**О.П. Оганджанян**

# **ИНФОРМАЦИОННЫЕ ТЕХНОЛОГИИ** О.П. ОТАНДИМОННЫЕ<br>ГЕХНОЛОГИИ<br>Практикум для студентов<br>отделения иностранных языков<br>филологического факультета

*Практикум для студентов отделения иностранных языков филологического факультета*

УДК 004.9 (075.8)

ББК 32.973.26 – 018.2я73

О-36

Автор: преподаватель кафедры автоматизации научных исследований УО «ВГУ им. П.М. Машерова» магистр педагогических наук **О.П. Оганджанян** 

Рецензент: заведующий кафедрой математической физики БГУ, доктор физико-математических наук, профессор, член-корреспондент НАН РБ В.И. Корзюк

В практикуме рассмотрены информационные технологии обработки текста, необходимые для профессиональной деятельности филолога и лингвиста, как в широко распространенной среде текстового процессора Word, так и в менее известных программных системах лингвистической поддержки текста ОРФО и многоязычного электронного словаря Lingvo. Отдельно уделено внимание алгоритмам решения задач реализации информационных технологий, позволяющим специалистам различных областей решать профессиональные задачи в оптимально подходящей для этого программе. Многочисленные упражнения позволяют самостоятельно усвоить материал. Автор: преподвагает каферры автоматизации научных исследований УО «BFY им. TM. Маниаров» ма-<br>
пер издатогических наук О.П. Оганджании<br>
"<br>
"Penerum interpretention in the spectra control in the spectra control in the spec

Практикум рассчитан на студентов отделения иностранных языков филологического факультета, изучающих дисциплину «Информационные технологии».

> **УДК 004.9 (075.8) ББК 32.973.26 – 018.2я73**

© Оганджанян О.П., 2007 © УО «ВГУ им. П.М. Машерова», 2007

# **С О Д Е Р Ж А Н И Е**

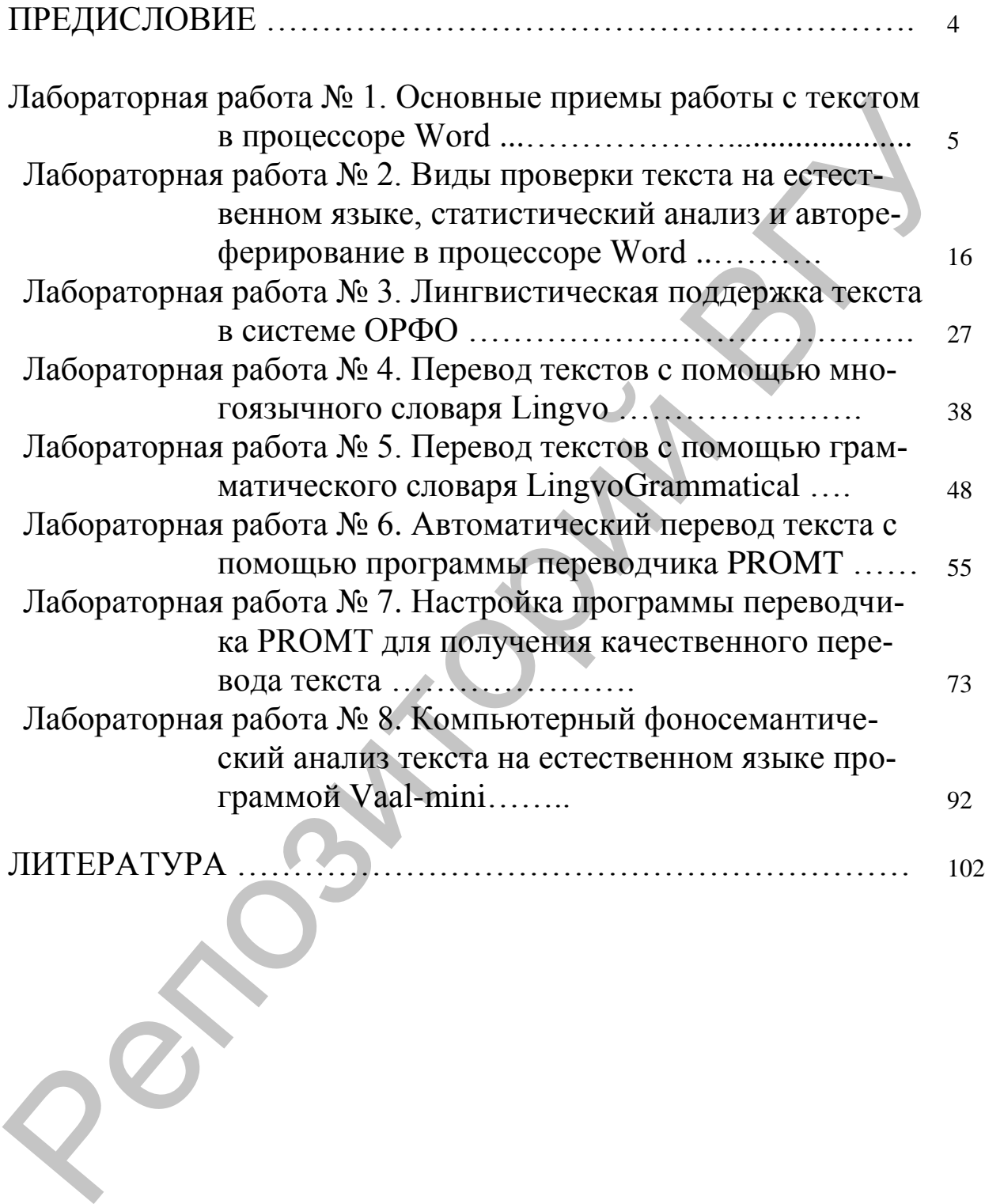

# **ПРЕДИСЛОВИЕ**

Современному специалисту для успешной профессиональной деятельности приходится использовать компьютерные информационные технологии.

В настоящее время существует несколько классификаций информационных технологий, в том числе классификация по типу обрабатываемой информации. В дисциплине «Информационные технологии» для студентов отделения иностранных языков филологического факультета особое внимание уделяется информационным технологиям обработки текста. К ним относятся технологии статистического, стилистического и фоносемантического анализа текста на естественном языке, автоматического перевода, реферирования и аннотирования текстовых документов, электронного распознавания и компьютерного синтеза речи.

Особый интерес для филологов представляют программы, в которых реализуются перечисленные технологии обработки текста на родном языке и основных европейских языках: текстовые процессоры, электронные словари, компьютерные переводчики.

В лабораторном практикуме рассмотрены информационные технологии автореферирования текстовых документов, статистического, стилистического анализа текста на естественном языке, как в текстовом процессоре Word, так и в системе лингвистической поддержки текста ОРФО. Информационная технология автоматического перевода изучается с использованием многоязычного электронного словаря Lingvo и компьютерного переводчика PROMT. Технология фоносемантического анализа представлена интерактивными презентациями и программой ВААЛ. Отдельно уделено внимание алгоритмам решения задач реализации информационных технологий, позволяющим специалистам различных областей решать профессиональные задачи в оптимально подходящей программе.

Все темы, включенные в пособие, содержат многочисленные упражнения, последовательное выполнение которых обеспечивает усвоение и закрепление изложенного материала. Лабораторный практикум прошел успешную экспериментальную проверку на отделении иностранных языков филологического факультета университета.

# ЛАБОРАТОРНАЯ РАБОТА №1

### Основные приемы работы с текстом в процессоре Word

Пель работы: Изучить основные приемы и правила ввода, редактирования и форматирования текста на естественном языке.

### **ОСНОВНЫЕ СВЕДЕНИЯ**

Основными приемами работы с текстом в MS Word являются: ввод и редактирование текста, разбивка на абзацы и их объединение, выделение и форматирование фрагментов и абзацев текста. В процессе редактирования можно использовать режим исправлений с пометками и выносками.

### 1. Ввод текста.

B MS Word текст на естественном языке вводится в документ с клавиатуры путем нажатия буквенных, символьно-цифровых клавиш и пробела. Для эффективности процесса ввода могут использоваться служебные клавиши и клавиши-переключатели.

Примечание: Для ввода символов большинства естественных языков достаточно установить правильную раскладку клавиатуры.

Используя компьютерную лексику, рассмотрим толкование понятий слово (словоупотребление, словоформа), предложение, строка, абзаи и страница.

Словоупотребление - произвольная последовательность букв, цифр и символов, не разделенная пробелами.

Словоупотребление, рассматриваемое вне предложения или текста, называется словоформой.

Несколько словоформ, имеющих одно и то же лексическое значение, образует слово.

 $\Box$ Гредложение  $\Box$ произвольная последовательность словоупотреблений, заканчивающаяся одним из следующих символов: ", "?", "!".

Строка - последовательность букв, цифр и символов, расположенная в одну линию между левым и правым полями документа. Строка является пустой, если в ней присутствует только символ конца абзаца.

Абзац - одна или несколько строк, расположенных между двумя символами конца абзаца | П | (между двумя нажатиями клавиши Enter). Примечание: На панели инструментов Стандартная кнопка Непечатаемые знаки | П | отображает в тексте все непечатаемые символы (интервал табуляции, символы конца абзаца, пробелы, мягкие переносы и др.).

В документе MS Word переход на новую строку абзаца происходит автоматически, не требуя ввода специального символа. В некоторых случаях (стихи, рецепты) для перехода на новую строку абзаца используют

, который вводится одновременным нажатием клавиш Shift и **СИМВОП** Enter.

Примеры:

# MY PEOPLE T

*(by Langston Hughes)*

The night is beautiful,

So the faces of my people.The stars are beautiful,

So the eyes of my people.

Beautiful also is the sun.

Beautiful also is the sun.

Beautiful also are the souls of my people.

*Страница* – несколько абзацев, расположенных в пределах выбранных пользователем размера бумаги (форматы А4, А3, специальный и др.) и полей документа. The night is beautiful,  $\vec{r}$ <br>
So the faces of my people. Beautiful as o in geople.<br>
Beautiful also is the sun.<br>
Reautiful also is the sun.<br>
Reautiful also is the sun.<br>
Reautiful also is the sun.<br>
The magning and mater

Переход на новую страницу внутри текста происходит автоматически.

При вводе текста необходимо соблюдать следующие **правила**:

- 1. Между словами вводится только один пробел.
- 2. Перед знаками препинания, такими, как '.', ',', '.', '?', '!', пробел не вводится.
- 3. Не вводятся пробелы до и после знака «дефис» при наборе сложных слов, некоторых наречий, предлогов и частиц. Примеры слов: премьер-министр, вице-президент,

джаз-оркестр, икс-сегмент,

грамм-калория, норд-ост,

Николаева-Терешкова,

бледно-синий, из-под,

из-за, кое-где,

любо-дорого, точь-в-точь,

F-Secure, cut-off, russisch-deutsches.

- 4. Для улучшения внешнего вида документа можно использовать «неразрывный дефис», который препятствует нежелательному переносу слов, содержащих дефис (в месте его расположения).
- 5. Обязательно вводятся пробелы до и после знака «тире». Примеры: Следующий этап — редактирование.

Bad – worse – the worst.

Gestatten Sie, daß ich mich vorstelle – Kusnezov.

6. Чтобы зафиксировать пробел при любом выравнивании абзаца и запретить символам, между которыми он поставлен, располагаться на разных строчках, вводится знак «неразрывный пробел». Этот знак не может увеличиваться, в отличие от обычного пробела.

Примеры: М. Ю. Лермонтов, 1998 г.,

9 мая, 1682-1696 гг,

Platz Nr. 8, Mr. Vice President.

7. Слова, заключенные в кавычки или скобки, не должны отделяться от них пробелами.

Примеры: «Евгений Онегин», гостиница «Витебск»,

слобода Алексеевка (ныне город Алексеевка Белгородской области),

Meine Mutter bittet die Gäste zum Tisch und sagt: «Laßt es euch gut schmecken!»,

You're not familiar with the phrase, «In this world, nothing is certain but death and taxes?»

- 8. Для ввода римских цифр используются прописные латинские буквы I, V, X**,** L, С, D, М. L – «римское пятьдесят», C – это «римское сто», D – «римское пятьсот», M – «римское тысяча». Примеры: первая половина XIX века, конец ХVII века.
- 9. Нельзя с помощью пробелов задавать отступ первой строки абзаца (красную строку).

10.В конце заголовка "." не ставится.

Примечание: Отступ первой строки абзаца задается клавишей Tab или соответствующей командой в меню Формат/Абзац.

Специальные знаки, о которых шла речь в правилах, вводятся с помощью команды Вставка/Символ (вкладка Специальные знаки),

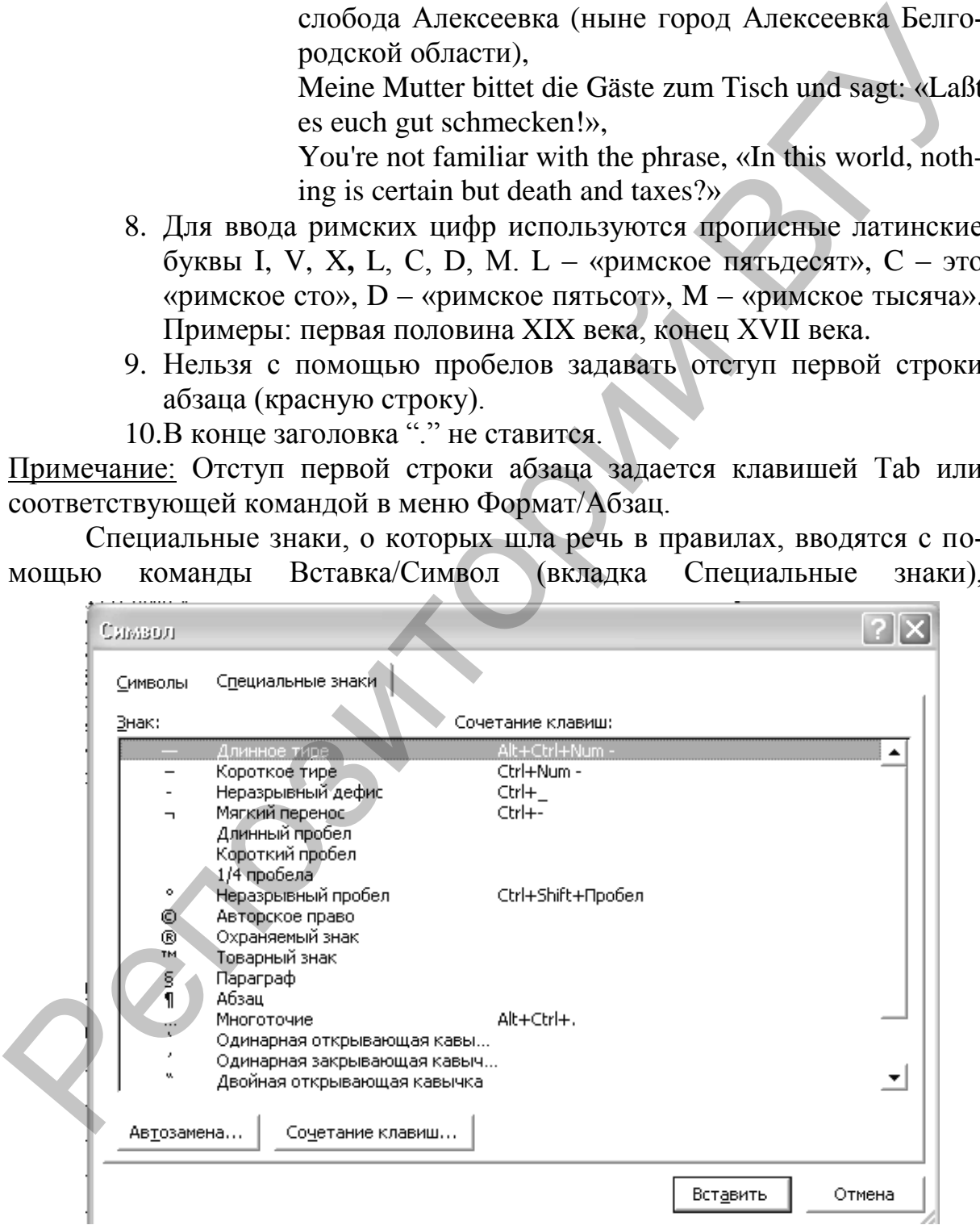

Рис. 1. Окно **Символ.**

**Таблица 1** 

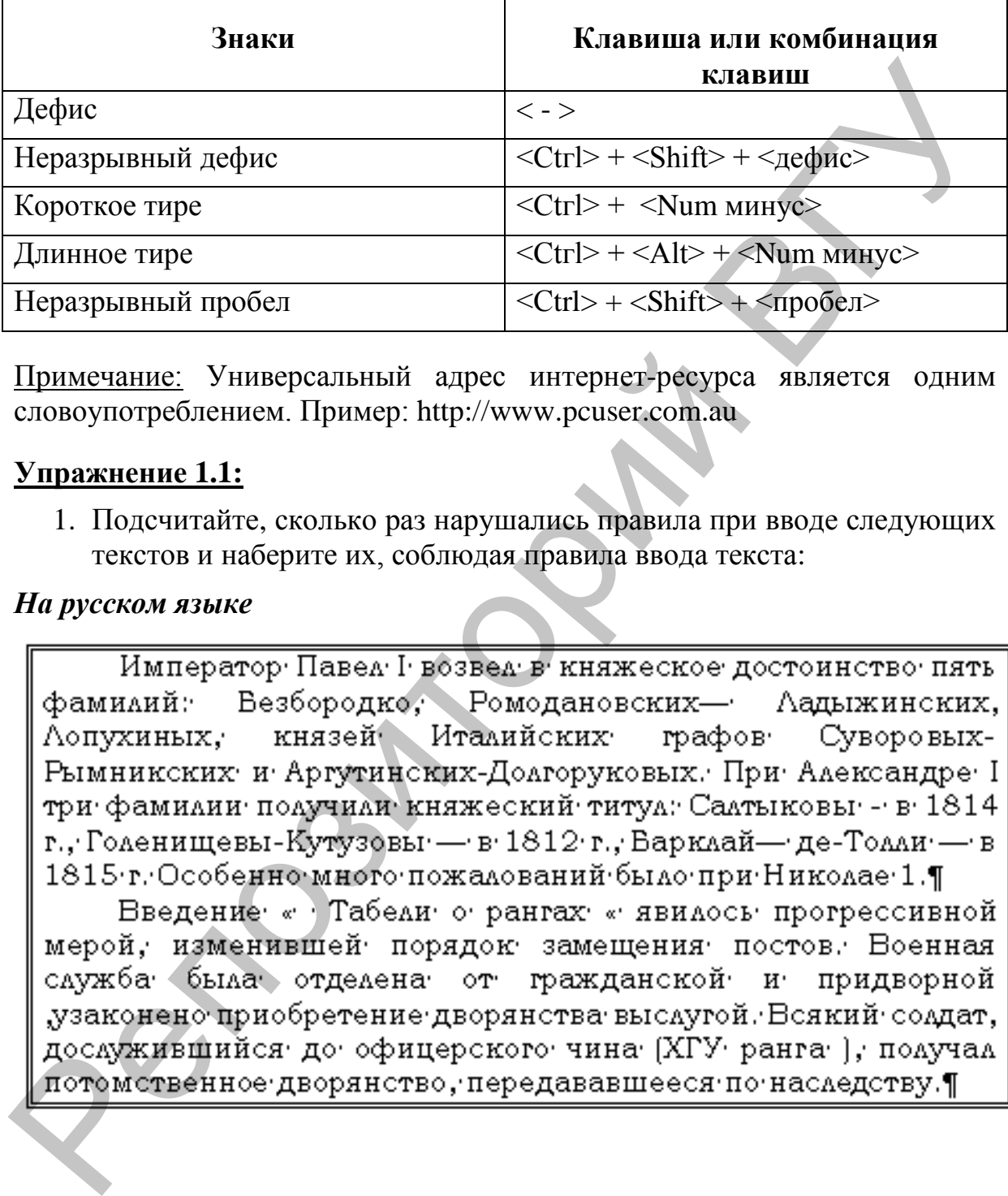

### **Установка специальных знаков препинания**

Примечание: Универсальный адрес интернет-ресурса является одним словоупотреблением. Пример: http://www.pcuser.com.au

# **Упражнение 1.1:**

1. Подсчитайте, сколько раз нарушались правила при вводе следующих текстов и наберите их, соблюдая правила ввода текста:

### *На русском языке*

# *На английском языке*

Moscow, founded by Yuri Dolgoruky, grew and very soon it became, as old chronicles say, "a city, superior to all other cities of Russia<sup>.</sup>". It was then that the white stone walls and towers of

The Kremiin appeared and Moscow, which was in fact the Kremiin, became a strong fortness.]<br>
Europe. An English traveller worde that Moscow was one of the largest cities:<br>
Europe. An English traveller worde that Moscow was

*На немецком языке* (на языковой панели должна быть установлена немецкая раскладка клавиатуры)

2. Сохраните документ с текстами в своей папке, дав ему имя Упражнение 1.1.

# **2. Разбивка текста на абзацы и их объединение.**

Разбивка текста документа на абзацы осуществляется нажатием клавиши Enter. При этом курсор располагается в месте предполагаемой разбивки. Для объединения абзацев необходимо удалить символы конца абзаца между ними. При этом если курсор располагается до символа, используется клавиша Del, после символа – BackSpace.

Примечание: При разбивке на абзацы следует помнить, что предложение целиком принадлежит одному абзацу.

# **3. Выделение текста.**

Выделение текста в MS Word включает в себя выделение фрагмента, строки, абзаца и текста целиком.

### *Выделение фрагмента текста*

### **Выделение с помощью мыши:**

- 1. Поместить указатель мыши в начало выделяемого фрагмента, указатель при этом должен принять форму вертикального отрезка.
- 2. Нажать левую кнопку мыши и, не отпуская еѐ, перемещать указатель в том направлении и до тех пор, пока не будет выделен нужный фрагмент текста.
- 3. Отпустить кнопку мыши.

Примечание: Выделять можно не только в направлении слева направо, но и справа налево. Для этого указатель надо поместить в конец выделяемого фрагмента. Начинать выделение с любой другой позиции недопустимо.

# **Выделение с помощью клавиатуры:**

1. Поместить текстовый курсор в начало выделяемого фрагмента.

Примечание: Не путать текстовый курсор с указателем мыши!

- 2. Нажать клавишу Shift (любую и одну) и, не отпуская еѐ, нажимать клавиши управления курсором те и до тех пор, пока не будет выделен нужный фрагмент текста.
- 3. Отпустить клавиши.

Примечание*:* Выделять можно не только в направлении слева направо, но и справа налево. Для этого текстовый курсор надо поместить в конец выделяемого фрагмента. Начинать выделение с любой другой позиции недопустимо. 1. Поместить указатель мыни в начало выделяемого фрагмента указа-<br>2. Нажать левую кнопку мыши в начало выделяемого отрехка.<br>1. Тель при того должен принять форму вертикального отрехка на будет выделен друживатель<br>в том н

# *Выделение строки*

- 1. Поместить указатель мыши на левое поле документа в начало строки, указатель при этом должен принять форму белой стрелки, направленной на северо-восток.
- 2. Выполнить один щелчок левой кнопкой мыши.

### *Выделение абзаца*

- 1. Поместить указатель мыши на левое поле документа в начало строки, указатель при этом должен принять форму белой стрелки, направленной на северо-восток.
- 2. Выполнить двойной щелчок.

### *Выделение всего текста*

- 1. Поместить указатель мыши на левое поле документа в начало строки, указатель при этом должен принять форму белой стрелки, направленной на северо-восток.
- 2. Выполнить тройной щелчок.

В процессе редактирования документа выделенный текст можно перемещать и копировать.

# **4. Операции с текстом.**

# *Перемещение, копирование и удаление текста*

# **Перемещение:**

- 1. Выделить текст.
- 2. Подвести указатель мыши к выделенному тексту, нажать левую кнопку. При этом рядом с указателем появится пунктирный прямоугольник и пунктирный текстовый курсор.
- 3. Не отпуская кнопки надо перемещать указатель до тех пор, пока пунктирный текстовый курсор не достиг нужной позиции расположения перемещаемого текста.
- 4. Отпустить левую кнопку.

# **Копирование:**

- 1. Выделить текст.
- 2. Подвести указатель мыши к выделенному тексту, нажать клавишу Ctrl и, не отпуская еѐ, левую кнопку мыши. При этом рядом с указателем появится пунктирный прямоугольник, пунктирный текстовый курсор и квадрат с плюсом. При этом рядом с указателем появится пуиктирный прямоугольник и<br>
- пуиктирный тестовый курсор.<br>
3. Не отпуская кнопки надо переменнать указатель до тех пор, пока пунк-<br>
тирный текторый курсор не достиг нужной позиции рас
- 3. Не отпуская клавиши и кнопки надо перемещать указатель до тех пор, пока пунктирный текстовый курсор не достиг нужной позиции расположения копируемого текста.
- 4. Отпустить кнопку и клавишу.

# **Удаление:**

- 1. Выделить текст.
- 2. Нажать клавишу Del (или Delete).

# **Упражнение 1.2:**

1. Наберите предложенный текст:

# *На английском языке*

 $(2)$  Encyclopedia Brown knew that Rocky had made up "the other boy."

 $(5)$  The web was spun "across the bottom half" of the back door.

(6) Had "the other boy" really run out the back door, he would have broken the web!

(4) Do you remember that Fabius wanted to take a picture of a spider web?

(1) The Case of the Whistling Ghost.

- (7) Hit and Run
- (8) There were three players on each team.

(3) Another boy could not have run "out the back door and into the woods" with the stolen camera, as Rocky said.

- 2. Расставьте предложения в порядке возрастания их номеров.
- 3. В скобках цифрами помечены номера предложений, сформируйте абзацы из набранных предложений, объединив их следующим обра-

зом: 1 абзац – (1), 2 абзац – (2), (3), 3 абзац – (4), (5), (6), 4 абзац – (7) и 5 абзац – (8).

- 4. После формирования абзацев обозначения (№) удалите.
- 5. Скопируйте полученный второй абзац в конец текста.
- 6. После каждого абзаца вставьте по одной пустой строке.

### *На немецком языке*

(1) Am ersten Januar wird in Ruβland und in Belarus das beliebteste und lustigste Fest gefeiert – das Neujahr.

- (2) Es wird schon seut langem gefeiert.
- (3) In Ruβland feiert man dieses Fest seit dem Jahre 1700.

(4) Űberall auf den Plätzen, in den Wohnungen und in den Geschäften stehen die geschmückten Tannenbäume.

(5) Die grüne Tanne war für den Menschen noch in den uralten Zeiten ein schönes Symbol des Lebens.

- (6) Alle freuen sich auf das Neujahr.
- (7) Am Tannenbaum versammelt sich die ganze Familie.
- (8) Die Verwandten und gute Freunde sind auch da.

(9) Mit dem ersten Schlag der Uhr wünscht man sich gegenseitig alles Gute.

- 2. Расставьте предложения в порядке возрастания их номеров:
- 3. В скобках цифрами помечены номера предложений, сформируйте абзацы из набранных предложений, объединив их следующим образом: 1 абзац – (1), (2), (3), 2 абзац – (4), (5), (6), (7) (8) и (9).
- 4. После формирования абзацев обозначения (№) удалите.
- 5. Скопируйте полученный первый абзац в конец текста.
- 6. После каждого абзаца вставьте по две пустые строки.
- 7. Сохраните документ в своей папке, дав ему имя Упражнение 1.2.

# **4. Редактирование и форматирование текста.**

Под редактированием понимается проверка и исправление текста при его подготовке к печати. Редактирование – это анализ текста, проверка и уточнение представленных в нем сведений, оценка и улучшение стиля изложения. Слово «редактирование» происходит от латинского слова reductus – «приведенный в порядок». При редактировании используются операции выделение, удаление, ввод, копирование и перемещение отдельных символов и фрагментов текста. 6. После каждого абзаца аставьте по одной пустой строке.<br> *Ha и векциам илияе* wind in Ruβland und in Belarus das beliebts<br>ste und Instigs.<br>
te Test gefectr – das Neujahr.<br>
(1) Am ersten Januar wird in Ruβland und in Bel

Важным моментом редактирования текста является его форматирование. Операции по форматированию текста можно осуществлять с помощью команд **Формат/Абзац, Формат/Шрифт, Формат/Границы и заливка…** или нажатием соответствующих кнопок на панели инструментов. Операции по форматированию страниц документа – **Файл/Параметры страницы, Вид/Колонтитулы, Вставка/Разрыв.**

# **Упражнение 1.3:**

1. Наберите предложенный текст:

# *На русском языке*

(2) ½ стакана сливок, ½ стакана молока, 2 яйца, 600 г сахара, ванилин.

(4) Затем ввести хорошо взбитые сливки и остудить.

(3) Яйца растереть с сахаром, влить кипящее молоко и варить на пару, чтобы получилась однородная масса.

(7) Готовое мороженое специальной ложечкой раскладывается в вазочки.

(8) Можно его украсить свежими или консервированными фруктами и яго-

дами, полить сиропом или посыпать тертым шоколадом.

(1) Мороженое «Парфе».

(6) Это мороженое не надо замораживать слишком сильно, чтобы оно не потеряло аромат.

(5) Когда смесь остынет, перелить ее в посуду с плотно прилегающей крышкой и поставить в холодильник на 3-4 часа.

- 2. Расставьте предложения в порядке возрастания их номеров:
- 3. В скобках цифрами помечены номера предложений, сформируйте абзацы из набранных предложений, объединив их следующим образом: 1 абзац – (1), 2 абзац – (2), 3 абзац – (3) (4), 4 абзац – (5), (6) и 5 абзац –  $(7)$  (8).
- 4. После формирования абзацев обозначения (№) удалите.
- 5. Отформатируйте текст следующим образом:

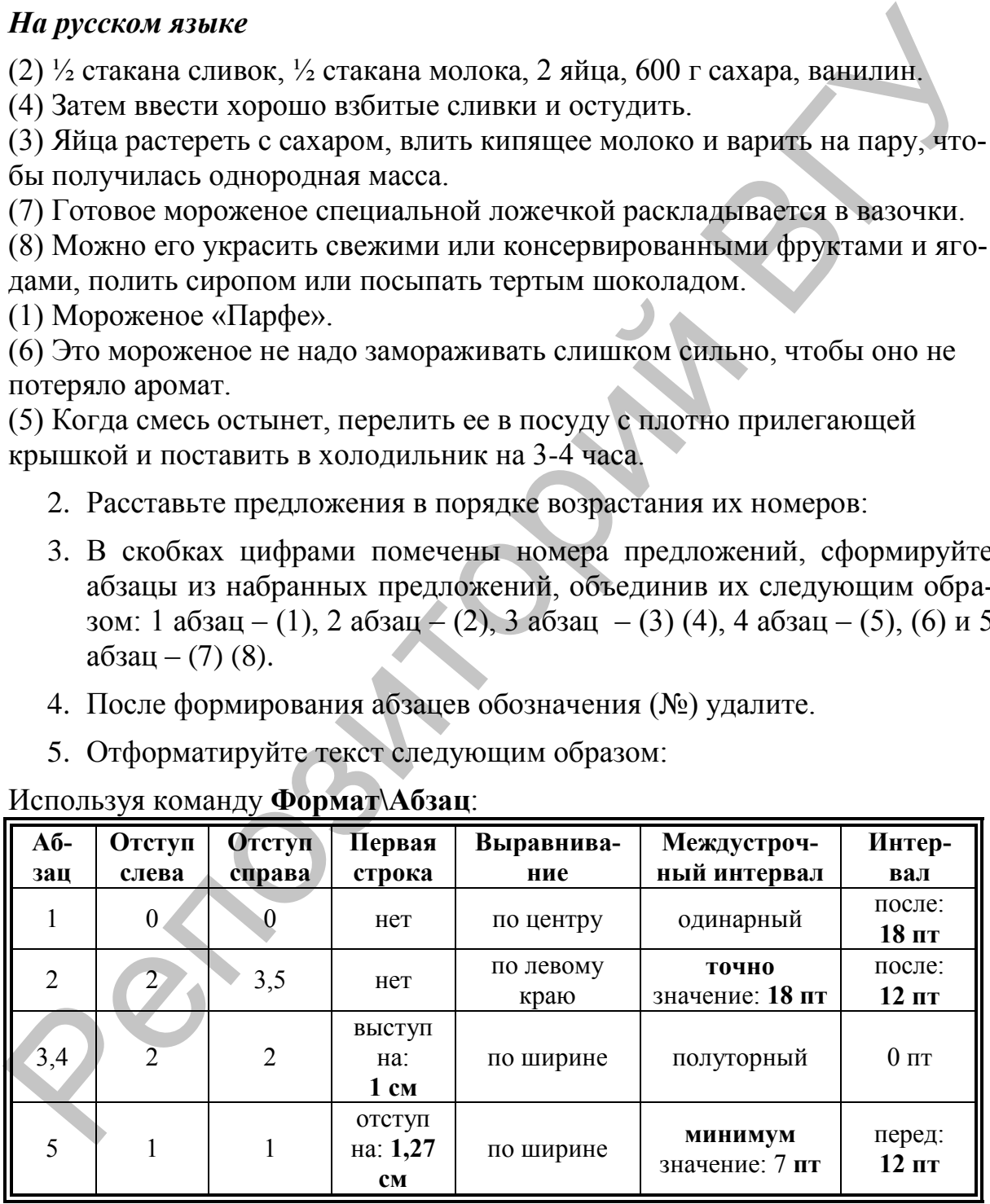

Используя команду **Формат\Абзац**:

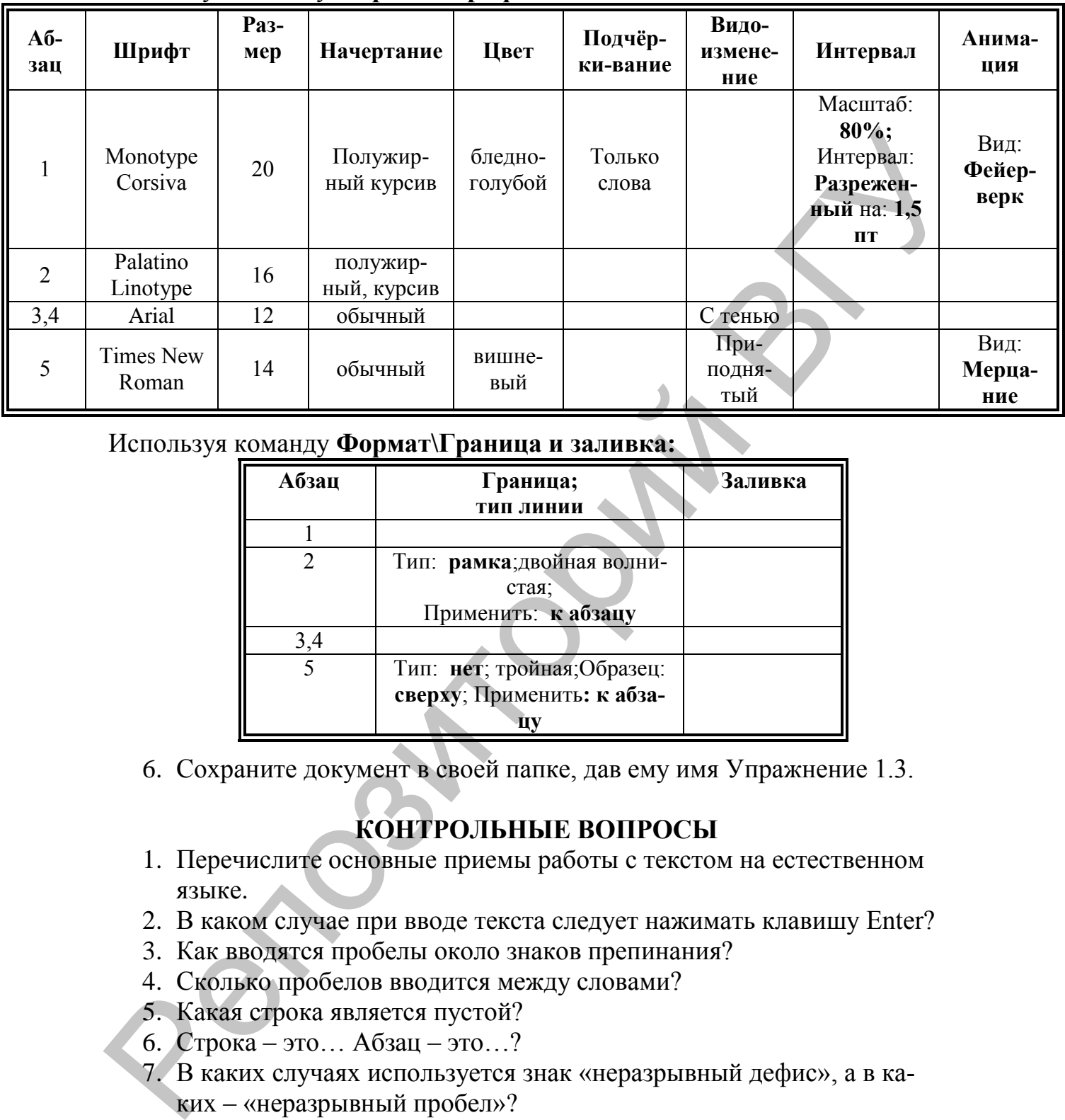

# Используя команду **Формат\Шрифт:**

### Используя команду **Формат\Граница и заливка:**

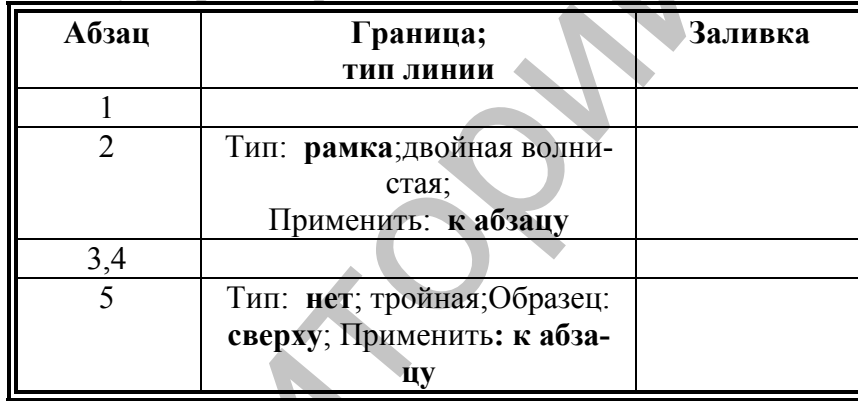

6. Сохраните документ в своей папке, дав ему имя Упражнение 1.3.

# **КОНТРОЛЬНЫЕ ВОПРОСЫ**

- 1. Перечислите основные приемы работы с текстом на естественном языке.
- 2. В каком случае при вводе текста следует нажимать клавишу Enter?
- 3. Как вводятся пробелы около знаков препинания?
- 4. Сколько пробелов вводится между словами?
- 5. Какая строка является пустой?
- 6. Строка это… Абзац это…?
- 7. В каких случаях используется знак «неразрывный дефис», а в каких – «неразрывный пробел»?
- 8. Как ввести знак «длинное тире»?
- 9. Какая существует разница при вводе знаков «дефис» и «тире»?
- 10.Какие правила существуют при заключении фрагментов текста в кавычки и скобки?
- 11.Какие символы используются для печати римских цифр?
- 12.В каких случаях выделяется фрагмент текста?
- 13.С помощью, каких команд осуществляются операции форматирования текста?

### **ПОРЯДОК ВЫПОЛНЕНИЯ РАБОТЫ**

1. Наберите предложенный текст:

### *На английском языке*

The Tale of Peter Rabbit. After Beatrix Potter. Once upon a time there were four little rabbits and their names were Flopsy, Mopsy, Cotton-tail and Peter. They lived with their mother under a very big tree. «Now, my dears,» said old Mrs. Rabbit one morning, «you may go into the forest but don't go into Mr. McGregor's garden: your father was put in a pie by Mrs. McGregor. Now run along. I am going out.» Then old Mrs Rabbit took a basket and her umbrella, and went through the forest to the baker's. She bought a loaf of brown bread and five buns. Flopsy, Mopsy and Cotton-tail, who were good little bunnies, went to gather blackberries. But Peter, who was very naughty, ran to Mr. McGregor's garden. First he ate some lettuces and some beans, and then he ate some radishes. But suddenly whom should he meet but Mr. McGregor! Mr. McGregor was watering young cabbages. He ran after Peter calling out, «Stop thief!» Peter was afraid; he ran all over the garden and couldn't find the way back home. He lost one of his shoes among the cabbages, and the other shoe among the potatoes. He ran into the tool-shed and jumped into a can which had a lot of water in it. Then he jumped out of a window. The window was too small for Mr. McGregor, and he was tired of running after Peter. He went back to his work. 1. HaGeparre meanwarkoon and recent transportant in the same of the matric and the dentative of the matric and their case were Flag of Pater Rabbit. After Beatrix Potter. Once upon a time there were four little rabbits an

### *На немецком языке*

Der Beweis. Karl Rauch. Ein junger, noch wenig bekannter Maler hatte den Auftrag bekommen, eine viel umschwärmte Herzogin zu porträtieren. Als das Bild fertig war, erklärten die Freunde der Herzogin, daß es mißlungen und sehr unähnlich wäre. Der Maler, der solche Vorwürfe nicht auf sich sitzen lassen wollte, schlug vor, man möge doch die Entscheidung über die Ahnlichkeit von der Haltung des zierlichen Lieblingshünd-chens der Herzogin abhängig machen. Eine große Gesellschaft versammelte sich im Saale vor dem Porträt Der Hund wurde hereingelassen, sprang eilends auf das Gemälde zu, leckte daran nach alien Seiten und zeigte sich sehr beglückt und erfreut, wie er es sonst nur in unmittelbarer Nähe der Herzogin zu tun pflegte. Der Maler erschien aufs trefflichste gerechtfertigt... Daß er kurz vorher das Bild mit Speckschwarte eingerieben hatte, blieb sein Geheimnis.

- 2. Разбейте текст на абзацы.
- 3. Если необходимо, отредактируйте текст.
- 4. Отформатируйте текст, придав ему оформление литературного произведения.
- 5. Сохраните документ в своей папке, дав ему произвольное имя.

# ЛАБОРАТОРНАЯ РАБОТА №2

# Виды проверки текста на естественном языке, статистический анализ и автореферирование в процессоре Word

Цель работы: Рассмотреть виды проверки текста на естественном языке и средства для их реализации. Изучить технологии статистического анализа и автоматического реферирования.

# **ОСНОВНЫЕ СВЕДЕНИЯ**

В MS Word предусмотрены следующие виды проверки текста и технологии: правописание (орфография, грамматика, стиль), статистический анализ и автореферат. А также автоматическое редактирование (автозамена, автотекст, тезаурус<sup>1</sup>) и, диалоговый режим исправлений.

### 1. Режим исправлений и средство для его реализации.

Этот режим предоставляет пользователю возможность пометить и просмотреть записи исправлений и примечания в документе. Для сохранения разметки документа некоторые пометки элементов отображаются в тексте, а другие - в выносках, которые выводятся в правое поле документа. Выноски содержат вставленные или удаленные элементы, изменения форматирования и примечания. Для реализации режима исправлений исполь-

зуется средство записи исправлений (Сервис/Исправления).

Если средство записи исправлений включено, то каждый вставленный или удаленный элемент и изменение форматирования, сделанные пользователем (рецензентом), записываются. При просмотре исправлений их можно принять или отклонить. При просмотре примечаний их также можно удалить или ответить на них.

Примечание: При включении режима записи исправлений в нижней части документа в строке состояния появляется элемент «ИСПР». Когда запись исправлений отключена, этот элемент окрашен в неяркий цвет.

Отображение (скрытие) примечаний или внесенных исправлений осуществляется с помощью панели инструментов Рецензирование.

### **di LabW - Microsoft Word**

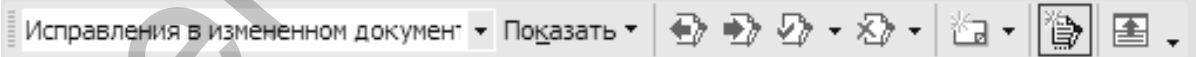

### Рис. 2. Панель инструментов Рецензирование.

Для этого необходимо раскрыть меню Показать и выполнить одно из следующих действий:

- Для отображения исправлений определенного типа установите флажок, соответствующий нужному типу изменений.;
- Лля отображения исправлений и примечаний по конкретному рецен- $\bullet$ зенту выберите команду Рецензенты и снимите все флажки кроме тех,

<sup>1</sup> Тезаурус - это словарь синонимов, антонимов и связанных слов.

которые соответствуют именам рецензентов, чьи исправления и примечания требуется отобразить;

 Для установки или снятия всех флажков одновременно выберите пункт **Все рецензенты**.

Примечание: При выборе в меню **Вид** команды **Разметка** в документе будут отображены или скрыты все пометки. При их отображении все они будут выделены в меню **Показать**.

Для отображения исправлений в измененном документе на панели инструментов **Рецензирование** в поле **Отобразить для проверки** выберите вариант Исправления в измененном документе.

Для отображения исправлений в исходном документе на панели инструментов **Рецензирование** в поле **Отобразить для проверки** выберите вариант **Исправления в исходном документе**.

# *Параметры отображения для проверки:*

**Исходный документ**. Отображение исходного неизмененного документа, если все сделанные изменения отклонены.

**Измененный** документ. Отображение исходного документа, если все сделанные изменения приняты.

**Исправления в исходном документе**. Отображение вставленного текста и изменений форматирования в выносках. При этом удаленный текст отображается на данной строке.

**Исправления в измененном документе**. Отображение удаленного текста в выносках. При этом вставленный текст и изменения форматирования отображаются на данной строке.

# **2. Автоматическое редактирование и средства для его реализации.**

Программы MS Office поддерживают редактирование и проверку документов более чем на 80 языках. При работе с документами на иностранном языке или документами, содержащими текст на нескольких языках, в **Главном меню** Windows выберите пункт **Все программы**, далее – пункт **Средства**, а затем – команду **Языковые параметры Microsoft Office.** В окно **Доступные языки** добавьте требуемые языки. дуг отображены или скрыты все пометки. При их отображения все они бу-<br>лут выполнив в менон Пожазать.<br>
Иля отображения в справлений в изменению документе на панели<br>
инструментов Репевизирование в поме Отображить для прове

Для выполнения автозамены на естественном языке следует убедиться, что в MS Word включена поддержка конкретного языка, приобрести список встроенных элементов автозамены для этого языка. Чтобы при автозамене осуществлялись также исправления, предусмотренные программой проверки правописания, убедитесь в том, что установлены средства проверки правописания для выбранного языка (**Сервис/Язык/Выбрать язык…**). После этого Microsoft Word будет автоматически определять язык, используемый в документах, и работать с соответствующим списком элементов автозамены и средствами проверки правописания.

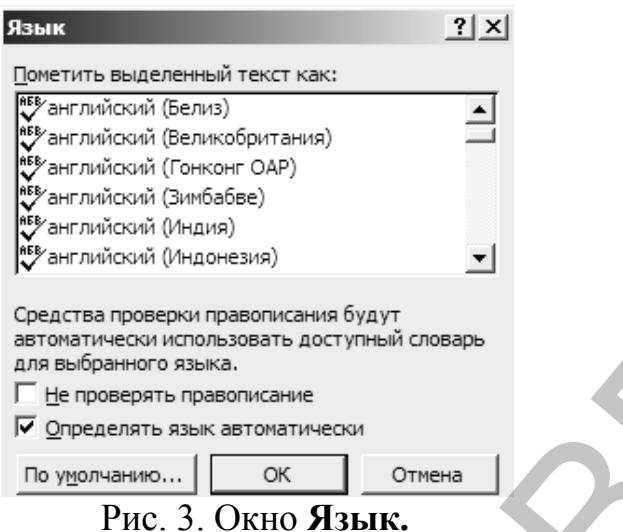

Примечание.: Текст, включенный в гиперссылки, не заменяется автоматически.

Следующие параметры автозамены (Сервис/Параметры автозаме-

**ны...**)  $\mathbb{Z}$  можно включать и отключать:

- Параметр Показать кнопки возможностей автозамены появляется как маленькое синее поле при нахождении указателя мыши рядом с текстом, который был автоматически исправлен. Это поле заменяется на кнопку при наведении на него указателя. Если выяснится, что исправлять текст не требовалось, можно отменить исправление либо включить или отключить параметры автозамены, нажав кнопку параметров автозамены и выбрав соответствующую команду;
- Параметры преобразования букв в прописные обеспечивают преобра- $\bullet$ зование в прописную букву первой буквы первого слова в предложении, названия дня недели, первого слова в ячейке таблицы и т.д.;
- Для обнаружения и исправления опечаток, орфографических ошибок и часто используемых символов средство автозамены может использовать список встроенных исправлений, называемый списком автозамены. Ненужные элементы этого списка можно легко удалить. Кроме того, в данный список можно добавить собственные элементы.

Добавление элемента в список автозамены осуществляется следующим образом:

# Упражнение 2.1.

- 1. Выберите команду Параметры автозамены... в меню Сервис.
- 2. Установите флажок Заменять при вводе.
- 3. В поле Заменить: введите слово прецендент.
- 4. В поле на: введите правильное написание этого слова прецедент.
- 5. Нажмите кнопку Добавить.

При вводе любого слова из первого столбца (например, прецендент) и пробела или любого другого знака препинания оно автоматически заменяется правильным написанием, указанном во втором столбце (например, прецедент).

Упражнение 2.2: Изобразите сороконожку и червяка, используя элементы автозамены: ©\*\*\*\*\*\*\*\*\*\*\*\*\*\*\*\*\* ~~~~~~~~~ @

Автотекст - текстовые или графические элементы, которые могут неоднократно вставляться в документы, например, часто используемые почтовые адреса, стандартные пункты договора или наименования отпускаемых товаров. Каждый текстовый или графический элемент сохраняется в виде элемента автотекста (элемента глоссария) и получает свое уникальное имя. Вставка элемента списка автотекста:

- 1. Установите курсор туда, куда следует вставить элемент списка автотекста.
- 2. Выберите команду Автотекст в меню Вставка.
- 3. Если подменю содержит список стилей абзацев (Приветствие, Прощание и т.п.), выберите стиль, связанный с нужным элементом автотекста.
- 4. Выберите имя нужного элемента списка автотекста.

Упражнение 2.3: Просмотреть стандартные элементы автотекста, дополнить их своим адресом, присвоить элементу уникальное имя. Для этого:

- 1. Наберите в документе Упражнение 2.1 с нового абзаца свой адрес прописки. Например, 210036 г. Витебск, Московский пр-т, д.33
- 2. Выделите адрес.
- 3. Выполните команду Вставка/Автотекст/Создать... или нажмите  $Alt + F3$
- 4. В диалоговом окне "Создание элемента автотекста" введите имя элемента "Адрес".

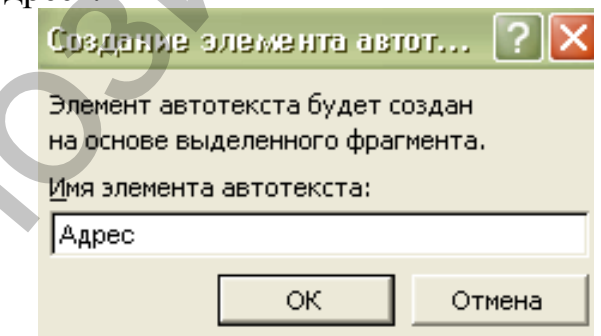

5. Нажмите ОК.

6. Наберите в документе с нового абзаца слово «Адрес» и нажмите F3.

В тех случаях, когда нет уверенности в значении слова или когда какое-то слово встречается слишком часто в тексте, можно воспользоваться тезаурусом MS Word, чтобы подобрать синоним (Сервис/Язык/Тезаурус...). Тезаурус ищет синонимы для одного слова, а именно для выделенного или того слова, внутри которого находится курсор.

### **3. Виды проверки текста и средства для их реализации.**

Правописание может проверяться автоматически. Для включения или отключения автоматической проверки правописания в меню **Сервис** выберите команду **Параметры**, а затем – вкладку **Правописание**. Выполните одно из следующих действий:

- Чтобы включить или отключить автоматическую проверку орфографии, установите или снимите флажок **автоматически проверять орфографию**;
- Чтобы включить или отключить автоматическую проверку грамматики, установите или снимите флажок **автоматически проверять грамматику**.

При проверке правописания слова с возможными орфографическими ошибками подчеркиваются красными волнистыми линиями, а слова с возможными грамматическими ошибками подчеркиваются зелеными волнистыми линиями.

Если ошибку требуется исправить, щелкните слово, подчеркнутое волнистой линией, правой кнопкой мыши. Выберите подходящий вариант исправления ошибки. Если это орфографическая ошибка, выберите команду **Орфография**, чтобы задать дополнительные параметры проверки орфографии. Если это грамматическая ошибка, выберите команду **Грамматика**, чтобы задать дополнительные параметры проверки грамматики. Для быстрого перехода к следующей ошибке в документе дважды щелк-• Чтобы включить или отключить автоматическую проверку орфографии фин, установите или отключить автоматически проверки орфирафии.<br>
• Чтобы включить или отключить автоматически проверки рам-<br>
фотрафии:<br>
• Но проверки прав

ните мышью значок Состояние проверки правописания В строке состояния.

Ошибку можно исправить прямо в документе. Если вывод волнистых подчеркиваний нежелателен, можно временно скрыть подчеркивания, пока не наступит этап исправления ошибок.

Чтобы проверить правописание во всем документе:

- 1. Выберите команду **Правописание** в меню **Сервис** или нажмите клавишу **F7.** Если MS Word найдет предложение с неправильной грамматической структурой или орфографической ошибкой, появится диалоговое окно **Правописание.** В верхнее поле помещается предложение, в котором обнаружена ошибка. В нижнем поле **Варианты** приводятся возможные варианты исправления ошибки.
- 2. Исправьте ошибку, выделив один из вариантов в поле **Варианты** и нажав кнопку **Изменить**. Или исправьте слово (предложение) в поле **Грамматическая ошибка** и нажмите кнопку **Изменить.**

Проверка правописания в MS Word возможна благодаря таким средствам проверки правописания, как наборы грамматических и стилистических правил. Это такие наборы как: **Строго (все правила), Для деловой переписки, Для обычной переписки, По выбору пользователя.**

Настройка грамматических и стилистических правил для русского языка осуществляется следующим образом:

- 1. Выполните команду **Параметры** из меню **Сервис** и раскройте вкладку **Правописание**.
- 2. В раскрывающемся списке **Набор правил** выделите тот набор правил, который надо настроить и нажмите кнопку **Настройка**. Появится диалоговое окно **Настройка грамматической проверки**.
- 3. Выберите параметр **Грамматика** для грамматических правил или **Стиль**  для стилистических правил, установите флажки для нужных правил.
- 4. В раскрывающихся списках определите варианты проверки нанизывания родительных падежей, предложно-именных групп и согласованности относительных местоимений.
- 5. Задайте максимально допустимое количество слов в предложении и нажмите кнопку ОК.
- 6. Нажмите кнопку ОК, чтобы закончить настройку правил. Настройка грамматических и стилистических правил для английско-

го языка осуществляется следующим образом:

- 1. Выполните команду **Параметры** из меню **Сервис** и раскройте вкладку **Правописание**.
- 2. В раскрывающемся списке **Набор правил** выделите тот набор правил, который надо настроить (Grammar&Style, Grammar Only) и нажмите кнопку **Настройка**. Появится диалоговое окно **Настройка грамматической проверки**. орос окно Пастронть и нажмите кнопку Настройка. Появится диа-<br>овое окно Настройка транматический проверки.<br>Обергие нараметр Грамматических диагических правил и стилистических правил, установите флажки для нужных правил.<br>1
- 3. В поле **Правила** установите флажки для нужных правил в категориях: **Require, Grammar, Styles**.

# **4. Технологии статистического анализа и автоматического реферирования.**

Word анализирует свойства создаваемых в нем документов, название, автор, тема, ключевые слова, дата последнего изменения и т.п., которые служат для упрощения поиска документов.

К автоматически обновляемым свойствам текстовых документов, которые регистрирует Word, относятся и статистические данные, такие как количество символов, пробелов, слов, строк, абзацев и страниц документа. Доступ к ним: **Файл / Свойства / Статистика.**

При создании и обновлении автореферата такие стандартные свойства файла, как ключевые слова и заметки, также обновляются автоматически. Чтобы запретить изменение имеющихся заметок и ключевых слов при выполнении этой операции, снимите флажок *Обновить сведения о доку менте* в диалоговом окне Автореферат (меню Сервис). Доступ к ни<br>При с<br>ва файла, к<br>ски. Чтобы

# Упражнение 2.4:

- 1. Откройте файл с готовым текстом.
- 2. Выведите точные статистические данные о тексте документа.
- 3. Результаты запишите в тетрадь.

MS Word позволяет проверить удобочитаемость текста. После окончания проверки правописания, если на вкладке Правописание диалогового окна Параметры установлен флажок Статистика удобочитаемости, выводится диалоговое окно Статистика удобочитаемости, в котором приводится статистическая информация о документе. Показатели удобочитаемости характеризуют проверяемый текст с точки зрения того, насколько текст читается и насколько должен быть подготовлен читатель для его прочтения.

Легкость чтения. Показатель легкости чтения основан на индексе легкости чтения Флеша, подсчитывается по среднему числу слогов в слове и слов в предложении и варьируется от 0 до 100. Чем выше значение показателя, тем легче прочесть текст и тем большему числу читателей он будет понятен. Рекомендуемый интервал значений для обычного текста: от 60 до 70.

Уровень образования. Показатель уровня образования основан на образовательном индексе Флеша-Кинсайда и показывает, каким уровнем образования должен обладать читатель проверяемого документа. Подсчет показателя делается на основе вычисления среднего числа слогов в слове и слов в предложении. Значение показателя варьируется от 0 до 20. Значения от 0 до 10 означают число классов школы, оконченных читателем. Следующие пять значений от 11 до 15 соответствуют курсам высшего учебного заведения. Высшие пять значений относятся к сложным научным текстам. Рекомендуемый диапазон значений этого показателя: от 9 до 10.

Число сложных фраз - показатель показывает в процентах, какое количество сложных фраз содержится в проверенном тексте. Сложными считаются фразы с относительно большим количеством знаков препинания, перегруженные союзами, местоимениями, прилагательными и так да- $\pi$ ee

Благозвучие - показатель указывает на удобочитаемость текста с фонетической точки зрения. Подсчет показателя основан на вычислении среднего количества шипящих и свистящих согласных. Интервал изменения показателя: от 0 до 100. Рекомендуемый диапазон значений: от 80 до 100. Этот индекс указывает на удобочитаемость с фонетической точки зрения.

# Упражнение 2.5:

1. Наберите следующий текст:

Известный антивирусный пакет AntiViral Toolkit Pro (AVP), разработанный российской фирмой "«Лаборатория Касперского"» (http://www.avp.ru), был в третий раз подряд назван лучшим антивирусом мира редакцией ИЗВЕСТНОГО австралийского КОМПЬЮТЕРНОГО журнала PC User (http://www.pcuser.com.au). В сравнительных тестах AVP опередил такие известные антивирусы, как McAfee ViruScan, Dr Solomon, Vet, CommandAntiVirus, AVG, Data Fellows F-Secure, Norton AntiVirus M Apyгие. Редакция также отметила простоту и удобство загрузки обновлений антивирусной базы.

- 2. Проверьте правописание текста и выведите статистику его удобочитаемости.
- 3. Разбейте текст на два абзаца.
- 4. Отформатируйте первый абзац со следующими параметрами: межстрочный интервал — полуторный; отступ слева — 2.5 см.; отступ справа - 1.5 см.; первая строка - выступ на 1 см.; выравнивание по ширине.
- 5. Задайте начертание словам: «Лаборатория Касперского» полужирное, AntiViral Toolkit Pro - курсивное, простоту и удобство подчёркнутое. Измените размер шрифта у слов: фирмой - 15, журнала - 8. Измените шрифт у слов: PC User (http://www.pcuser.com.au) на Courier New Cyr.
- 6. Подберите синоним к слову: «пакет».
- 7. Сохраните документ в своей папке, дав ему имя Упражнение 2.2.

Рефератом называется связный текст, который кратко выражает не только центральную тему или предмет какого-либо документа, а также цель, применяемые методы, основные результаты описанного исследования или разработки.

Рефераты обычно составляют к научно-техническим документам книгам, статьям, патентам на изобретение и т.п. Поэтому в приведенном выше определении и говорится о ««методах и основных результатах описанного исследования или разработки»». Реферат акцентирует внимание читателя на новых сведениях и определяет целесообразность его обращения к исходному документу. Он помогает человеку ориентироваться в информационных потоках, оперативно отбирать для себя наиболее ценную и полезную информацию.

Процесс составления реферата называется реферированием.

Составление реферата текста с помощью ЭВМ называется автоматическим реферированием.

B MS Word предусмотрена такая сервисная возможность, как составление автореферата. Для этого необходимо открыть исходный или первичный документ (статью, книгу, патент) и выполнить команду Автореферат... из меню Сервис. Появится диалоговое окно Автореферат, которое позволит определить вид и размер реферата.

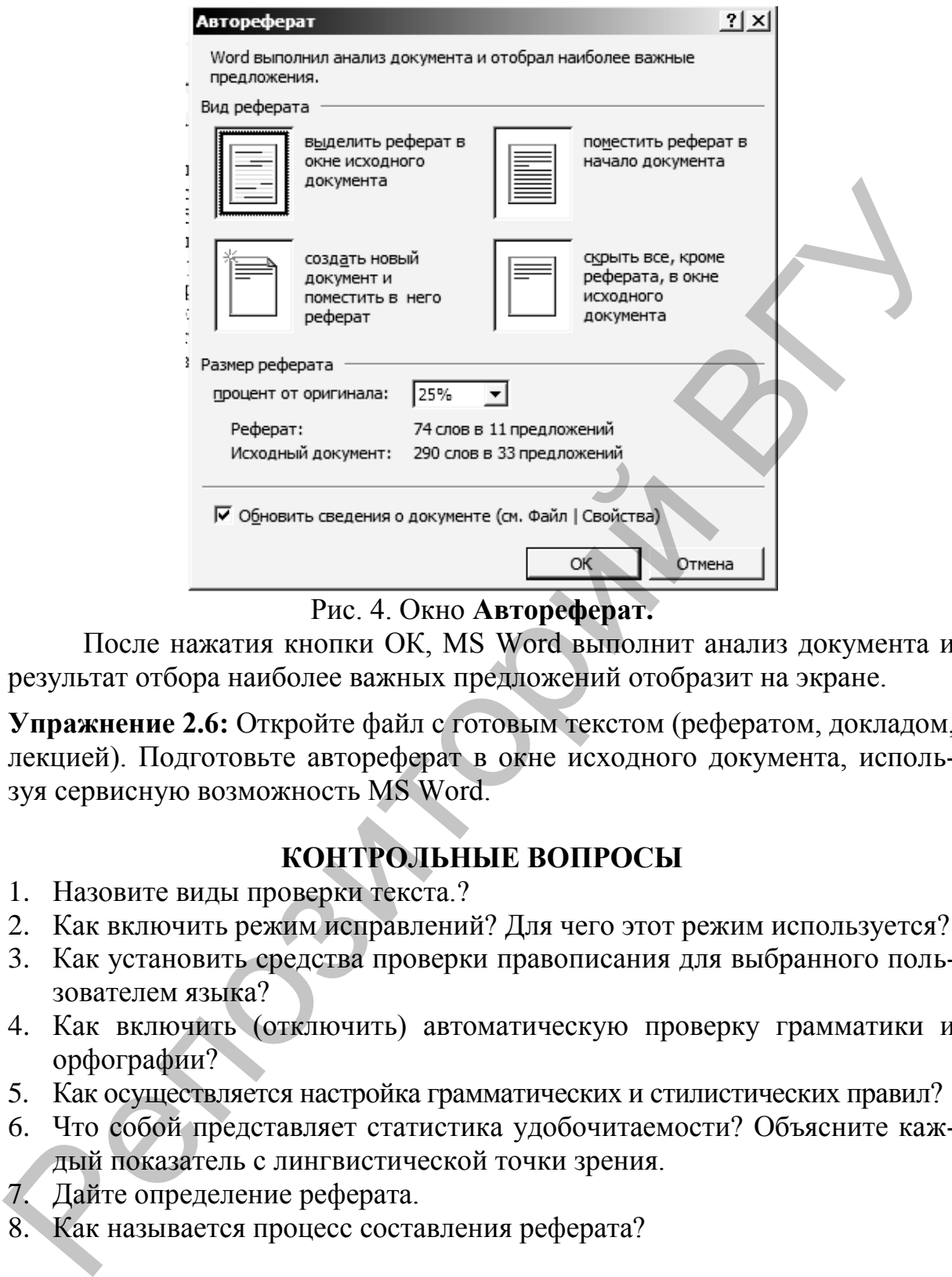

Рис. 4. Окно **Автореферат.**

После нажатия кнопки ОК, MS Word выполнит анализ документа и результат отбора наиболее важных предложений отобразит на экране.

**Упражнение 2.6:** Откройте файл с готовым текстом (рефератом, докладом, лекцией). Подготовьте автореферат в окне исходного документа, используя сервисную возможность MS Word.

# **КОНТРОЛЬНЫЕ ВОПРОСЫ**

- 1. Назовите виды проверки текста.?
- 2. Как включить режим исправлений? Для чего этот режим используется?
- 3. Как установить средства проверки правописания для выбранного пользователем языка?
- 4. Как включить (отключить) автоматическую проверку грамматики и орфографии?
- 5. Как осуществляется настройка грамматических и стилистических правил?
- 6. Что собой представляет статистика удобочитаемости? Объясните каждый показатель с лингвистической точки зрения.
- 7. Дайте определение реферата.
- 8. Как называется процесс составления реферата?

# **ПОРЯДОК ВЫПОЛНЕНИЯ РАБОТЫ**

6. Откройте файл с текстом:

# *На английском языке*

Dr. Naismith's Game. Sally R. Bell.

Thump! A soccer ball flew through the air. It landed in a peach basket that hung above the heads of some students and their teacher. The score was 1-0. Dr. James A. Naismith's class had just finished the first game of basketball. It was December, 1891, in Springfield, Massachusetts. When Dr. Naismith's class arrived, they found two wooden peach baskets hung above the floor. Dr. Naismith explained his new game. There would be two teams. The players would try to throw a soccer ball into the baskets. No one would be allowed to run with the ball.

The students didn't think they'd enjoy this game. But by the time it was half over, they were very excited. When they went home, they told their families and friends about the new game. It was called basketball, because it used peach baskets and a soccer ball.

At first, someone had to climb up a ladder to remove the ball from the basket each time a player scored. Within a year, however, someone had invented a new basket. It was made of woven wire. Then the players used poles to push the ball out of the basket.

Finally, someone thought of using rope to make a net. A hole was cut in the bottom of the net. Then the ball fell through the net easily.

There were eighteen students in Dr. Naismith's class. So the first game was played with nine players on a team. For some years, the number of players on a team was decided by how many people wanted to play. One game was played with one hundred players on each team!

Basketball quickly became popular. After only ten years, an organization for basketball was started. The large teams didn't work very well. So one of the first things the new organization did was to make a rule. Only four players were allowed on each team. Later, this rule was changed so that there could be five players on a team. Naismith explained his new game. There would be two teams. The players<br>
would try to throw a soccer ball into the baskets. No one would be allowed to<br>
would by to throw a soccer ball into the baskets. No one would be allow

As basketball became popular, people began to enjoy watching it. They got very excited as they watched their favorite teams. Sometimes they reached out to stop a ball from going into the basket. At last, someone thought of putting a piece of wood behind the basket. Then the people watching the game couldn't reach the basket.

When Dr. Naismith made up his game, he had needed a game that could be played inside. His new game was safe and exciting. It could also be played in a small space. Dr. Naismith had no idea that his invention would become one of the most popular games in the world.

- 7. Проверьте разбивку текста на абзацы.
- 8. Настройте грамматические и стилистические правила для английского языка.
- 9. Установите флажок **Статистика удобочитаемости**.
- 10.Проверьте правописание текста и выведите статистику его удобочитаемости.
- 11.Если необходимо, отредактируйте текст.
- 12.Отформатируйте текст, придав соответствующее жанру оформление.
- 13.Составьте автореферат для данного текста в новом документе. Определите, насколько полученный текст является связным и важным для читателя.
- 14.Произвести компьютерную оценку статистики и удобочитаемости реферата, сравнить ее с соответствующими характеристиками исходного документа.
- 15.Сохраните реферат на диске под произвольным именем и результат статистического анализа – в тетради.

### *На немецком языке*

Ein Münchner rächt sich.

Oskar Maria Graf.

Also neulich – ich mag's gar nicht gern erzählen, weil es unserem hochgeschätzten, lukrativen Fremdenverkehr vielleicht schadet –, neulich hab' ich was miterlebt, das wo, wenn man's genau überlegt, am besten beweist, was wir Bayern und Münchner für friedliebende Menschen sind. Sitz' ich da im Raucherwagen der Straßenbahn neben einem sehr steifen, offenbar durchreisenden Herrn, der ein Gesicht macht, als wie wenn ihm bei uns schon radikal gar nichts recht ist. Neben dem ist noch ein Platz frei gewesen, und da steigt am Stachus ein Arbeiter ein und tritt ungeschickter-weise dem Herrn auf die Füße, weil die Trambahn so schnell anfährt.

―«Oha, entschuldig'ns!‖» sagt der Arbeiter bedauernd und setzt sich schnell auf den leeren Platz neben dem Herrn. Für unsereins wär' damit die Sach' behoben gewesen, aber der fremde Herr fängt derart unteroffiziersmäßig scheppernd zu schimpfen an, schimpft und poltert, daß es eine wahre Schand' ist. Mich hat das geärgert, den Schaffner hat's geärgert, und jeden im Wagen hat's geärgert. Hingegen den Herrn geniert das durchaus nicht, er räsoniert und schimpft, als wie wenn ihm der Wagen gehört. Rundherum werden die Gesichter schon gereizt. Jedem Fahrgast steigt der Zorn auf. Direkt spannend wird's schon. Und der Arbeiter? Er ist, nebenbei gesagt, ein Mordstrumm Mannsbild. Jeder wartet schon, ob er nicht einfach den Arm hebt und auszieht – aber nein, ganz im Gegenteil, der Arbeiter bleibt stockstumm. Das hat natürlicherweis' den plärr-mäuligen Fremden erst recht frech gemacht, noch ärger schimpft er und überschreit sich fast. Aber nichts zu machen, der Arbeiter bleibt bei seinem Pazifismus. Am Marienplatz ist der widerwärtige Radaumacher endlich ausgestiegen, und sogar da hat er noch gebelfert und zurtickgekeift wie ein Hund, dem wo ein andrer den Knochen weggeschnappt hat. Wie jetzt die Trambahn ohne ihn weiterfahrt, schaut jeder verwundert auf den beschimpften Arbeiter. «, No, jetzt wissen S', Herr Nachbar, wissen S"», sagt endlich der Schaffner mit einheimischer Teilnahme zu ihm, "«wissen S' dös war denn doch schon die höhere Frechheit! Warum haben S' Eahna denn gor net g'muckst, Herr Nachbar? Ich an Eahna Stell' hätt' dem Kerl schon lang oane 'nei g'haut!"» Indessen der Arbeiter hebt bloß sein unergründlich pazifistisches Gesicht, macht wieder einen реферата, сравнить ее с соответствующими характериетниеми не-<br>
15.Сохрантие реферат на диске под произвольным именем и ревудизгат<br>
17.Сохрантие реферат на диске под произвольным именем и ревудизгат<br>
17.Сохрантие реферат н

Zug an seiner Zigarren und sagt seelenruhig: «, Ich hob eahm ja mit meiner Zigarrn a Loch in sein'n Mantel brennt... Dös g'langt aa»."

- 2. Проверьте разбивку текста на абзацы.
- 3. Настройте грамматические и стилистические правила для немецкого языка.
- 4. Установите флажок Статистика удобочитаемости.
- 5. Проверьте правописание текста и выведите статистику его удобочитаемости.
- 6. Если необходимо отредактируйте текст.
- 7. Отформатируйте текст, придав соответствующее жанру оформление.
- 8. Составьте автореферат для данного текста. Определите, насколько полученный текст является связным и важным для читателя.
- 9. Произвести компьютерную оценку статистики и удобочитаемости реферата, сравнить ее с соответствующими характеристиками исходного документа.
- 10. Сохраните реферат на диске под произвольным именем и результат статистического анализа - в тетради.

# ЛАБОРАТОРНАЯ РАБОТА №3

### Лингвистическая поддержка текста в системе ОРФО.

Цель работы: Изучить основные модули ОРФО проверки правописания, исправления грамматических, синтаксических и стилистических ошибок. Возможности тезауруса, расстановки и удаления переносов, поиска и замены в формах и автореферата в системе ОРФО.

# **ОСНОВНЫЕ СВЕДЕНИЯ**

ОРФО - система полной лингвистической поддержки для русского языка и частичной - для европейских языков, а также - позволяет проверить правописание, исправить грамматические, синтаксические и стилистические ошибки в текстах на русском языке, подобрать синонимы, антонимы и родственные слова, правильно и красиво расставить переносы. В системе имеется возможность просмотреть толкования русских и заимствованных из других языков слов (Толковый словарь), уточнить правила правописания с помощью справочника по русскому языку (Грамматический справочник), составить автореферат и список ключевых слов текста, а также исключительно мощное средство поиска и замены русских слов во всех грамматических формах.

Начиная с версии 2004, ОРФО комплектуется в следующих вариантах:

- Базовый комплект.
- Профессиональный комплект.
- Многоязычный комплект.

Базовый и профессиональный комплекты предназначен для русского языка, многоязычный комплект – для *английского, немецкого, французского, испанского, итальянского и португальского языков*.

Многоязычный комплект включает:

- Проверку орфографии (в популярных программах MS Word, MS Excel, MS PowerPoint, MS FrontPage, MS InfoPath, MS Outlook, MS Outlook Express, MS Publisher, MS Works, Adobe PageMaker, Lotus WordPro, Corel WordPerfect, QuarkXPress; в собственном редакторе *ОРФО Редактор*; в большинстве редактируемых окон по «горячим клавишам» и с помощью *ОРФО Агент)*; М<br/>S PowerPoint, MS FrontPage, MS InfoPath, MS Outlook, MS Outlook<br>
Express, MS Publisher, MS Works, Adobe PageMaker, Lotus WordPro<br>
Corel WordPerfect, QuarkXPress; a собственном редакторе OPФO Pe-<br>
дажный корфорториз
- Добавление нового слова сразу во всех его словоформах;
- Единый морфологический словарь пользователя для всех поддерживаемых приложений;
- Возможность просматривать все формы заданного слова и его грамматические характеристики;
- Возможность подключать дополнительные тематические словари по предметным областям: техника, гуманитарные и точные науки, медицина, коммерция.

**Упражнение 3.1:** Воспользуйтесь справочной системой *Руководство пользователя ОРФО* для изучения лингвистических модулей и программной группы ОРФО.

# **Основные характеристики лингвистических модулей.**

# *Модуль проверки орфографии*

ОРФО проверяет правописание, опираясь на большую коллекцию орфографических словарей. Наиболее богато представлены русские словари по различной тематике.

Орфографический модуль ОРФО обнаруживает ошибки следующих типов:

- 1. Неизвестные слова то есть слова, которых нет ни в словаре ОР-ФО, ни в словарях пользователя;
- 2. Имена и названия, содержащие ошибки в написании прописных и строчных букв, как в словах, которые пишутся с прописной буквы или всеми прописными («Киев», «США»), так и сложных словах с прописными буквами в середине («КамАЗ»);
- 3. Слова с дефисом и двумя изменяющимися частями («человек-невидимка»), в которых нарушено согласование частей друг с другом по числу, роду, падежу;
- 4. Слова с дефисом, для которых в словаре ОРФО указано только слитное написание слова;
- 5. Слова, содержащие ошибки в употреблении приставок «пол-», «по-», частиц «-таки», «-либо», «-то» и тому подобных;
- 6. Сокращения, за которыми пропущена точка (напр. кв., просп.);
- 7. Слова, содержащие одновременно русские и латинские буквы (за исключением слов, в которых латинские буквы отделены от русских дефисом: n-мерный, PC-совместимый);
- 8. Слова, содержащие цифры, например, «очевидно6 что» (за исключением слов, содержащих цифры через дефис, наподобие «Шереметьево-2»);
- 9. Длинные слова, включающие более 30 букв;
- 10. Два (или более) одинаковых слова, употребленных в тексте подряд.

# Упражнение 3.2:

- 1. Из программной группы запустите приложение для работы с текстовыми файлами и файлами в формате RTF ОРФО Редактор.
- 2. Рассмотрите элементы окна программы (см. рис.5).
- 3. Внимательно изучите панель Сервиса.
- 4. Откройте файл формата RTF с готовым текстом на английском языке. Например, Текст 1.rtf
- 5. С помощью программы Настройка проверки орфографии мените язык для лингвистического модуля ОРФО редактора.
- ABC, 6. Проверьте орфографию текста используя Варианты.
- 7. Сохраните документ в своей папке, дав ему имя Упражнение 3.2.

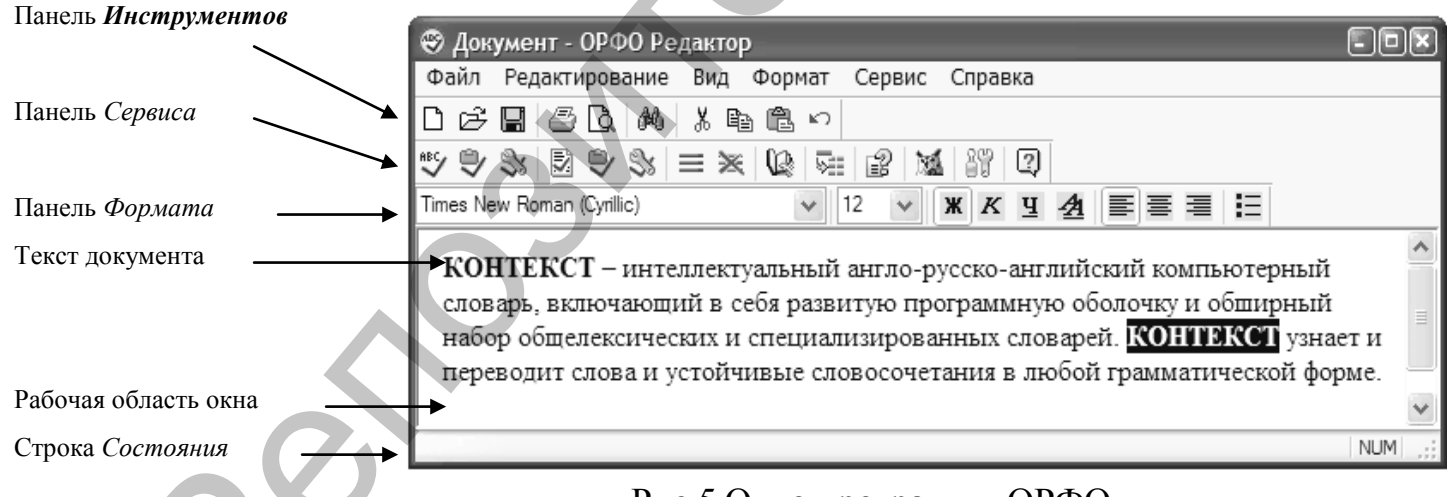

Рис.5 Окно программы ОРФО

# Модуль проверки грамматики и стиля

Предоставляет возможность проверки текста более чем по 40 групп правил. Обнаруживает ошибки в расстановке запятых и других знаков препинания. Предлагает объяснения на русском языке к различным типам проверки. Проверяет текст с точки зрения трех основных стилей письма:

Строго (все правила);

Для деловой переписки;

Для обычной переписки;

По выбору пользователя.

В ходе проверки он дает объяснения, а по окончании проверки приводит статистические данные: количество слов, уровень сложности текста  $\overline{H}$  T M

Упражнение 3.3: Сравните наборы грамматических и стилистических

правил в MS Word и ОРФО Релактор  $\Box$  Есть ли отличия и в чем они выражаются? Результат сравнения запишите в тетрадь.

# Упражнение 3.4:

- 1. В ОРФО Редактор откройте файл формата RTF с готовым текстом на русском языке. Например, Текст 2.rtf
- 2. Проверьте грамматику текста [14], используя Параметры.
- 3. Сохраните документ в своей папке, дав ему имя Упражнение 3.4.

# Модуль Thesaurus или словарь синонимов

Тезаурус - это словарь языка, ставящий задачу полного отражения всей его лексики.

Тезаурус позволяет подобрать синонимы и антонимы (чтобы заменить в тексте неудачное или часто повторяющееся слово или выражение, либо уточнить значение не совсем понятного слова). Тезаурус ОРФО включает 60 000 наиболее употребительных слов и выражений, образующих около 10 000 групп синонимов (более 30 000 слов и выражений), 3 500 антонимов и 14 000 родственных слов (около 20 000 однокоренных слов).

Словарь синонимов ОРФО располагает двумя уникальными возможностями:

- распознавание русских слов независимо от их грамматической формы в тексте (достаточно установить курсор на слово);
- для любого слова модуль синонимов предлагает синонимы и антонимы в той же форме, что и исходное слово.

# Упражнение 3.5:

- 1. В MS Word откройте файл формата DOC с готовым текстом на русском языке. Например, Текст 3.doc
- 2. Выделите весь текст и скопируйте его в буфер обмена.
- 3. Загрузите ОРФО Редактор и с помощью кнопки Ц Јатрузите текст из буфера обмена и проверьте его грамматику. Во время проверки используйте пояснения правил.
- 4. Подберите синонимы к словам «несхожи» и «различия», с помощью

Обратите внимание на предлагаемые модулем антонимы.

5. Сохраните документ в своей папке, дав ему имя Упражнение 3.5.

*Работа с Толковым словарем русского языка*

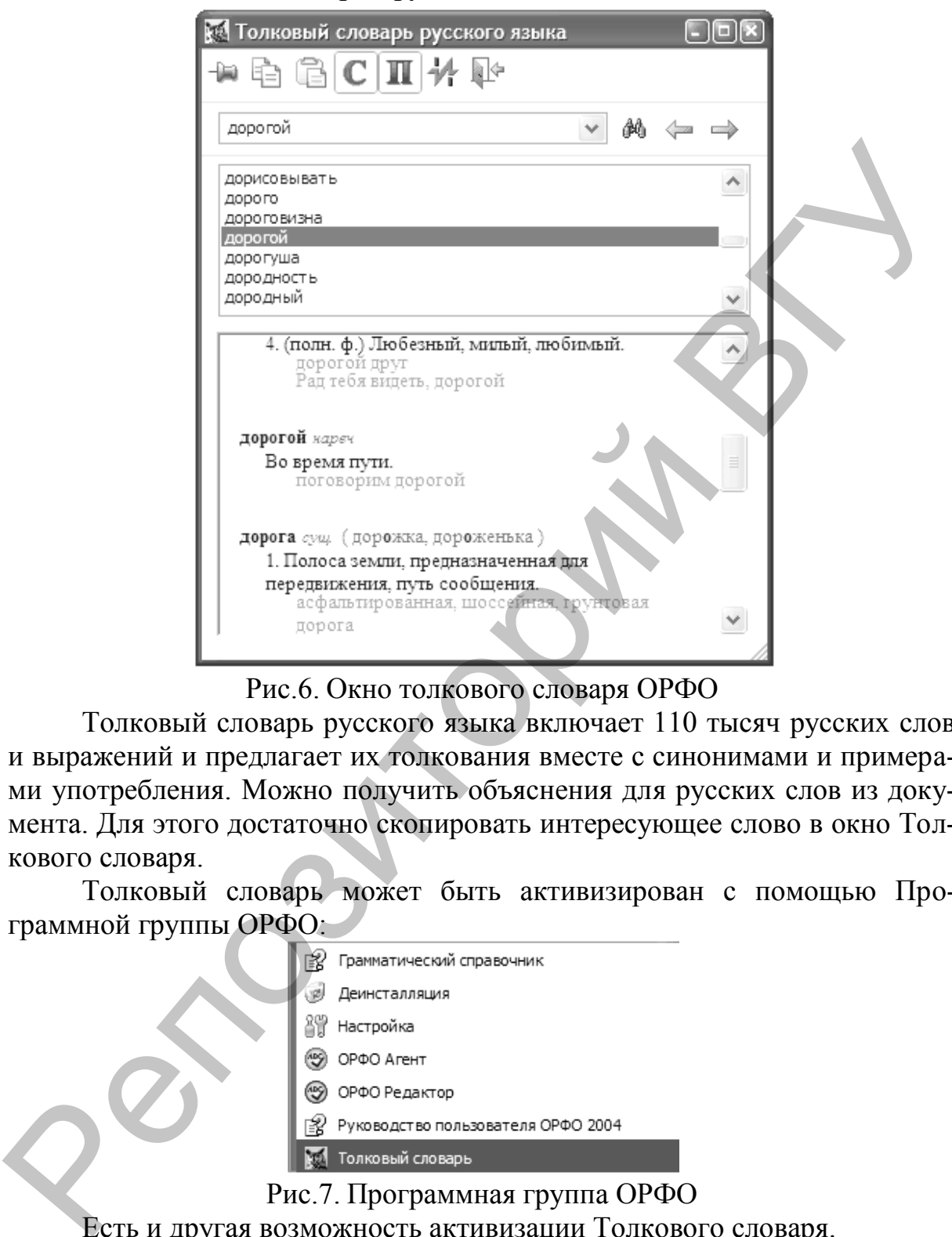

### Рис.6. Окно толкового словаря ОРФО

Толковый словарь русского языка включает 110 тысяч русских слов и выражений и предлагает их толкования вместе с синонимами и примерами употребления. Можно получить объяснения для русских слов из документа. Для этого достаточно скопировать интересующее слово в окно Толкового словаря.

Толковый словарь может быть активизирован с помощью Программной группы ОРФО:

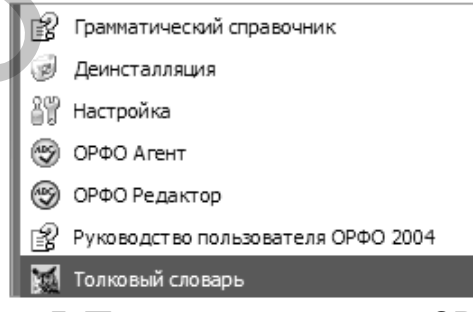

Рис.7. Программная группа ОРФО

Есть и другая возможность активизации Толкового словаря.

Во время инсталляции ОРФО иконка  $\frac{1}{2}$ для вызова Толкового словаря устанавливается прямо в MS Word на панель инструментов ОРФО:

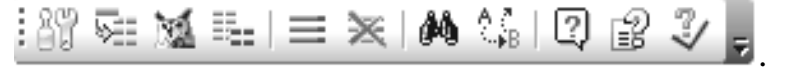

# Рис. 8. Панель инструментов ОРФО

Выделите слово, объяснение которого Вы хотите получить, нажмите на иконку Толковый словарь русского языка, и диалоговое окно с толкованиями заданного слова появится на экране.

# Упражнение 3.6:

- 1. Запустите MS Word.
- 2. Изучите панель инструментов ОРФО.
- 3. Откройте файл формата DOC с готовым текстом на русском языке. Например, Текст 4.doc
- 4. Получите толкования следующих слов: «легионы», «форт», «бастион», «готических», «парламент».
- 5. Запишите в тетрадь толкования, подходящие по смыслу текста.
- 6. Сохраните документ в своей папке, дав ему имя Упражнение 3.6.

### Поиск и замена во всех формах

Команды ОРФО Найти (ORFO Find) и ОРФО Заменить (ORFO Replace) позволят Вам искать и заменять любое встретившееся в документе слово русского языка во всех формах. Чтобы вызвать эти функции, используйте кнопку для поиска и кнопку для замены **FR** на панели инструментов ОРФО.

Эти функции почти аналогичны имеющимся функциям в оригинальной версии MS Word. В MS Word функция замены имеет больше возможностей.

# Упражнение 3.7:

- 1. Откройте файл Упражнение 3.6. в MS Word.
- 2. Подсчитайте, сколько раз в тексте файла Текст 4. doc встречаются слова «Лондиниум», «башни» во всех их формах. Воспользуйтесь кнопкой для поиска на панели инструментов ОРФО.
- 3. Запишите в тетрадь полученный результат.
- 4. Замените в тексте слово «Британия» на «Англия». Воспользуйтесь кнопкой для замены на панели инструментов ОРФО.
- 5. Замените в тексте 3 подряд пробела на 1 пробел. Воспользуйтесь для замены командой Правка/Заменить в MS Word.
- 6. Сохраните файл под именем Упражнение 3.7.

# Команда полной расстановки переносов

Команда полной расстановки переносов позволяет вставить все возможные мягкие переносы в слова редактируемого в MS Word текста.

Чтобы расставить переносы в тексте, установите курсор на то место,

с которого Вы хотите начать расстановку и выберите кнопку  $\Box$  $\equiv$  на панели инструментов ОРФО.

Откроется следующее окно:

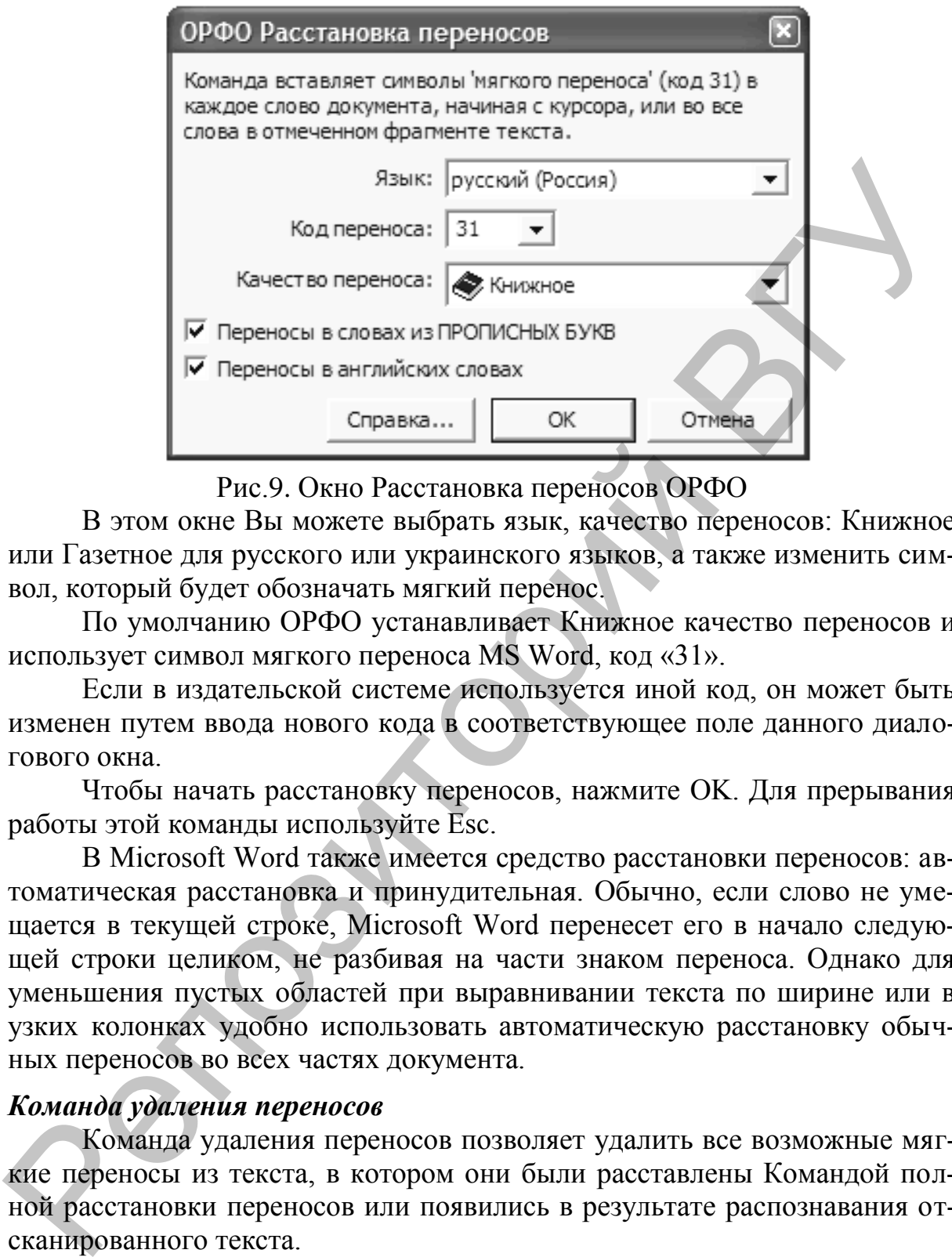

Рис.9. Окно Расстановка переносов ОРФО

В этом окне Вы можете выбрать язык, качество переносов: Книжное или Газетное для русского или украинского языков, а также изменить символ, который будет обозначать мягкий перенос.

По умолчанию ОРФО устанавливает Книжное качество переносов и использует символ мягкого переноса MS Word, код «31».

Если в издательской системе используется иной код, он может быть изменен путем ввода нового кода в соответствующее поле данного диалогового окна.

Чтобы начать расстановку переносов, нажмите OK. Для прерывания работы этой команды используйте Esc.

В Microsoft Word также имеется средство расстановки переносов: автоматическая расстановка и принудительная. Обычно, если слово не умещается в текущей строке, Microsoft Word перенесет его в начало следующей строки целиком, не разбивая на части знаком переноса. Однако для уменьшения пустых областей при выравнивании текста по ширине или в узких колонках удобно использовать автоматическую расстановку обычных переносов во всех частях документа.

# *Команда удаления переносов*

Команда удаления переносов позволяет удалить все возможные мягкие переносы из текста, в котором они были расставлены Командой полной расстановки переносов или появились в результате распознавания отсканированного текста.

Чтобы удалить переносы из текста документа, установите курсор на то место, с которого Вы хотите начать удаление и выберите кнопку

на панели инструментов ОРФО. Откроется следующее окно:

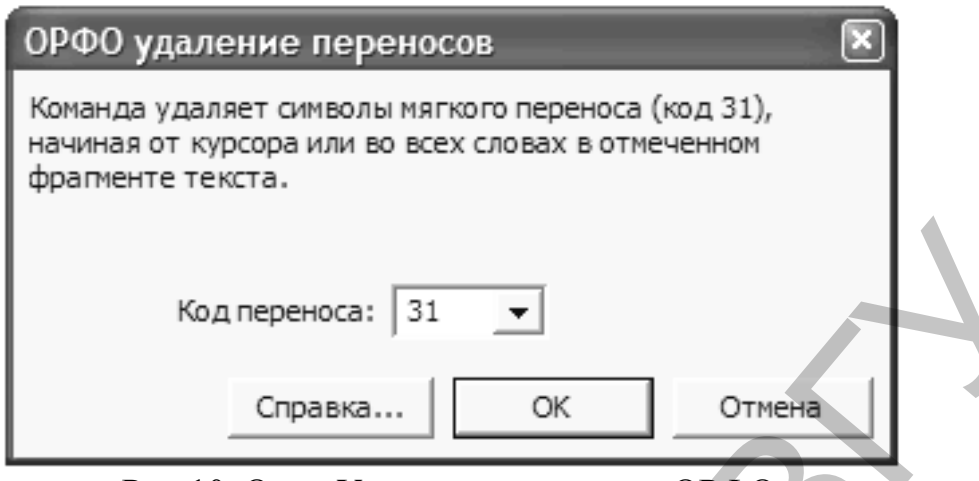

Рис.10. Окно Удаление переносов ОРФО

Если в издательской системе используется иной код, он может быть изменен путем ввода нового кода в соответствующее поле данного диалогового окна. Код переноса должен совпадать с кодом, выбранным при расстановке переносов Командой полной расстановки переносов, иначе переносы не будут удалены.

Чтобы начать удаление переносов, нажмите ОК. Для прерывания работы этой команды используйте Esc.

# Упражнение 3.8:

- 1. Откройте файл Упражнение 3.7. в MS Word.
- 2. Выведите точные статистические данные о тексте документа и запишите их в тетрадь.
- 3. Удалите в тексте символ «мягкий перенос». Воспользуйтесь кнопкой для удаления переносов на панели инструментов ОР- $\Phi$ O
- 4. Выведите точные статистические данные о тексте документа и убедитесь в том, что переносы не учитываются статистикой.
- 5. Расставьте в тексте обычные переносы. Воспользуйтесь для автоматической расстановки переносов командой Сервис/Язык/Расстановка переносов... в MS Word.
- 6. Сохраните файл под именем Упражнение 3.8.

# Показ всех форм слова

В ОРФО имеется возможность просматривать все формы заданного слова и его грамматические характеристики. Эта возможность распространяется на все языки, поддерживаемые проверкой орфографии. Вызов функции производится через панель инструментов ОРФО в MS Word. Во время инсталляции ОРФО кнопка для вызова Показа всех форм слова

устанавливается в MS Word на панель инструментов ОРФО.

В Настройке ОРФО Вы можете отключить эту возможность на закладке [Панель инструментов в MS Word.](mk:@MSITStore:E:\Program%20Files\INFORMATIC\ORFO%202004\Manual.chm::/Html_Ru/Ch2Macros.htm)

Примечание: слово должно иметь правильную языковую отметку, например, если слово has имеет английскую языковую отметку, то будут показаны формы глагола have, если испанскую – то формы глагола haber.

# **Упражнение 3.9:**

- 1. Откройте файл Упражнение 3.2.doc в MS Word.
- 2. Просмотрите все формы следующих слов: "master", "had", "material".

# *Модуль Грамматический справочник по русскому языку*

Данный модуль предоставляет собой краткий очерк грамматики русского языка с объяснениями основных правил и примерами употребления.

Грамматический справочник может быть активизирован с помощью Программной группы ОРФО:

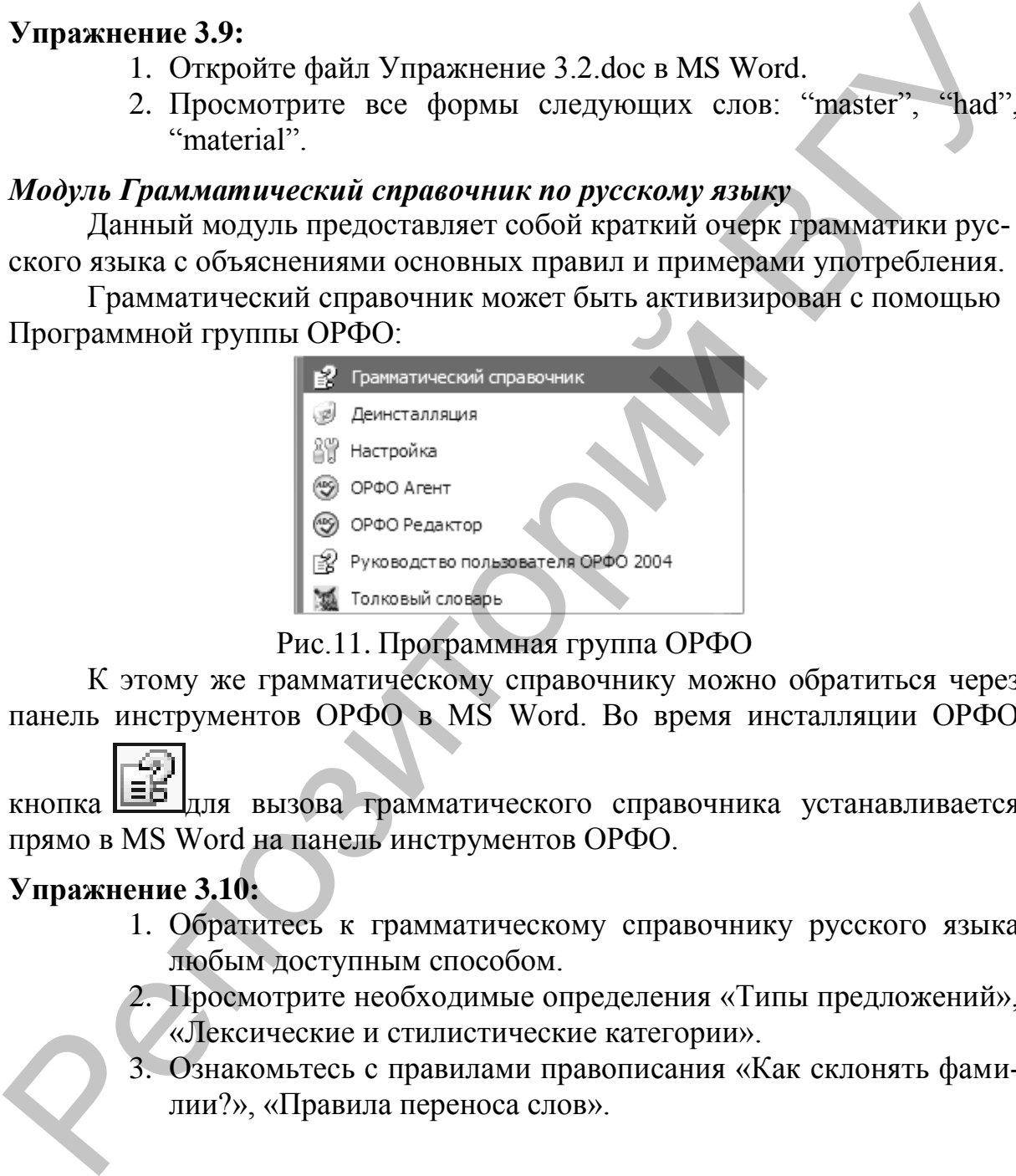

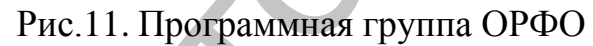

К этому же грамматическому справочнику можно обратиться через панель инструментов ОРФО в MS Word. Во время инсталляции ОРФО

# кнопка **для вызова грамматического справочника устанавливается** прямо в MS Word на панель инструментов ОРФО.

# **Упражнение 3.10:**

- 1. Обратитесь к грамматическому справочнику русского языка любым доступным способом.
- 2. Просмотрите необходимые определения «Типы предложений», «Лексические и стилистические категории».
- 3. Ознакомьтесь с правилами правописания «Как склонять фамилии?», «Правила переноса слов».

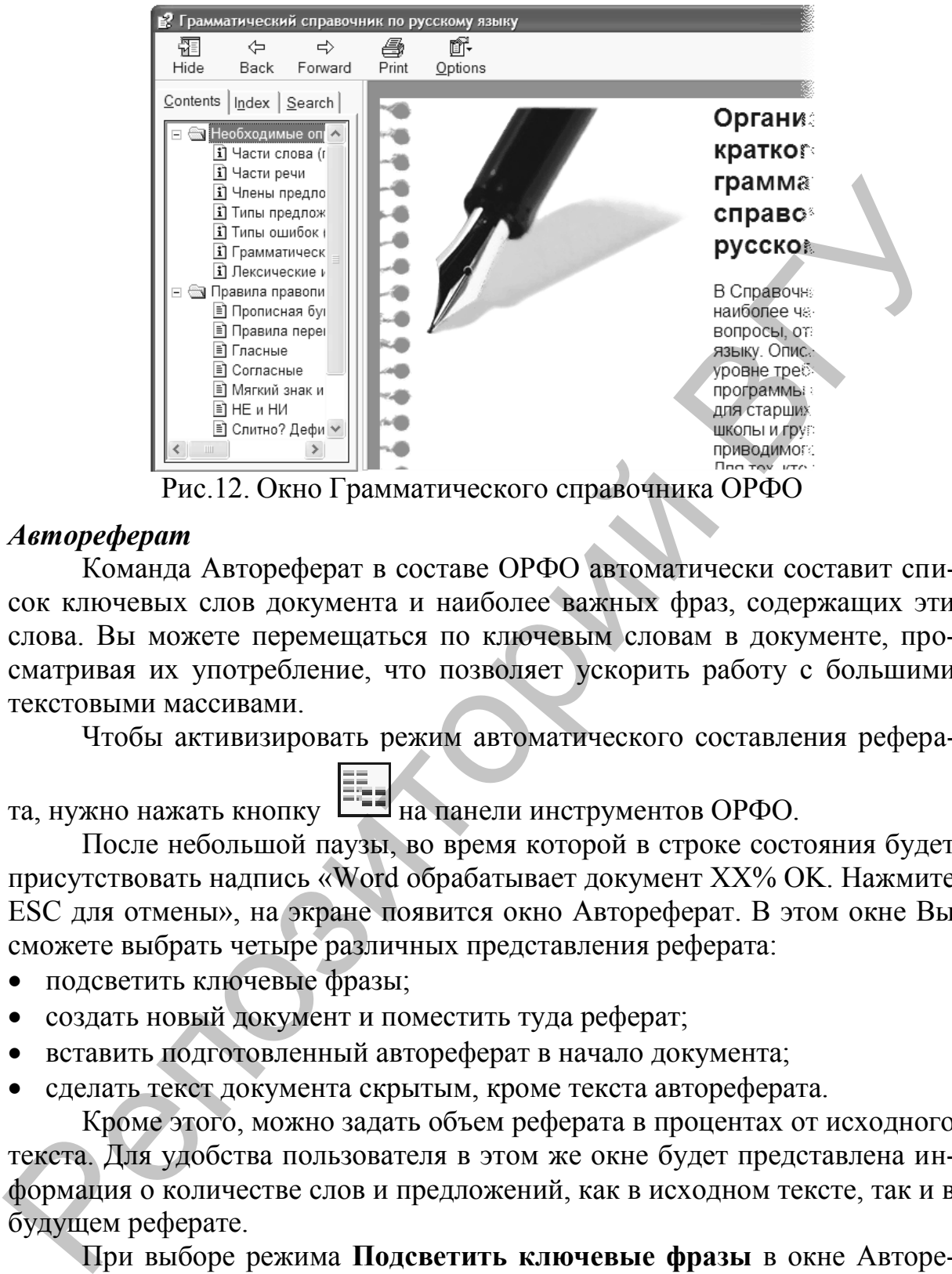

Рис.12. Окно Грамматического справочника ОРФО

# *Автореферат*

Команда Автореферат в составе ОРФО автоматически составит список ключевых слов документа и наиболее важных фраз, содержащих эти слова. Вы можете перемещаться по ключевым словам в документе, просматривая их употребление, что позволяет ускорить работу с большими текстовыми массивами.

Чтобы активизировать режим автоматического составления рефера-

та, нужно нажать кнопку  $\Xi$  на панели инструментов ОРФО.

После небольшой паузы, во время которой в строке состояния будет присутствовать надпись «Word обрабатывает документ XX% OK. Нажмите ESC для отмены», на экране появится окно Автореферат. В этом окне Вы сможете выбрать четыре различных представления реферата:

- подсветить ключевые фразы;
- создать новый документ и поместить туда реферат;
- вставить подготовленный автореферат в начало документа;
- сделать текст документа скрытым, кроме текста автореферата.

Кроме этого, можно задать объем реферата в процентах от исходного текста. Для удобства пользователя в этом же окне будет представлена информация о количестве слов и предложений, как в исходном тексте, так и в будущем реферате.

При выборе режима **Подсветить ключевые фразы** в окне Автореферат будет выведен список ключевых слов, упорядоченный по их важности в данном документе. Чтобы найти в тексте все вхождения того или иного ключевого слова, нужно выделить его и, нажимая расположенные слева верхнюю или нижнюю кнопки с изображением бинокля, последовательно подсвечивать ключевые слова вверх или вниз по исходному тексту.
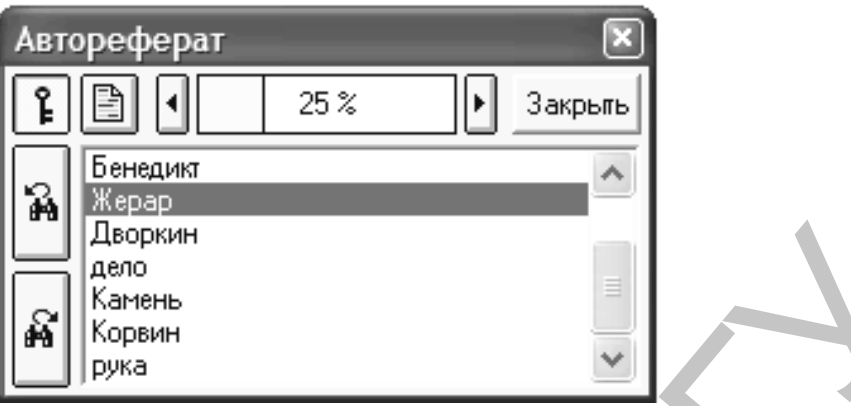

Рис.13. Окно Автореферат

Первые пять ключевых слов по Вашему желанию будут помещены в раздел Свойства документа.

## Упражнение 3.11:

- 1. Откройте файл Упражнение 3.8 doc в MS Word.
- 2. Составьте автореферат документа 50%, используя представление «сделать текст документа скрытым, кроме текста авторе- $\phi$ ерата».
- 3. Запишите в тетрадь список ключевых слов, упорядоченный по их важности в данном документе.
- 4. Просмотрите Свойства документа и найдите пять важных ключевых слов документа.
- 5. Сохраните автореферат под именем Упражнение 3.11.

## КОНТРОЛЬНЫЕ ВОПРОСЫ

- 14. Какие лингвистические модули предназначены только для поддержки текстов на русском языке?
- 15. Для работы, с какими файлами предназначен ОРФО Редактор?
- 16. Назовите три основных стиля письма, с точки, зрения которых Модуль проверки грамматики и стиля проверяет текст.
- 17. Какими двумя возможностями располагает Словарь синонимов ОР- $\Phi$ <sup>2</sup>
- 18.В чем отличие функции замены в MS Word от почти аналогичной функции в ОРФО?
- 19. Как склоняется ваша фамилия?
- 20. Для чего используется команда удаления переносов?
- 21. Чем отличается мягкий перенос от обычного переноса?
- 22. Перечислите четыре представления реферата.

## ПОРЯДОК ВЫПОЛНЕНИЯ РАБОТЫ

1. В MS Word откройте файл формата DOC с готовым текстом на английском и русском языках. Например, Текст 5.doc

- 2. С помощью меню Сервис и панели инструментов ОРФО выполните следующие действия:
- a. Проверьте правописание текста.
- b. Расставьте в тексте переносы.
- c. Подберите синонимы к словам «children» и «детям».
- d. Получите толкования слов «реклама» и «ценность».
- 3. Сохраните файл в своей папке, дав ему произвольное имя.

### ЛАБОРАТОРНАЯ РАБОТА № 4

**Перевод текстов с помощью многоязычного словаря Lingvo Цель работы:** Изучить основные приемы и правила перевода текста на естественном языке с помощью словаря Lingvo.

## **ОСНОВНЫЕ СВЕДЕНИЯ**

ABBYYLingvo 10 – это многоязычный электронный словарь и обучающее приложение Lingvo Tutor. Lingvo предоставляет к услугам пользователей возможности перевода и поиска слов и словосочетаний по 78 словарям (общих, тематических и страноведческих) на пяти языках, создания собственных словарей, прослушивания дикторского произношения часто употребляемых английских и немецких слов. Приложение Lingvo Tutor поможет пополнить словарный запас при изучении иностранных языков. d. Получите толкования спов «реклама» и «ценность».<br>
3. Сохраните файл в своей папке, дав ему произвольное имя.<br>
Перевод тектов с помощью многознычного стоваря Lingvo<br>
Пень работы: Изучить основные приемы и правила перево

После запуска программы <Пуск – Программы – ABBYYLingvo> на экране открывается главное окно ABBYYLingvo.

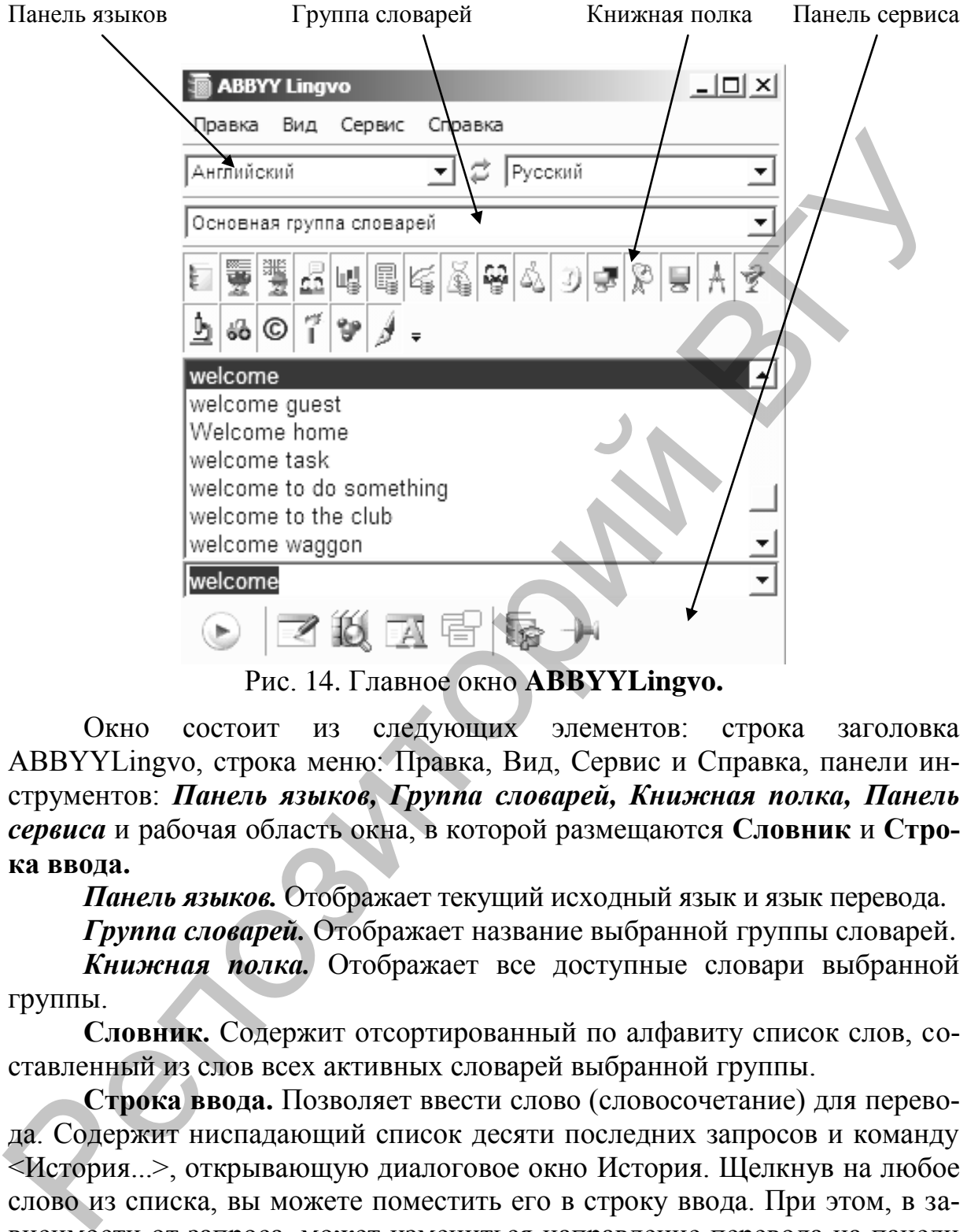

Рис. 14. Главное окно **ABBYYLingvo.**

Окно состоит из следующих элементов: строка заголовка ABBYYLingvo, строка меню: Правка, Вид, Сервис и Справка, панели инструментов: *Панель языков, Группа словарей, Книжная полка, Панель сервиса* и рабочая область окна, в которой размещаются **Словник** и **Строка ввода.**

*Панель языков.* Отображает текущий исходный язык и [язык перевода.](mk:@MSITStore:D:\Program%20Files\ABBYY%20Lingvo%2010%20Multilingual%20Dictionary\Lingvo1.chm::/glossary_main_frame.htm#Translation_language)

*Группа словарей.* Отображает название выбранной [группы словарей.](mk:@MSITStore:D:\Program%20Files\ABBYY%20Lingvo%2010%20Multilingual%20Dictionary\Lingvo1.chm::/glossary_main_frame.htm#language_groop)

*Книжная полка.* Отображает все доступные словари выбранной группы.

**Словник.** Содержит отсортированный по алфавиту список слов, составленный из слов всех активных словарей выбранной группы.

**Строка ввода.** Позволяет ввести слово (словосочетание) для перевода. Содержит ниспадающий список десяти последних запросов и команду <История...>, открывающую диалоговое окно История. Щелкнув на любое слово из списка, вы можете поместить его в строку ввода. При этом, в зависимости от запроса, может измениться направление перевода на панели языков.

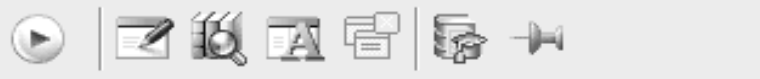

Рис. 15. Панель **сервиса.** 

*Панель [сервиса](mk:@MSITStore:D:\Program%20Files\ABBYY%20Lingvo%2010%20Multilingual%20Dictionary\Lingvo1.chm::/LV9_MainWindow_SERVICE.htm).* Содержит кнопки наиболее часто используемых команд.

Таблица 2

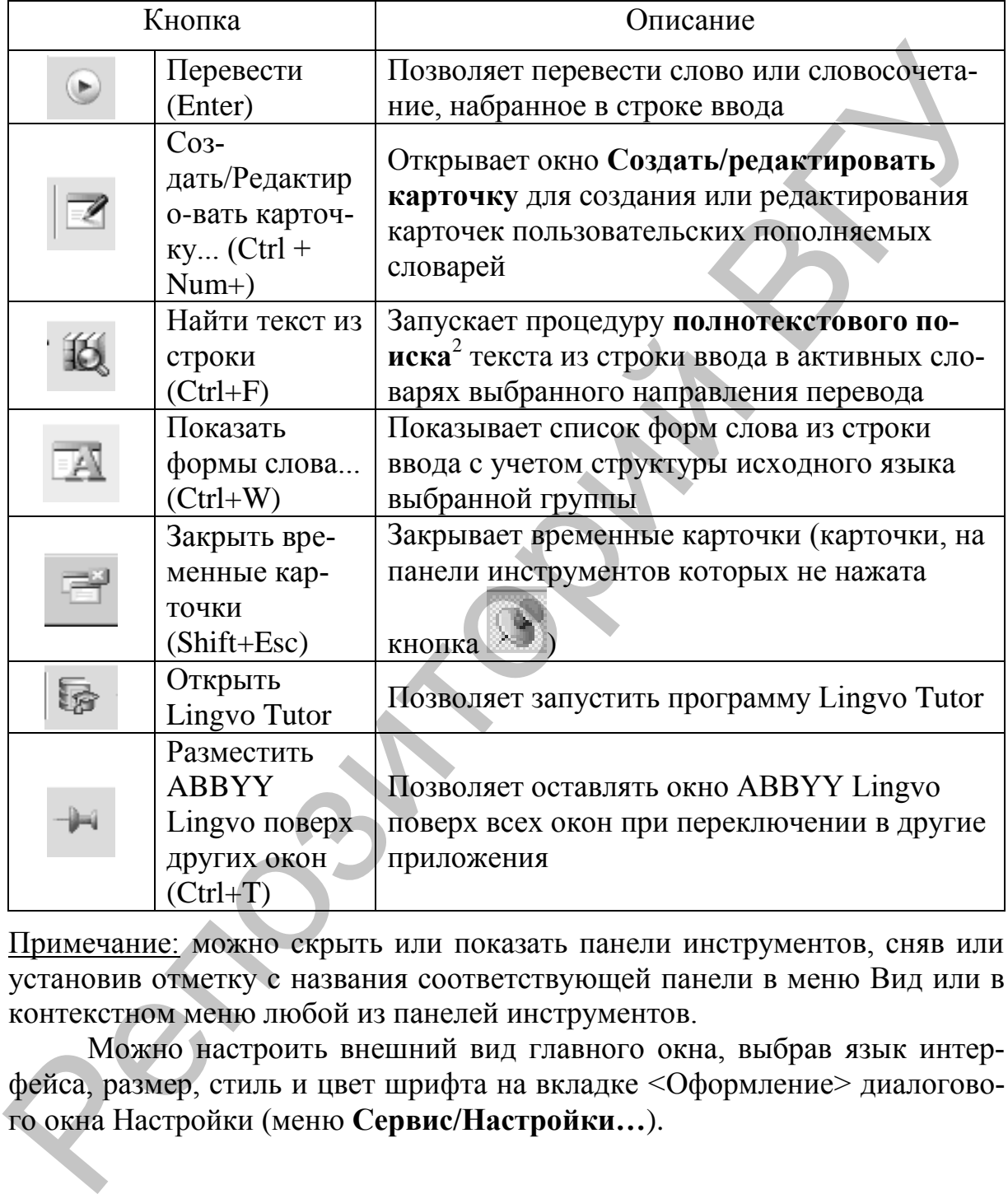

**Описание кнопок панели сервиса**

Примечание: можно скрыть или показать панели инструментов, сняв или установив отметку с названия соответствующей панели в меню [Вид](mk:@MSITStore:D:\Program%20Files\ABBYY%20Lingvo%2010%20Multilingual%20Dictionary\Lingvo1.chm::/view.htm) или в контекстном меню любой из панелей инструментов.

Можно настроить внешний вид главного окна, выбрав язык интерфейса, размер, стиль и цвет шрифта на вкладке [<Оформление>](mk:@MSITStore:D:\Program%20Files\ABBYY%20Lingvo%2010%20Multilingual%20Dictionary\Lingvo1.chm::/LV_PROPPAGE_FORMAT_DLG.htm) диалогового окна Настройки (меню **Сервис/Настройки…**).

l

<sup>&</sup>lt;sup>2</sup> Полнотекстовый поиск – это поиск слова или словосочетания по всему тексту словарных статей во всех активных словарях.

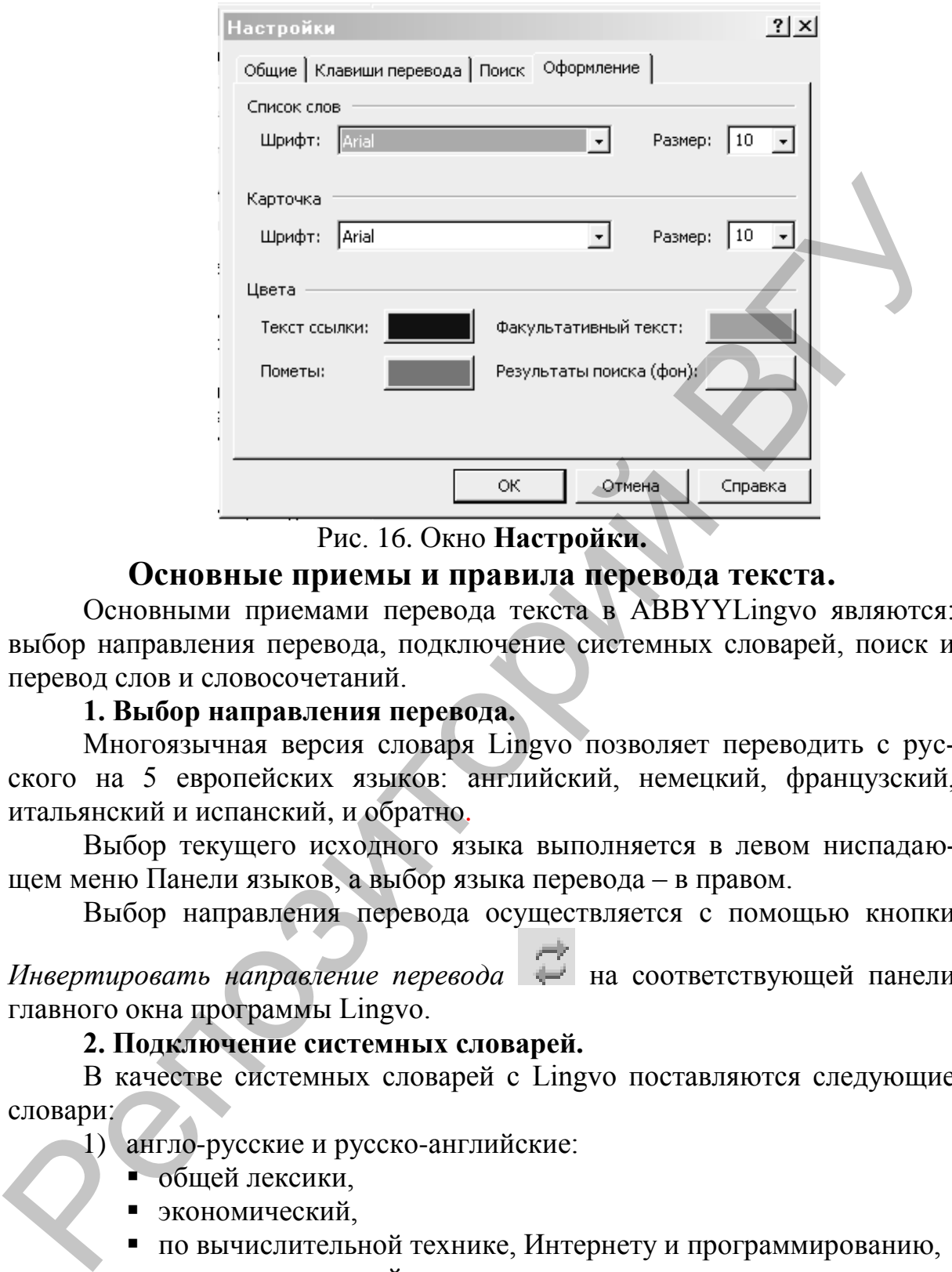

Рис. 16. Окно **Настройки.**

## **Основные приемы и правила перевода текста.**

Основными приемами перевода текста в ABBYYLingvo являются: выбор направления перевода, подключение системных словарей, поиск и перевод слов и словосочетаний.

### **1. Выбор направления перевода.**

Многоязычная версия словаря Lingvo позволяет переводить с русского на 5 европейских языков: английский, немецкий, французский, итальянский и испанский, и обратно.

Выбор текущего исходного языка выполняется в левом ниспадающем меню Панели языков, а выбор языка перевода – в правом.

Выбор направления перевода осуществляется с помощью кнопки

*Инвертировать направление перевода* на соответствующей панели главного окна программы Lingvo.

### **2. Подключение системных словарей.**

В качестве системных словарей с Lingvo поставляются следующие словари:

1) англо-русские и русско-английские:

- общей лексики,
- экономический,
- по вычислительной технике, Интернету и программированию,
- по вычислительной технике и программированию,
- научно-технический,
- по нефти и газу,
- политехнический,
- медицинский,
- биологический,
- юридический,
- грамматический,
- современной разговорной лексики,
- лингвострановедческий,
- по патентам и товарным знакам,
- по машиностроению и автоматизации производства,
- по телекоммуникациям;
- финансовые рынки;
- бухгалтерский анализ и аудит;
- финансовый менеджмент;
- менеджмент и экономика труда;
- маркетинг и торговля.
- 2) русско-русские:
	- тезаурус русской деловой лексики.
- 3) немецко-русские и русско-немецкие:
	- общей лексики,
	- политехнический словарь,
	- деловой и банковской лексики,
	- по пищевой промышленности и кулинарной обработке,
	- автомобильный,
	- по автомобильной технике и автосервису,
	- юридический,
	- медицинский,
	- по химии и химической технологии,
	- экономический,
	- активной лексики.
- 4) французcко-русские и русско-французcкие.
- 5) итальянско-русские и русско-итальянские.
- 6) испанско-русские и русско-испанские.

Примечание: подробное описание системных словарей можно получить в справочной системе Lingvo.

Подключение словарей выполняется в диалоговом окне **Словари.**  Окно Словари вызывается командой **Сервис/Словари...** или командой **Изменить набор словарей…** на Книжной полке. ию манииностроению и антоматизации производства,<br>
• по телекоммуникациям;<br>
• фунаатеовый менеджмент;<br>
• финансовый менеджмент;<br>
• финансовый менеджмент;<br>
• марктин и торговля,<br>
• менеджмент и твороми депозитории,<br>
• мене

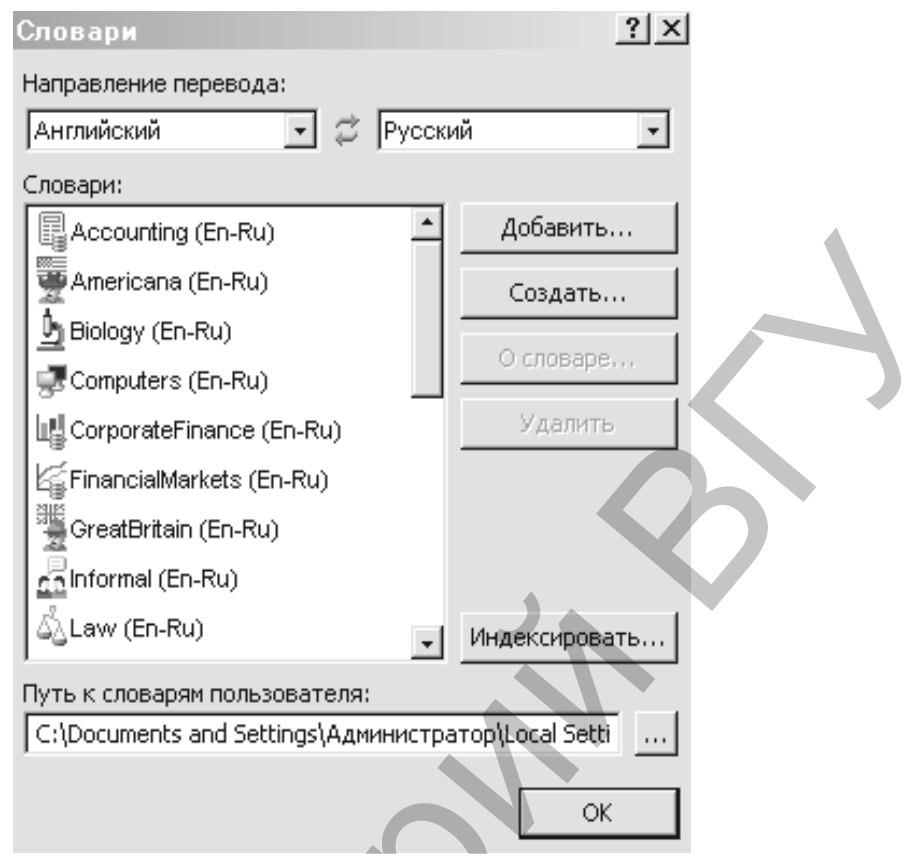

Рис. 17. Окно **Словари.**

Окно Словари содержит список всех установленных в программе словарей выбранного направления перевода, а также одноязычных словарей исходного языка.

Таблица 3

### **Описание кнопок окна Словари**

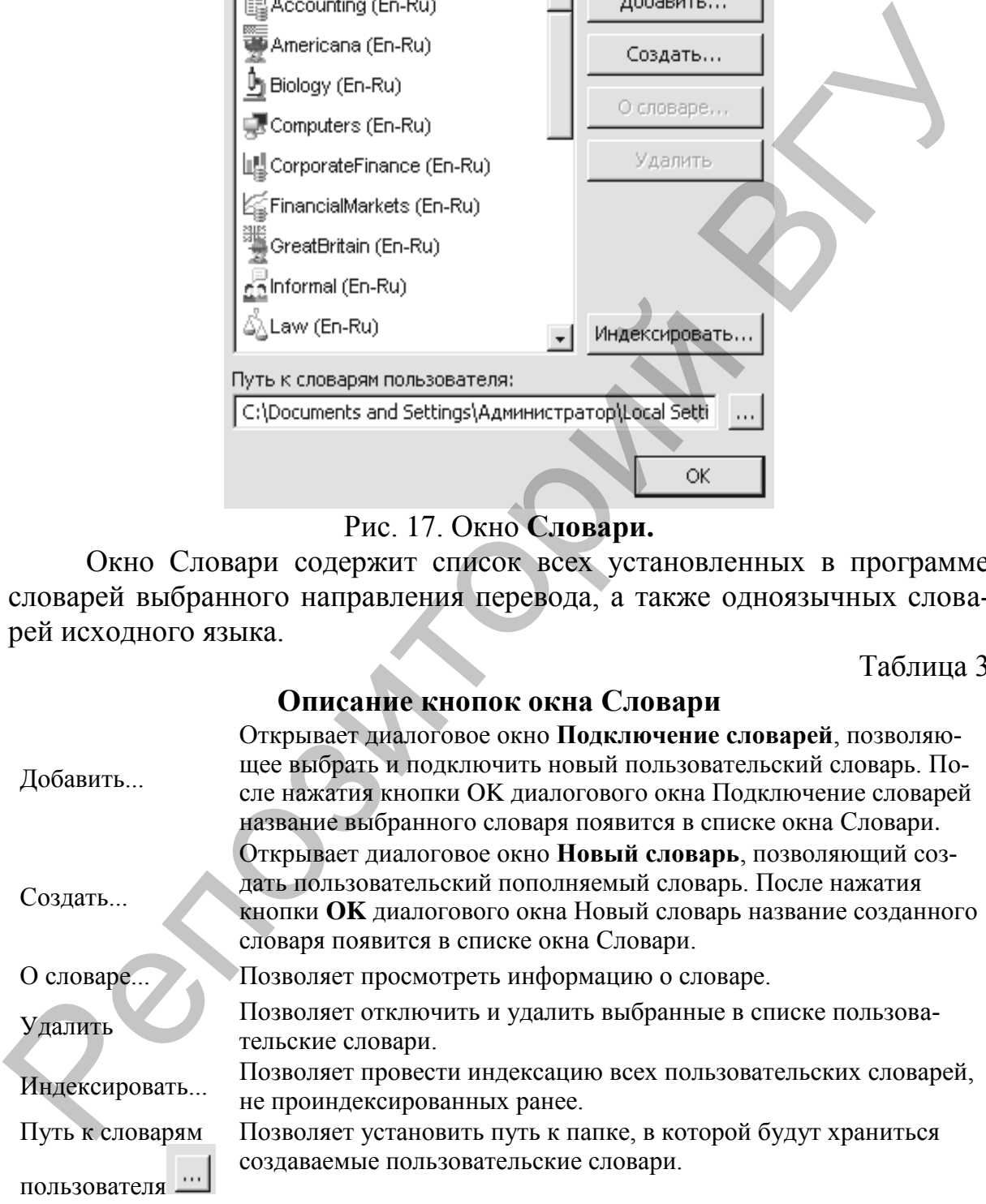

Примечание: удаление возможно только при установке/удалении программы.

Каждый подключенный словарь отображается соответствующим значком на книжной полке выбранного направления перевода. Можно включать и исключать словари на книжной полке из перевода и [поиска.](mk:@MSITStore:C:\Program%20Files\ABBYY%20Lingvo%2010%20Multilingual%20Dictionary\Lingvo1.chm::/glossary.htm#fulltext_search)

Словарь, участвующий в переводе и поиске, называется **активным**.

Для того чтобы сделать словарь на книжной полке активным, нажмите кнопку соответствующего словаря на панели инструментов Книжная полка или установите галочку напротив названия словаря в диалоговом окне [Группа словарей](mk:@MSITStore:C:\Program%20Files\ABBYY%20Lingvo%2010%20Multilingual%20Dictionary\Lingvo1.chm::/LV_PROFILE_SETUP_DLG.htm) **Сервис/Группа словарей...** при настройке соответ[ствующей группы словарей.](mk:@MSITStore:C:\Program%20Files\ABBYY%20Lingvo%2010%20Multilingual%20Dictionary\Lingvo1.chm::/Guide/G_DicOrder_2.htm)

Для того чтобы сделать активными/неактивными все словари выбранной группы, выберите команду **Активизировать/Деактивировать все словари** в [контекстном меню](mk:@MSITStore:C:\Program%20Files\ABBYY%20Lingvo%2010%20Multilingual%20Dictionary\Lingvo1.chm::/local_menu_BOOKSHELF.htm) панели инструментов Книжная полка. Примечание: перевод слова или словосочетания производится только по активным словарям Книжной полки.

Словари на книжной полке расположены в некотором порядке, который задается при создании группы. В этом же порядке в окне **[Карточка](mk:@MSITStore:C:\Program%20Files\ABBYY%20Lingvo%2010%20Multilingual%20Dictionary\Lingvo1.chm::/Lv10_CardFrame.htm)** будут расположены карточки тех словарей группы, в которых был найден перевод запрашиваемого слова или словосочетания.

Для того чтобы изменить порядок расположения словарей на книжной полке при нажатой клавише <Alt>, перетащите с помощью мышки значок выбранного словаря на нужное место.

В диалоговом окне **Группа словарей** (**Сервис/Группа словарей**) выберите нужную группу и воспользуйтесь кнопками <Вверх> и <Вниз> для перемещения выбранного словаря по списку окна **Словари группы**.

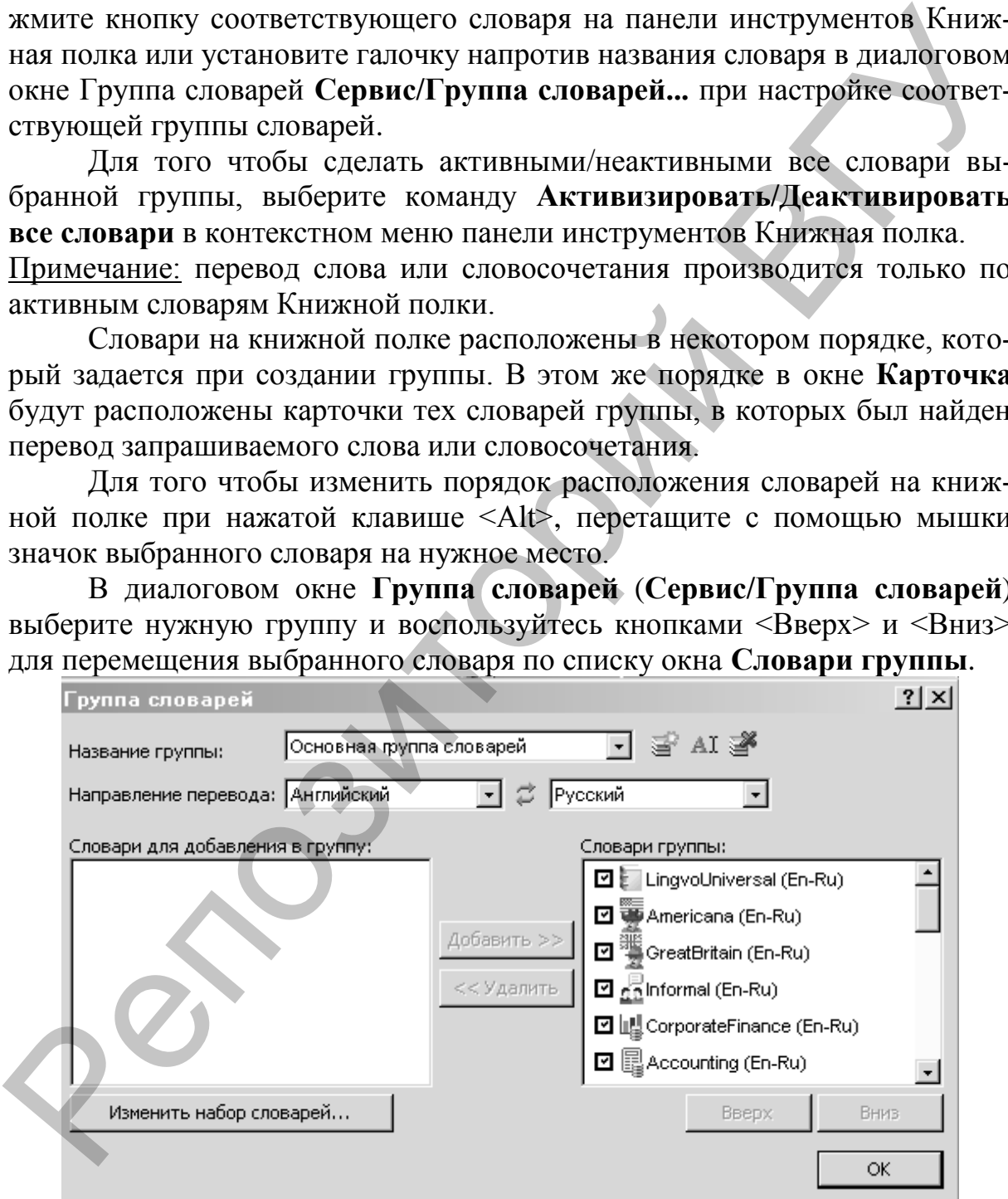

Рис. 18. Окно **Группа словарей.**

## **Упражнение 4.1:**

- 1. Запустите программу ABBYYLingvo.
- 2. Изучите элементы главного окна программы.
- 3. Настройте внешний вид главного окна Lingvo по своему усмотрению.
- 4. Выберите направление перевода Русский Английский.
- 5. Ознакомьтесь с системными словарями этого направления.
- 6. Инвертируйте направление перевода.
- 7. Включите на книжной полке такие словари, как LingvoUniversal, Americana, Informal (группа Словари общей лексики), и исключите остальные.
- 8. Выберите направление перевода Русский Немецкий. Выполните пункты 5, 6 упражнения.
- 9. В окне **Словари группы** переместите словарь Law (группа Словари по экономике и праву) в начало списка.
- 10. Измените порядок расположения словаря Food (группа Словари по естествознанию) на книжной полке, переместив его с помощью мышки и клавиатуры на последнее место.
- 11. Создайте пользовательский словарь. Дайте ему название Educational dictionary для направления En-Ru и Lehr lexikon для направления Ge-Ru. Область О словаре заполните текстом: *Учебный словарь для занятий по информационным технологиям*.

### **3. Поиск и перевод слов и словосочетаний.**

После выбора направления перевода и подключения всех необходимых системных словарей можно приступить к поиску и переводу слов и словосочетаний. Для этого в строке ввода главного окна программы Lingvo

вводится слово и нажимается кнопка на панели сервиса или клавиша Enter. Появится окно **Карточка слова,** которое показывает *словарную статью* найденного слова. Словарная статья отражает информацию, полученную в результате поиска по всем активным словарям (см. рис. 5).

В Lingvo имеется возможность осуществлять полнотекстовый поиск по словарям. *Полнотекстовый поиск* – это поиск слова или словосочетания по всему тексту словарных статей во всех открытых словарях. Для выполнения операции полнотекстового поиска необходимо набрать в строке ввода слово или словосочетание и нажать кнопку **Найти текст из строки** Americana, Informal (группа Словари общей лексики), и исключите ос-<br>
Tambiele, не направление перевода Русский - Немецкий; Выполните<br>
2. Выберите направление перевода Русский - Немецкий; Выполните<br>
2. В смес Словари прун

 $(Ctrl+F)$ 

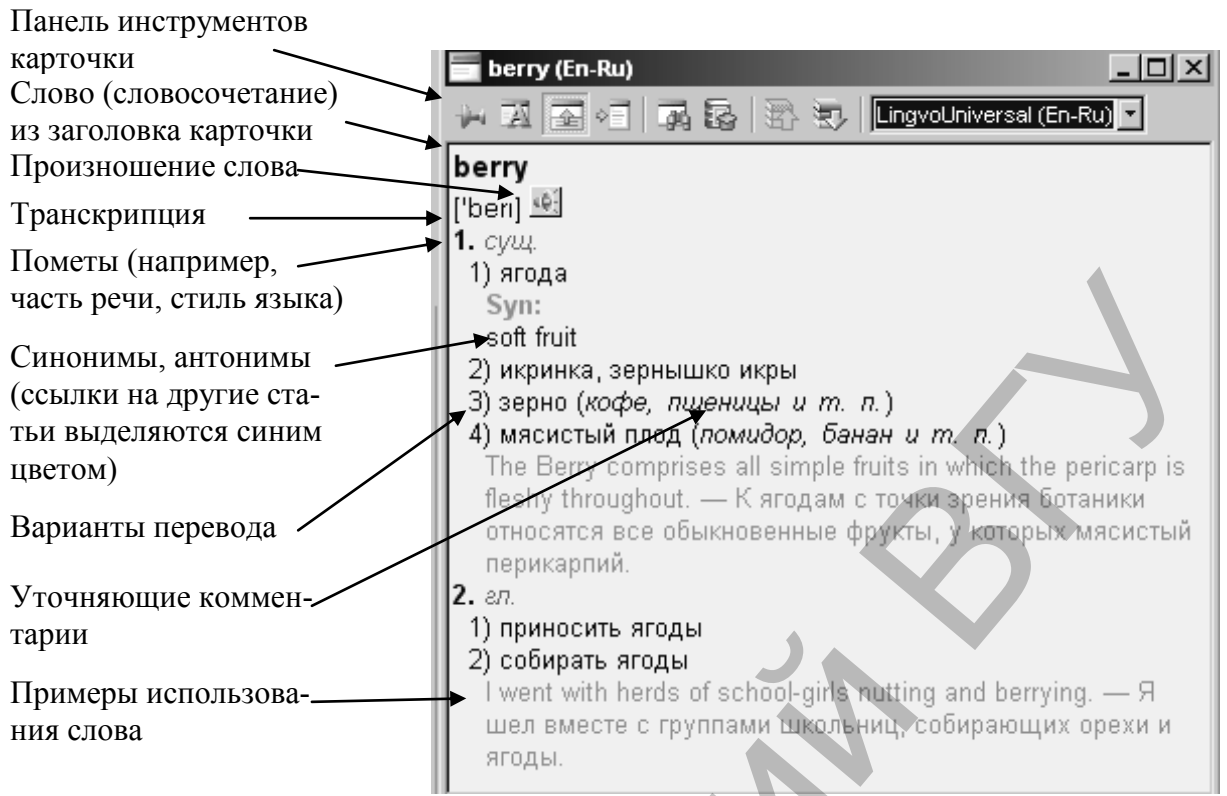

Рис. 19. Окно Карточка слова.

Появится диалоговое окно Поиск, в котором находятся статьи, имеющие слова или словосочетания из запроса в заголовке карточки, в зоне перевода, в зоне примеров и в зоне комментариев. Если таких статей окажется слишком много, они будут показываться не сразу, а последовательно, по нажатию кнопки Добавить результаты. Режимы поиска можно изменить, выбрав вкладку Поиск командой <Сервис - Настройки>.

### Упражнение 4.2:

Воспользуйтесь справочной системой для изучения диалогового окна Поиск.

Таблина 4

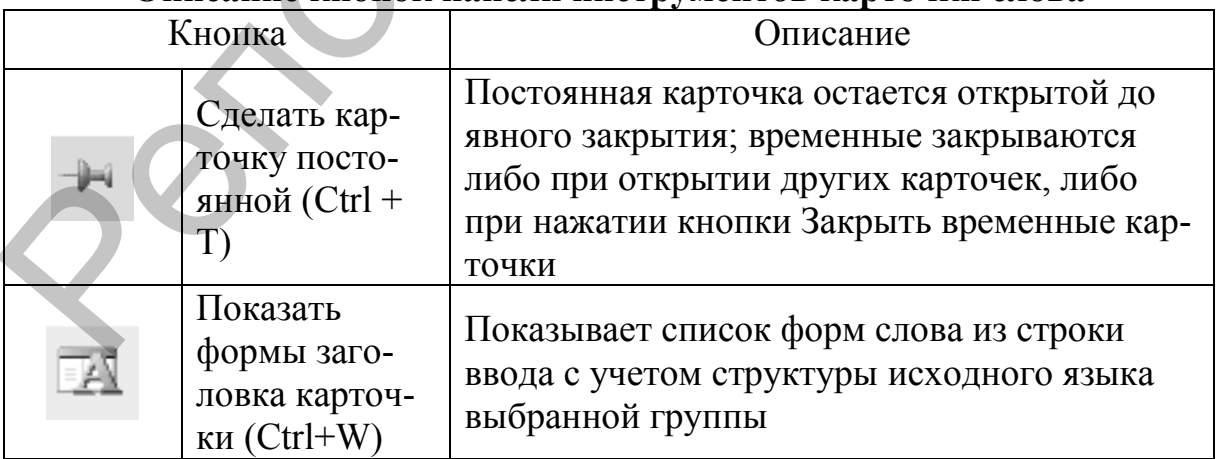

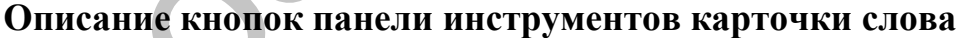

Продолжение таблицы 4

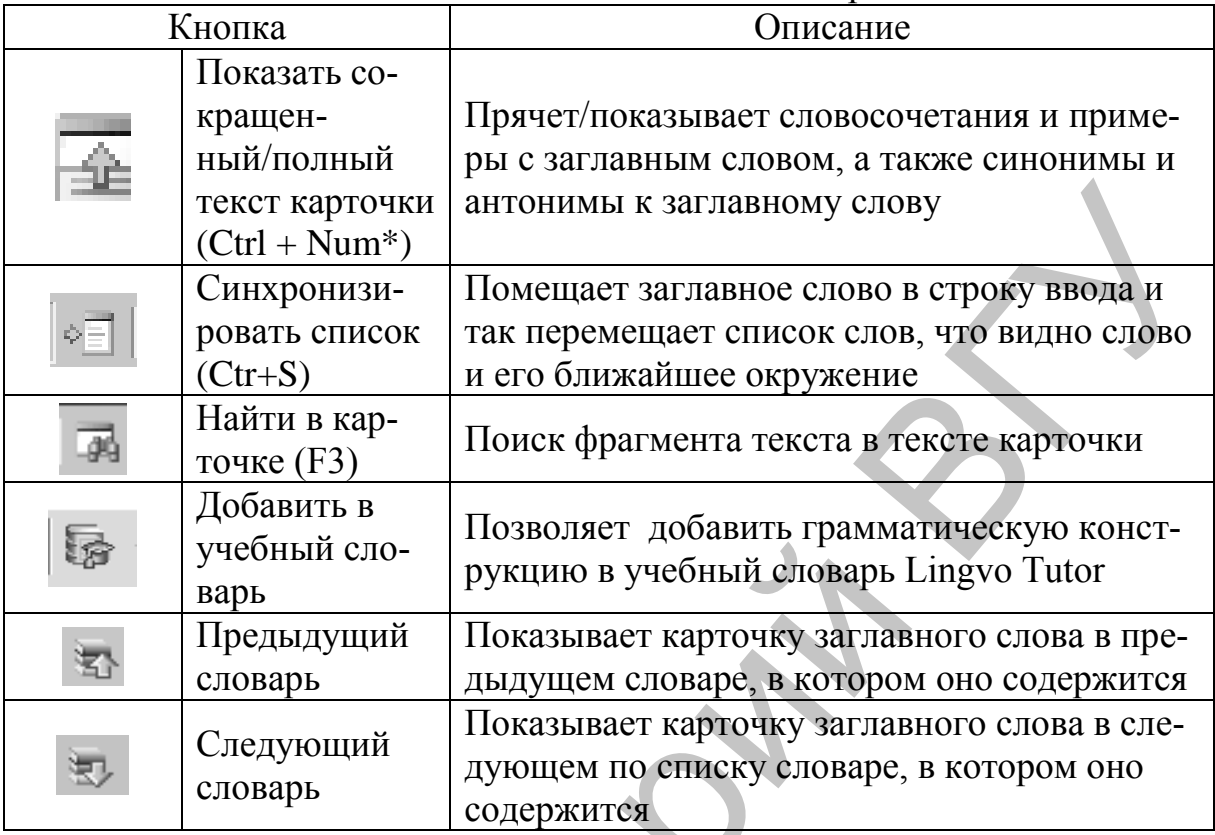

При показе в окне карточек, найденных при полнотекстовом поиске, имеются небольшие отличия:

- 1. В заголовке окна к названию карточки добавляется строка Результаты поиска.
- 2. Найденные в карточке слова из поискового запроса выделяются цветом фона.
- 3. Список словарей всегда состоит из одного пункта, так что название словаря показывается на сером фоне, а кнопки выбора словарей не активны; если слово в такой же форме есть и в других словарях того же языка, оно будет показано в отдельной карточке.

Упражнение 3.3: Воспользуйтесь справочной системой для изучения диалоговых окон Перевод, Варианты, История... и узнайте, как добавить карточку в пользовательский пополняемый словарь.

## КОНТРОЛЬНЫЕ ВОПРОСЫ

- 1. Назовите основные приемы перевода текста в ABBYYLingvo.
- $2.$ Из каких элементов состоит главное окно программы?
- $\mathfrak{Z}$ . Как осуществляется выбор направления перевода?
- $\overline{4}$ . Какие группы системных словарей вы знаете?
- $5<sub>1</sub>$ Как подключаются и удаляются системные словари?
- Как включить или исключить словари из перевода и поиска?  $6<sub>1</sub>$
- $7<sub>1</sub>$ Лля чего предназначено приложение Lingvo Tutor?
- 8. Как создать пользовательский пополняемый словарь?
- 9. Что собой представляет Карточка слова?
- 10. Дайте определение полнотекстового поиска.
- 11. Приведите примеры пометов в словарной статье.
- 12. В каких случаях при переводе слов и словосочетаний появится окно Карточка слова, а в каких – окно Перевод?
- 13. Что собой представляет элемент окна История *список История карточек*?
- 14. В каких случаях вызывается окно Варианты?

## **ПОРЯДОК ВЫПОЛНЕНИЯ РАБОТЫ**

1. Выполните поиск и перевод на русский язык следующих слов и словосочетаний:

### *На английском языке*

*sole, magician, sailor, sales department, to go abroad.*

### *На немецком языке*

*technischen Zentrum, fußweg, Olympische Winterspiele, ich wurde empfehlen.*

2. Выполните поиск и перевод на английский и немецкий языки следующих слов и словосочетаний:

### *На русском языке*

*прыжок, прекрасный, уезжаю в командировку, обсудили новую продукцию, гомоморфизм предпучков.*

- 3. Проанализируйте информацию, полученную при переводе (варианты перевода, пометы, синонимы, антонимы и т.д.).
- 4. Проверьте свои знания с помощью приложения Lingvo Tutor.

# ЛАБОРАТОРНАЯ РАБОТА № 5

# **Перевод текстов с помощью грамматического словаря LingvoGrammatical**

**Цель работы:** Изучить основные принципы работы с грамматическим словарем LingvoGrammatical, перевод предложений на естественном языке с помощью программы Lingvo. Карточка слова, а в каких – окно Перевод?<br>
13. Что собой представляет элемент окна История симсок История кар-<br>
14. В каких случаях вызывается окно Варианты?<br>
14. В каких случаях вызывается окно Варианты?<br>
16. Выполните

## **ОСНОВНЫЕ СВЕДЕНИЯ**

Начиная с версии 8.0, в состав системных словарей Lingvo входит Грамматический словарь английского языка (LingvoGrammatical (En-Ru)). Этот словарь является гипертекстовым справочником по грамматике английского языка.

Он содержит описание основных грамматических понятий, а также правила и примеры их употребления. В карточках словаря (рис. 5, 6) можно найти не только информацию об использовании каждой отдельной грамматической конструкции (например, карточка «Present continuous for the future»), но и о разнице между близкими конструкциями (например,

карточка «give me this» or «give this to me»). Кроме того, в словаре собрана информация о нормах речевого этикета, о различиях между британским и американским вариантами английского языка, в частности, о различиях в произношении некоторых слов и т.д.

### 1. Основные принципы работы с грамматическим словарем.

Работа с грамматическим словарем осуществляется так же, как и с другими словарями Lingvo, хотя необходимо помнить, что карточки этого словаря, в отличие от остальных системных словарей Lingvo, не предоставляют перевода своих заголовков, а описывают соответствующие им правила и примеры использования.

Грамматический словарь содержит около 500 грамматических тем (статей). Главной (начальной) статьей является статья Grammar, которая содержит ссылки на 6 статей (основных тем) первого уровня: Parts of speech; Syntax; Speech situations; American and British English; Spelling; Punctuation. Кроме ссылок на дочерние статьи (раскрывающие грамматическую тему подробнее) и на статью-родителя (тему, включающую в себя текущую) статьи грамматического словаря могут содержать ссылки на темы, так или иначе связанные с рассматриваемой темой.

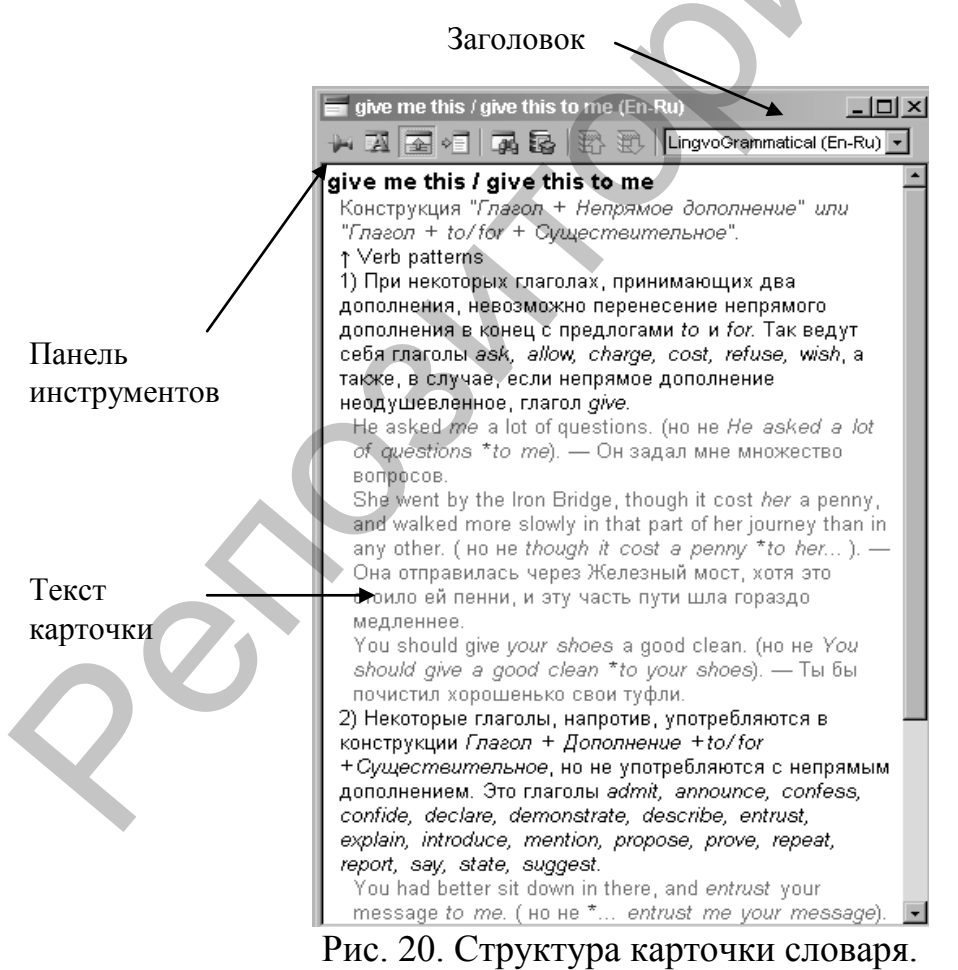

В словарь можно попасть по ссылкам из некоторых карточек словаря LingvoUniversal (En-Ru), а можно читать LingvoGrammatical (En-Ru) как гипертекстовую «книгу», начиная со статьи Grammar.

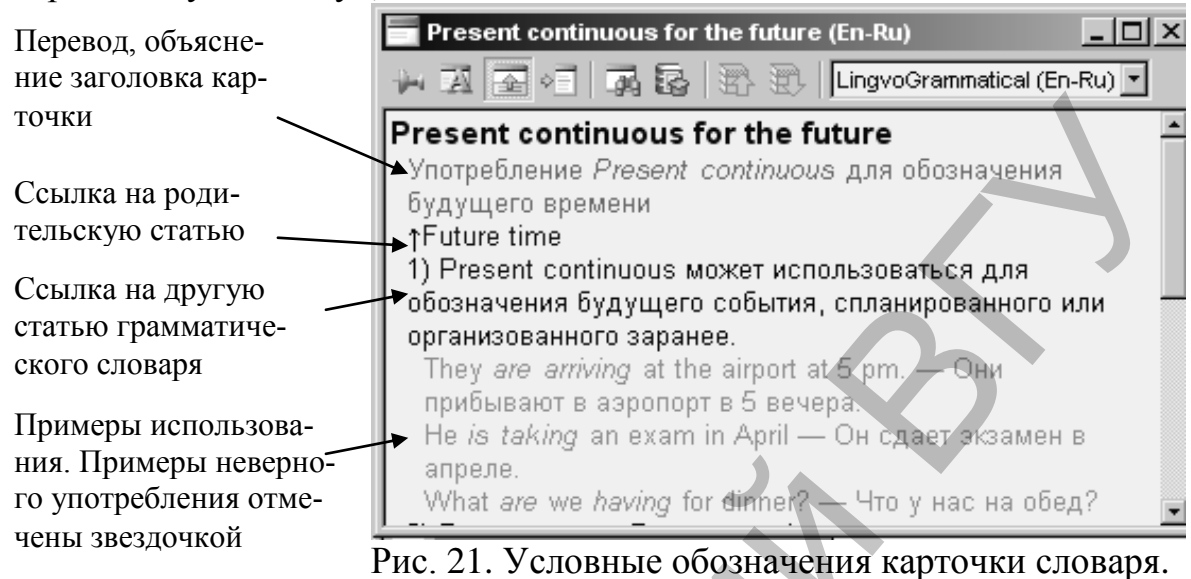

Таблица 5

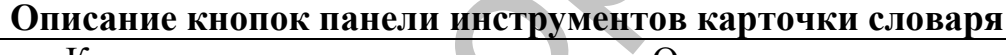

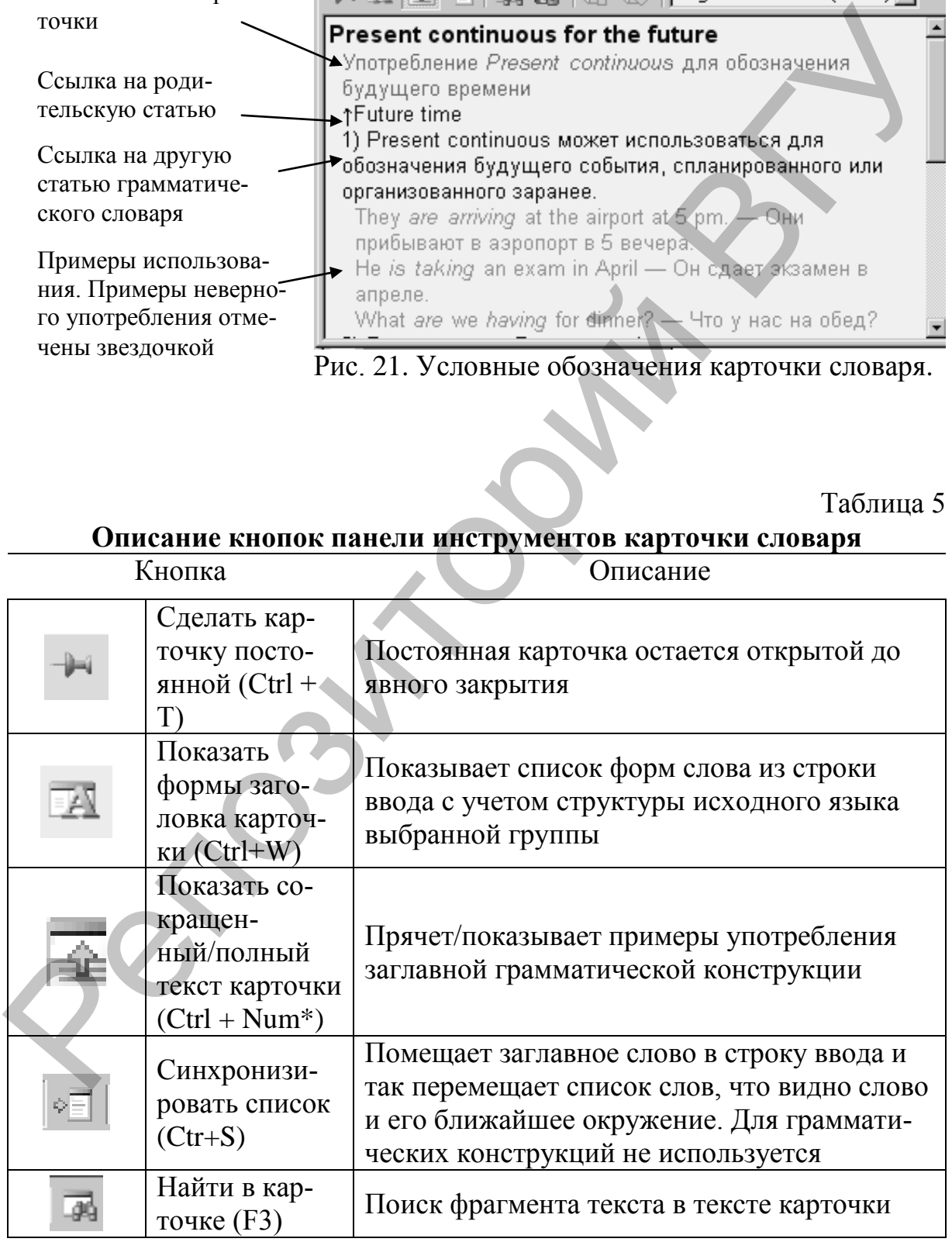

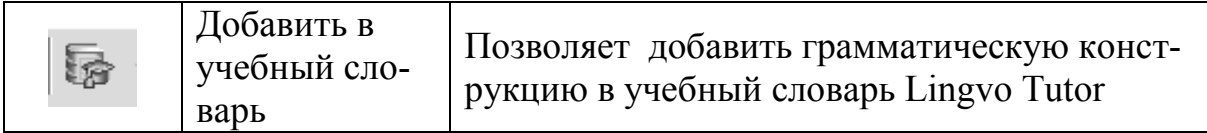

Рассмотрим основные принципы работы с грамматическим словарем на следующем примере.

**Упражнение 5.1:** Даны два варианта перевода фразы. Надо выбрать правильный вариант.

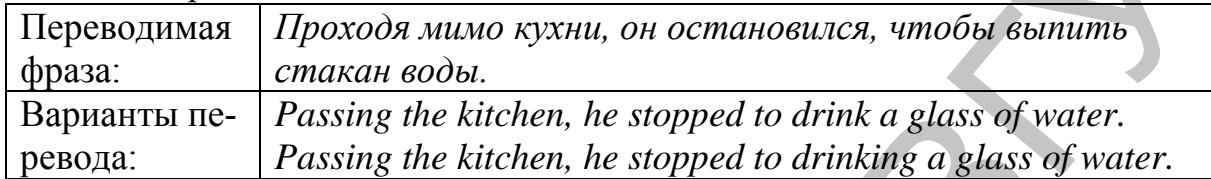

Чтобы выбрать правильный вариант, выполните следующую последовательность действий:

1. В словаре LingvoGrammatical найдите статьи, сравнивающие употребление инфинитивов и ing-форм после глагола. В этом может помочь функция полнотекстового поиска. В строке ввода наберите, например,

ing-form и нажмите кнопку . В результате появляется окно Поиск, в котором найдите две подходящие карточки: «Verb+to-infinitive or ingform?» «stop, go on  $+$  to-infinitive or ing-form».

- 2. Из статьи «Verb+to-infinitive or ing-form?» вы узнаете, что некоторые многозначные глаголы в одном из своих значений сочетаются с герундием, а в другом – с инфинитивом. В карточке указано, что к таким глаголам относится и глагол stop, при этом дается ссылка на соответствующую статью.
- 3. Щелкая по этой ссылке, откройте карточку «stop, go on + to-infinitive or ing-form» (эта карточка также открывается из окна Поиск). Из карточки видно, что в случае «stop + to-infinitive» инфинитив выполняет функцию обстоятельства цели при глаголе stop в значении «*остановиться»*, а в случае «stop + ing-form» герундий выполняет функцию дополнения при глаголе stop в значении «*закончить».* **Упражиение 5.1:** Даны два варианта перевода фразы. Надо выбрать пранилли в арианта перевода фразы. Надо выбрать пранили в при перевода мимо кухни, он остановился, чтобы выпить фраза: стаки в совмененность декатор (Passi
- 4. В рассматриваемой русской фразе *«выпить стакан воды»* это цель, и соответственно при переводе должна быть использована конструкция  $\langle \text{stop} + \text{to-infinite} \rangle$ .
- 5. Таким образом, выберите вариант: *Passing the kitchen, he stopped to drink a glass of water.*

### **2. Перевод предложений.**

Lingvo позволяет переводить не только отдельные слова, но и целые фрагменты текста с европейского языка на русский или с русского языка на европейский. Перевод будет более быстрым и качественным, если он осуществляется не пословно, а на основе словосочетаний.

При переводе с английского на русский не всегда очевидно, имеем ли мы дело со словами, которые можно переводить независимо, или же имеется устойчивое словосочетание, которое переводится как целое. В решении этой проблемы помогает Команда Перевести текст из строки ввода, которая позволяет найти в переводимом фрагменте устойчивые словосочетания и сочетания глаголов с предлогами. Оставшиеся непереведенными фрагменты можно отыскать в примерах, благодаря команде Найти во всех языках, устанавливая нужные опции «И/ИЛИ», с учетом порядка или без учета. Способ использования этих команд зависит от направления перевода.

При переводе с русского языка на европейский язык выделение сочетаний и грамматических конструкций не представляет труда, но если эти сочетания не обнаружены в словаре, следует сразу же обратиться к полнотекстовому поиску. Результатом поиска будет перевод выражений на реальных примерах.

Рассмотрим перевод с европейского языка на русский на примере перевода английского предложения «We wanted to go abroad on holiday, but we've had to give up the idea».

Упражнение 5.2: Дано предложение на английском языке «We wanted to go abroad on holiday, but we've had to give up the idea». Надо выполнить перевод на русский язык с помощью словаря Lingvo.

Для этого выполните следующую последовательность действий:

## 1-й способ:

- 1. Запустите Lingvo.
- 2. Для удобства работы измените, размеры окна словаря до небольшого окошка и поместите в свободное место экрана, где оно не будет мешать чтению текста.
- 3. В меню Вид активизируйте опцию Всегда сверху, чтобы словарь был постоянно виден при работе с другими приложениями.
- 4. Запустите Microsoft Word. В окне документа введите текст.
- 5. Выделите нужный фрагмент текста (устойчивое словосочетание, сочетание глаголов с предлогами).
- 6. Перетяните выделенный фрагмент мышью на окно Lingvo. Откроются Карточки слов или окно Перевод.
- 7. Повторите пункты 5 и 6 необходимое количество раз.
- 8. Из открывшихся карточек выберите варианты переводов для словосочетаний:

to go abroad – noexamb за границу; on holiday – на каникулах; в отпуске; have to - следовать, надлежать; give  $up$  – отказаться.

9. Для оставшихся фрагментов текста примените полнотекстовый поиск: Найти во всех языках

10. После редактирования и компоновки найденных переводов получите предложение *«Мы хотели поехать в отпуск за границу, но нам пришлось отказаться от этой идеи».*

### *2-й способ:*

- 1. Запустите Microsoft Word. Откройте документ с текстом.
- 2. Выделите нужный фрагмент текста (устойчивое словосочетание, сочетание глаголов с предлогами).
- 3. Нажмите комбинацию клавиш Crtrl+Ins+Ins. В результате будут выполнены следующие действия: запуск Lingvo, помещение выделенного фрагмента в буфер обмена и в

Строку ввода словаря Lingvo, открытие Карточек слов или окна Перевод.

- 4. Выделите и перетяните в Строку ввода другие фрагменты текста необходимое количество раз.
- 5. Из открывшихся карточек выберите варианты переводов для словосочетаний:

*to go abroad – поехать за границу; on holiday – на каникулах; в отпуске; have to – следовать, надлежать; give up – отказаться.*

- 6. Для оставшихся фрагментов текста примените полнотекстовый поиск: Найти во всех языках.
- 7. После редактирования и компоновки найденных переводов получите предложение *«Мы хотели поехать в отпуск за границу, но нам пришлось отказаться от этой идеи».*

Рассмотрим перевод с русского языка на европейский язык на примере перевода на английский язык предложения *«В этом месяце я уезжаю в командировку, поэтому вся ответственность за подготовку деловой встречи с нашими партнерами ложится на тебя»*.

**Упражнение 5.3:** Дано предложение на русском языке *«В этом месяце я уезжаю в командировку, поэтому вся ответственность за подготовку деловой встречи с нашими партнерами ложится на тебя»*. Надо выполнить перевод на английский язык с помощью словаря Lingvo. 1. Зануетите Microsoft Word, Откройте документ с текстом.<br>
2. Выделите нужный фрагмент текста (устойчивое словосочетание, соче-<br>
таким техникий фрагмент текста (устойчивое словосочетание, соче-<br>
таким техники в подгологи

Для этого выполните следующую последовательность действий:

- 1. Выделить в предложении словосочетания.
- 2. Перевести словосочетания и глаголы с предлогами.
- 3. Если глагола с соответствующим предлогом не найдено, то открыть карточку предлога и найти нужное значение.
- 4. Перевести оставшиеся непереведенные отдельные слова, открывая соответствующие карточки.

Выделяем словосочетания: *в этом месяце, уезжаю в командировку, ответственность ложится на, деловая встреча*. Для перевода этих словосочетаний необходимо ввести их в строку ввода и воспользоваться в меню Сервис одной из следующих команд: Перевести текст из строки ввода (Ctrl+Enter); Найти в словарях; Открыть карточку слова из списка.

В карточке словосочетания *«в этом месяце»* получаем перевод – *this month.* 

При выполнении команды Перевести текст из строки на каждое словосочетание *«уезжаю в командировку»* открывается по одной карточке, при этом в карточке *«командировка»* мы находим похожее словосочетание *«убывать в командировку»*, дважды нажав на которое, получаем необходимый перевод – *to go away on business*. восочетание «уезжило в командировку» открывается по одной карточке, при этом в карточке «командировку» мы находя мы толоховес словосочетание «увидиалос» и наха по поской слимать накало на увидия первод — до до долго до д

Запустив полнотекстовый поиск при помощи кнопки Найти в словарях, находим нужное словосочетание *«ответственность ложится на»* в примерах карточки *«на».* Таким образом, перевод сочетания *«вся ответственность ложится на» – all the responsibility falls on.*

Выполнив команду Перевести текст из строки, находим перевод словосочетания *«деловая встреча» – business meeting.*

Для того чтобы найти правильный английский эквивалент русского предлога *«за»,* открываем его карточку, находим в комментариях нужное значение и получаем перевод – *for.*

Скомпоновав найденные переводы, получаем: *I go away on business this month, that's why all the responsibility for the preparation of a business meeting with our partners falls on you.*

## **КОНТРОЛЬНЫЕ ВОПРОСЫ**

- 1. В чем отличие карточек грамматического словаря от остальных системных словарей Lingvo?
- 2. Как попасть в словарь LingvoGrammatical?
- 3. Как сделать карточку слова, словаря постоянной на экране?
- 4. Расскажите основные принципы работы с грамматическим словарем.
- 5. Какую последовательность действий необходимо выполнить при переводе с европейского языка на русский?
- 6. Какие действия выполняются комбинацией клавиш Ctrl+Ins+Ins?

## **ПОРЯДОК ВЫПОЛНЕНИЯ РАБОТЫ**

1. Переведите на русский язык с помощью словаря Lingvo следующие предложения:

### *На английском языке*

Please type this letter immediately.

### *На немецком языке*

Mich interessieren Bücher über Physik.

2. Переведите с русского языка на английский язык с помощью словаря Lingvo следующее предложение:

Руководитель коммерческого отдела подписывает всю корреспонденцию.

3. Переведите с русского на немецкий язык с помощью словаря Lingvo следующее предложение:

Я должен был приехать вчера, но мне пришлось отложить мой отъезд на один день.

- 4. Воспользуйтесь грамматическим словарем LingvoGrammatical для перевода предложения с русского языка на английский язык:
- Я требую, чтобы вы присутствовали на собрании.
- 5. Переведите на русский язык с помощью словаря Lingvo следующий текст:

### *На английском языке*

Internet is a computer-based worldwide information network. The Internet is composed of a large number of smaller interconnected networks called internets. These internets may connect tens, hundreds, or thousands of computers, enabling them to share information with each other and to share various resources, such as powerful supercomputers and databases of information. The Internet has made it possible for people all over the world to effectively and inexpensively communicate with each other.

### *На немецком языке*

Die Zahl der einzelnen Sprachen auf der Erde ist sehr groß. Die Menschen begannen vor vielen Jahrhunderten die Fremdsprachen zu erlernen, Sie bieten eine gute Möglichkeit, Geschichte und Kultur anderer Länder kennenzulernen. Die Fremdsprachen erweitern das allgemeine Blickfeld. Die Fremdsprachen sind aus dem heutigen Leben nicht wegzudenken. Eine Fremdsprache ist ein wichtiges Instrument der Kommunikation und dient zur Gewinnung notwendiger Informationen. ревода предложения с русского языка на английский язык:<br>
Я требод, чтобы вы присутствовали на собрании.<br>
Е. Переведите на русский язык с помошью словаря Lingvo стенующий<br>
текст:<br> *На английском языке*<br>
Internet is a com

6. Переведите с русского языка на английский язык с помощью словаря Lingvo следующий текст:

Эффективность работы современного предприятия зависит от морального настроя его сотрудников. Мудрые руководители стремятся к тому, чтобы работа приносила радость их сотрудникам. Они хорошо им платят, обеспечивают льготами и, может быть, самое важное – они дают им почувствовать, что их труд способствует успеху предприятия. Люди, осознающие свою необходимость, работают с большей самоотдачей, чем те, которые ощущают себя деталями механизма.

7. Переведите с русского языка на немецкий язык с помощью словаря Lingvo следующий текст:

Спорт играет важную роль в жизни человека. Спорт оздоровляет людей, поддерживает их форму, делает более организованными и дисциплинированными. Спорт доставляет радость в жизни, развивает мужество, закаляет тело и нервную систему. Спорт способствует всестороннему развитию человека. Он является одним из лучших средств отдыха. Повышает сопротивляемость человека болезням.

## ЛАБОРАТОРНАЯ РАБОТА № 6

### **Автоматический перевод документов с помощью программы переводчика PROMT**

**Цель работы:** изучить технологию компьютерного перевода текстов на естественном языке с помощью программы переводчика PROMT.

### **ОСНОВНЫЕ СВЕДЕНИЯ**

Автоматический перевод – это выполняемое на персональном компьютере действие по преобразованию текста с одного языка на другой при сохранении эквивалентности содержания.

В настоящее время не существует надежного алгоритма перевода текста с одного языка на другой. Это связано с тем, что каждая фраза языка имеет два уровня: синтаксический и смысловой. Синтаксический уровень определяет построение предложения, а смысловой – его содержание. Для правильного смыслового перевода необходимо принимать во внимание не только конкретную фразу, но и абзац или даже целую главу. Поэтому при современном состоянии этой проблемы человек играет решающую роль в повышении качества конечного продукта.

Наиболее распространенными программами машинного перевода являются системы PROMT, Sokrat и Stylus, которые обеспечивают перевод текстов с основных европейских языков на русский и обратно.

Системы перевода обычно связаны с базовым словарем, в нем находятся основные слова и словосочетания, позволяющие переводить без использования дополнительных словарей тексты по общим тематикам. К системе могут подключаться словари по специальным областям знаний: экономике, финансам, информатике, математике, медицине, строительству и т.п. Перевод слов, которые не входят ни в один из словарей, можно определить самостоятельно и сохранить в пользовательском словаре.

Программы машинного перевода обеспечивают как диалоговый способ общения, когда текст набирается с клавиатуры, так и файловый ввод документа в различных форматах. Перевод может быть отображен вместе с исходным текстом или раздельно, позволяя пользователю отредактировать предложение до и после перевода. Широкие возможности по редактированию переведенного текста позволяют выводить множественные значения слов и таблицы синонимов. Пользователь может выбрать необходимое контекстное значение слова или соответствующий синоним, если его не устраивает вариант перевода, выполненный компьютером. венном языке с помощью программы переводчика РКОМТ.<br>
• ОСНОВНЫЕ СВЕДЕНИЯ<br>
• Автоматический переводчико темско на персональном ком-<br>
ныстоер действие по пробразовании техния.<br>
сохрания эквиванистительном персисизмисто сла

Дополнительные возможности программ включают синхронный перевод Web-страниц в Интернете и ведение статистики перевода (время выполнения и размер перевода).

### **1. Система машинного перевода PROMT.**

Система машинного перевода PROMT создана известной российской компанией ПРОМТ — разработчиком технологий машинного перевода. Помимо мощной программы переводчика PROMT в состав программной группы PROMT входят модули перевода, ориентированные на работу с офисными приложениями Microsoft Office, браузером Internet Explorer, почтовой программой Microsoft Outlook и документами Adobe Acrobat Reader. Инструментальные панели перевода PROMT встраиваются в перечисленные программы и позволяют выполнить перевод текста непосредственно в окне приложения, не покидая его. Дополнительно в системе имеется большой электронный словарь, содержащий переводы более 1 000 000 слов и словосочетаний из различных предметных областей.

**Упражнение 6.1:** Изучите модули программной группы PROMT.

### **2. Компьютерный переводчик PROMT.**

Интерфейс PROMT реализован в соответствии со стандартом операционной системы Windows. После запуска программы на экране открывается окно приложения, которое содержит стандартные элементы.

Вверху окна программы расположены четыре инструментальные панели: Основная, Форматирование, **Перевод** и **Сервис**. Практически все элементы первых двух панелей являются стандартными для большинства Windows приложений. На панелях Перевод и Сервис находятся кнопки опций для работы с переводимым текстом.

По умолчанию рабочая область PROMT-документа разбита вертикально на две части. В левую часть следует помещать исходный текст: набирать с клавиатуры, либо копировать из буфера обмена или загружать из файла. В правой части отображается текст перевода. При желании можно сменить вертикальное разбиение рабочей области на горизонтальное. Для этого следует выполнить команду **Вид/Горизонтальное разбиение** или нажать одноименную кнопку на основной панели инструментов. При такой настройке текст оригинала будет располагаться в верхнем поле, а перевод — в нижнем. Рабочая область может быть представлена и без разбиения, т.е. содержать только текст оригинала или перевода. За данный тип отображения отвечает команда **Вид/Без разбиения**. В этом случае переключаться между текстами оригинала и перевода можно с помощью сочетаний клавиш Ctrl+F1 и Ctrl+F2 (или с помощью команд **Вид/Оригинал** и **Вид/Перевод**). почтовой программой Microsoft Outlook и документами Adobe Aerobat Reader. Инструментальные панели перевода PROMT встранальное и втерес Pereso as experimental mass of the metallic parameters in the constraining a propose

В нижней части окна приложения расположена информационная панель (**Вид/Информационная панель**). Она содержит четыре вкладки, предназначенные для отображения и выбора используемых словарей, для ведения списка слов текущего документа, не знакомых программе, для управления списком зарезервированных слов, не требующих перевода и для отображения информации о каждой конструкции исходного текста, которая была переведена и проанализирована программой. За отображение

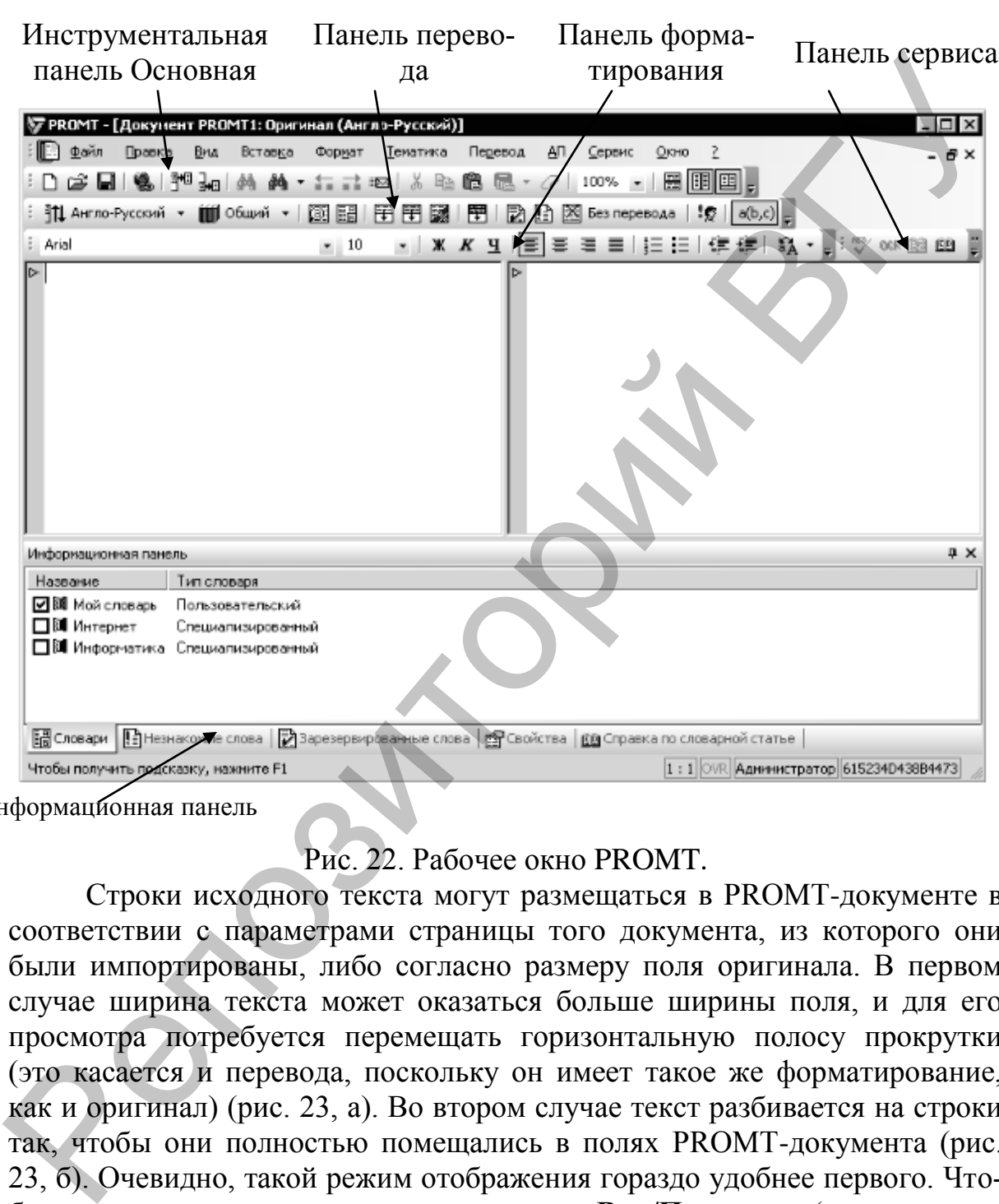

Информационной панели отвечает кнопка

Информационная панель

### Рис. 22. Рабочее окно PROMT.

Строки исходного текста могут размещаться в PROMT-документе в соответствии с параметрами страницы того документа, из которого они были импортированы, либо согласно размеру поля оригинала. В первом случае ширина текста может оказаться больше ширины поля, и для его просмотра потребуется перемещать горизонтальную полосу прокрутки (это касается и перевода, поскольку он имеет такое же форматирование, как и оригинал) (рис. 23, а). Во втором случае текст разбивается на строки так, чтобы они полностью помещались в полях PROMT-документа (рис. 23, б). Очевидно, такой режим отображения гораздо удобнее первого. Чтобы активировать его, выполните команду **Вид/Переносы** (около строки Переносы должен стоять флажок). Повторный вызов команды отключит данный режим.

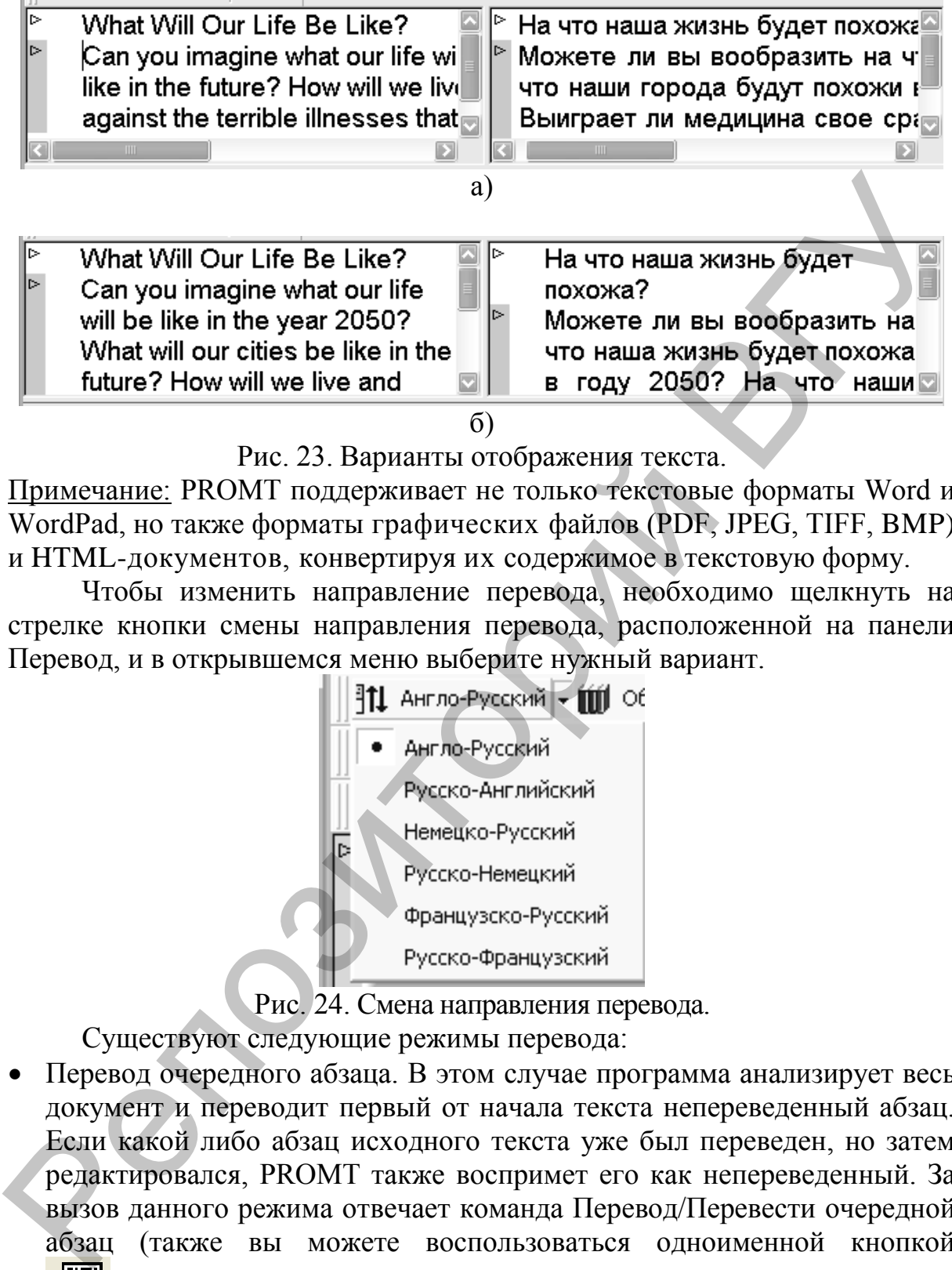

б)

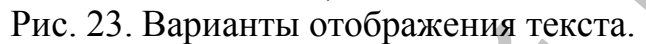

Примечание: PROMT поддерживает не только текстовые форматы Word и WordPad, но также форматы графических файлов (PDF, JPEG, TIFF, BMP) и HTML-документов, конвертируя их содержимое в текстовую форму.

Чтобы изменить направление перевода, необходимо щелкнуть на стрелке кнопки смены направления перевода, расположенной на панели Перевод, и в открывшемся меню выберите нужный вариант.

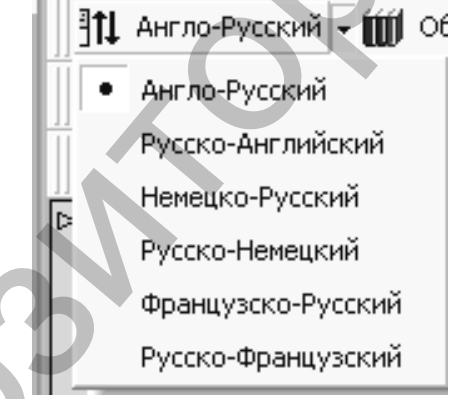

Рис. 24. Смена направления перевода.

Существуют следующие режимы перевода:

 Перевод очередного абзаца. В этом случае программа анализирует весь документ и переводит первый от начала текста непереведенный абзац. Если какой либо абзац исходного текста уже был переведен, но затем редактировался, PROMT также воспримет его как непереведенный. За вызов данного режима отвечает команда Перевод/Перевести очередной абзац (также вы можете воспользоваться одноименной кнопкой

или нажать F9).

 Перевод текущего абзаца. Используя данный режим, вы можете указать в тексте единственный абзац для перевода. Поместите курсор в любую часть абзаца, который необходимо перевести, и выполните команду Перевод/Перевести Текущий абзац или нажмите кнопку

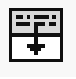

.

• Перевод всего текста. Для этого воспользуйтесь кнопкой или сочетанием Alt+F9.

 Перевод выделенного фрагмента текста. Перевести можно и часть абзацев документа, предварительно выделив их мышью. Для этого выполните команду Перевод/Перевести выделенные абзацы либо нажмите

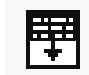

кнопку  $\frac{1}{\sqrt{1-\frac{1}{\sqrt{1-\frac{1}{$ 

- Перевод текста от положения курсора. Задействовав данный режим, вы можете перевести часть текста, расположенную выше либо ниже текущего абзаца. Установите курсор в любое место абзаца, с которого должен быть выполнен перевод, и вызовите команду **Перевод/Перевести вверх** или **Перевод/Перевести вниз**. Текущий абзац также будет переведен.
- Мгновенный перевод. В PROMT существует контекстный режим перевода, благодаря которому получить перевод слова можно простым наведением на него курсора мыши в тексте оригинала. Перевод выбранного слова тотчас отобразится на желтой всплывающей панели (рис. 25 а). Аналогичным образом можно перевести и фрагмент текста. Для этого выделите фразу или часть предложения, а затем наведите курсор на отмеченную область (рис. 25 б).

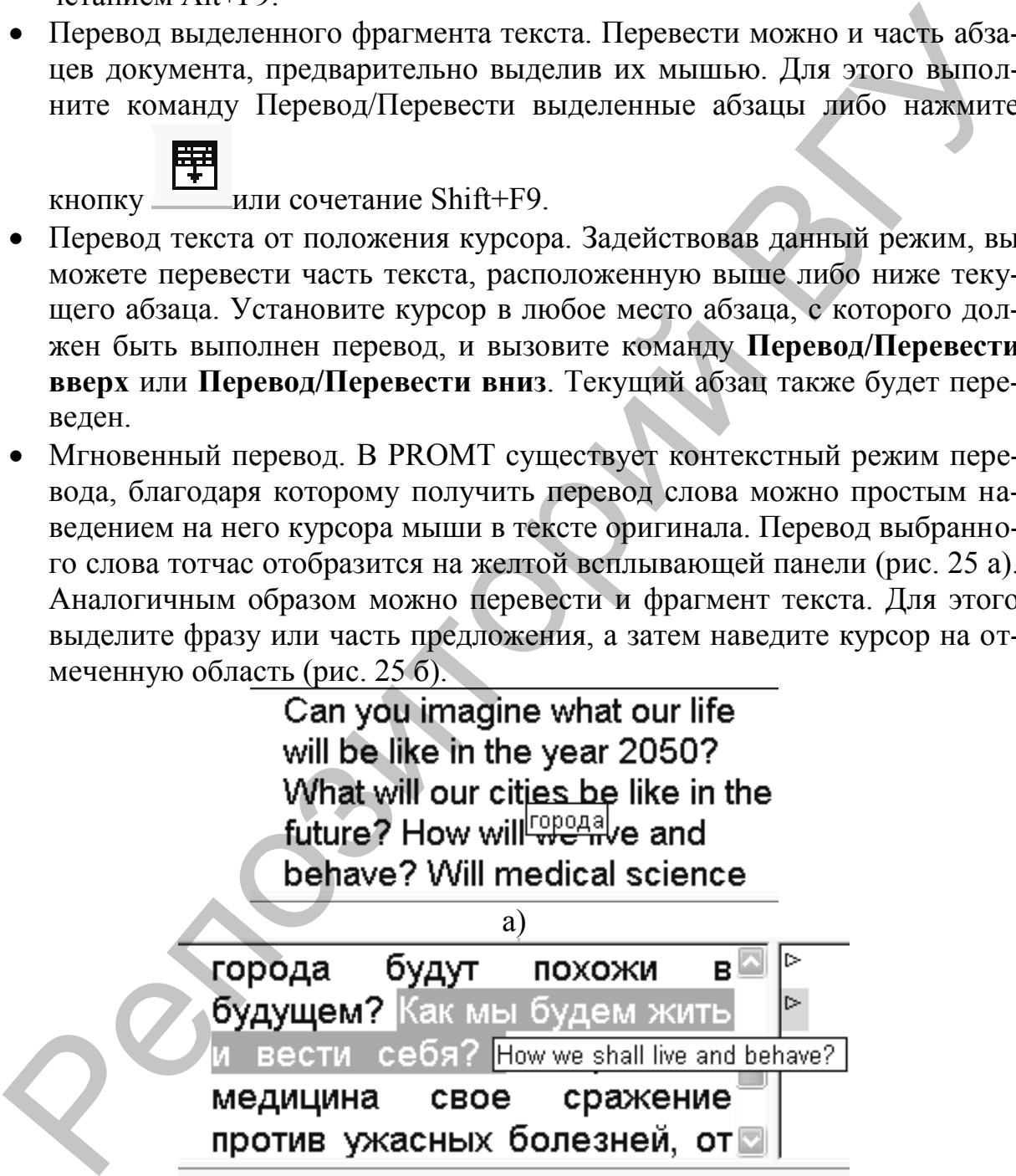

Рис. 25. Мгновенный перевод слова а) и фразы б).

Примечание: Режим мгновенного перевода доступен только в том случае, если на вкладке Перевод окна настройки параметров программы (Сервис/Параметры) отмечен флажок Использовать мгновенный перевод.

Без перевода. Если по каким-либо причинам перевод части текста

60

не требуется, вы можете отметить абзацы, которые система оставит непереведенными. Для этого поместите курсор на нужный абзац исходного текста и выполните команду **Перевод/Оставить** 

**без перевода** (Shift+F8) или нажмите кнопку .

Повторный вызов команды снимет запрет на перевод.

При переводе текста по абзацам необходимо ориентироваться, какой из них уже переведен, какая часть текста была отредактирована после перевода, а какая еще не переведена. Контролировать состояние каждого абзаца позволяет его маркер ▶, который меняет свой цвет в зависимости от того, какие действия проводились с данным фрагментом текста.

Белый цвет. Абзац еще не переведен.

 Синий цвет. Абзац переведен, а при щелчке мышью в абзаце маркер будет подсвечиваться голубым цветом.

Черный цвет. Абзац был отредактирован после перевода.

 Зеленый цвет. Абзац был помечен пользователем как не требующий перевода.

Примечание: Если в окне документа не видны маркеры начала абзацев ▶, то выберите в меню Сервис команду Параметры, вкладку Редактор и установите опцию **Использовать условные значки для маркировки абзацев**.

Перевод всего текста PROMT осуществляет также по абзацам, воспринимая каждый из них как единый логический фрагмент. Если одно предложение будет разбито на несколько абзацев, система не сможет корректно перевести его. Поэтому во избежание глупых ошибок перевода внимательно следите за разбивкой на абзацы исходного текста. Повторный вызов команди сниме т запревод.<br>
и При переводе текста по абзацам необходимо ориентироваться, какой<br>
из них уже переведен, какая часть текста была отредактироваться, какой<br>
из них уже переведен, какая часть тек

**Упражнение 6.2:** Переведите текст, используя все режимы перевода.

Для этого необходимо выполнить следующие действия:

- 1. Загрузите программу Promt.
- 2. Cмените вертикальное разбиение рабочей области окна программы на горизонтальное и обратно. Выберите наиболее удобное для перевода разбиение.
- 3. Откройте файл с текстом или наберите в левой (верхней) части окна программы следующий текст.

## *На английском языке 3 :*

What Will Our Life Be Like?

Can you imagine what our life will be like in the year 2050? What will our cities be like in the future? How will we live and behave? Will medical science win its battle against the terrible illnesses that mankind continues to suffer from?

If things go as researchers plan, by 2050 computers and Internet connections will be in every room in the home, and so will robots!

l

 $3$  Можно предложить текст на немецком языке.

Somewhere in 2010 most of us will work on the move. Your office will be wherever you are. It'll be possible to have a virtual meeting instantly. Simply say to your computer "I want to have a meeting with my team at 11 o'clock" and they'll appear before your eyes on the screen of your wearable computer.

Somewhere in 2025 we will have cars that drive themselves. Some scientists believe one day there will be flying cars, too.

Our power will come from sources cleaner than coal, oil and gas.

In the near future progress in technology, electronics and genetic engineering will make it possible to regulate DNA. We'll become healthier and will be able to live longer.

Space travel is really expensive at the moment, but scientists find a solution.

"Fly me to the moon" may become a common demand, with package tours to lunar resorts.

Maybe, by the end of the century we will travel to Mars as easily as we do to New York now.

Примечание: PROMT сохраняет форматирование исходного текста, однако если в нем присутствуют таблицы и колонки, их структура будет нарушена. Historical complement and the flying cars, too.<br>
Our power will come from soncess classer than coal, oil and gas.<br>
Our power will come from soncess classer than coal, oil and gas.<br>
neeming will make it possible to regulat

- 4. Сделайте так, чтобы строки текста полностью помещались в полях PROMT-документа.
- 5. Проверьте установленное PROMT направление перевода и выберите то направление перевода, которое определяет, с какого языка и на какой будет переведен текст.
- 6. Оставьте без перевода заголовок текста.
- 7. Установите курсор в первый абзац после заголовка. Выберите режим Перевод текущего абзаца и выполните перевод.
- 8. Выполните Перевод очередного абзаца.
- 9. Обратите внимание на цвет маркеров начала абзацев.
- 10.Выделите два последних абзаца и выберите соответствующий режим перевода для них.
- 11.С помощью режима Мгновенный перевод получите перевод слов и словосочетаний «really expensive», «Somewhere», «genetic engineering».

12.Переведите весь текст.

13.Сохраните PROMT-документ в своей папке, дав ему имя Упражнение 6.2.

14.Не закрывайте Упражнение 6.2.

Примечание: Скорее всего, его качество вас не удовлетворит. Но вы должны понимать, что хорошего результата можно добиться только при вашем активном участии, как в подготовке исходного текста, так и в корректировании полученного перевода. Помните, процесс перевода — интеллектуально нагруженная задача, для решения которой нельзя предоставить однозначный список правил и исключений. С многочисленными тонкостями перевода машине, работающей по четко прописанным алгоритмам, чрезвычайно сложно справиться без помощи человека. PROMT может лишь облегчить выполнение переводческой работы, но ни в коей мере не освободить вас от анализа и редактирования полученных с его помощью переводов. Улучшить качество перевода PROMT мы можем двумя путями, полагаясь как на многочисленные возможности самой системы, так и на собственные знания.

В тексте оригинала и перевода вам встретились слова, подчеркнутые разноцветными линиями. Программа использует подчеркивание для того, чтобы информировать пользователя о наличии вариантов перевода слова, о типе словаря, в котором оно было найдено, а также для выделения зарезервированных и незнакомых слов. Цвет линии свидетельствует о принадлежности слова к одному из перечисленных типов:

зеленый — зарезервированные слова;

красный — незнакомые слова;

синий — слова с вариантами переводов из Генерального словаря;

желтый — слова из специализированного словаря;

горчичный — слова с вариантами переводов из специализированного словаря;

розовый — слова из пользовательского словаря;

бардовый — слова с вариантами переводов из пользовательского словаря.

Подчеркивание слов программой можно отключить. Для этого выполните команду Сервис/Параметры, перейдите на вкладку Редактор и снимите флажок Использовать подчеркивание.

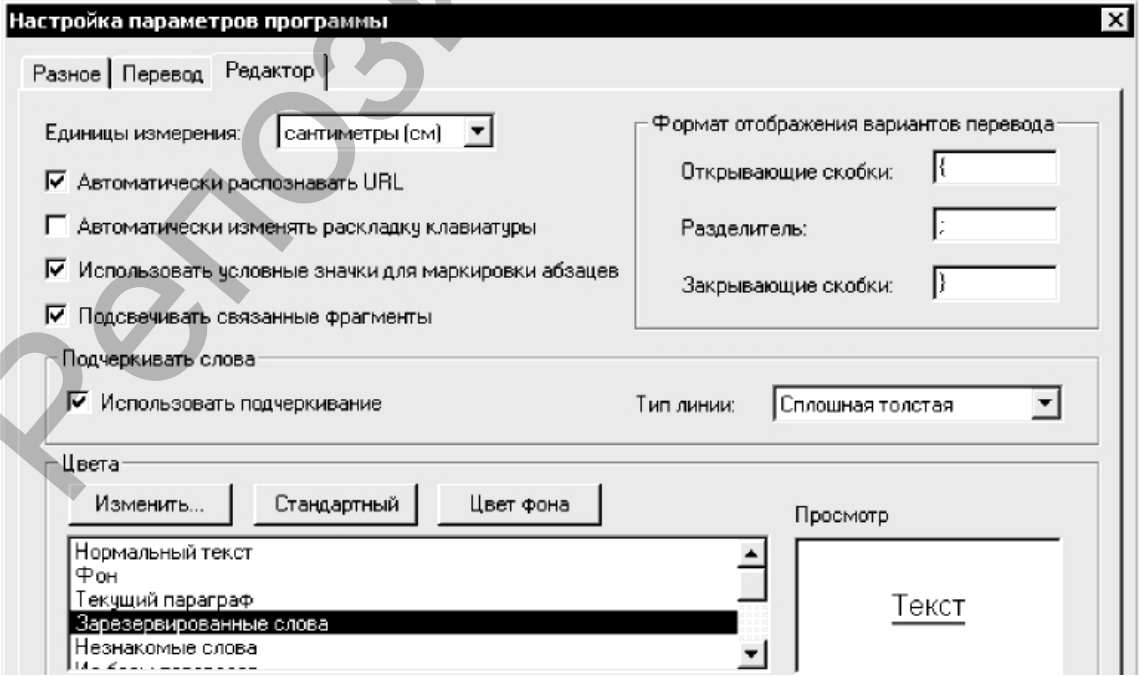

Рис. 26. Вкладка Редактор окна настройки параметров РКОМТ.

На этой же вкладке имеются опции настройки подчеркивания. В списке Тип линии вы можете выбрать вид линии: сплошная тонкая, сплошная толстая, волнистая или двойная. При желании измените цвет линии, используемой для подчеркивания того или иного типа слов. Для этого выделите в нижнем поле тип слов, нажмите кнопку <Изменить...> и подберите на открывшейся палитре подходящий оттенок. Вернуться к настройкам подчеркивания, принятым по умолчанию можно, нажав кнопку <Стандартный>.

Обратите внимание на то, что, помимо типов слов, в списке присутствуют пункты Нормальный текст, Фон и Текущий абзац. Следовательно, для этих элементов также существует возможность произвольного выбора цвета. Если вы хотите отменить подчеркивание только отдельных типов слов, выделите их в списке и нажмите кнопку <Цвет фона>.

Далеко не всегда в тексте оригинала и перевода можно сопоставить друг другу отдельные слова. Зачастую при переводе с английского на русский язык одному слову во фразе перевода соответствуют два или более слова в исходном предложении (например, I was returning home — Я возвращался домой, I have been informed  $\rightarrow$  Мне сообщили). В русскоанглийских переводах подобные ситуации возникают не реже: Я уже пообедал — I have already had dinner, Я только что встретил Мери — I have just met Mary. Такие пары конструкций исходного текста и перевода называются связанными фрагментами. В PROMT существует возможность подсвечивать связанные фрагменты, чтобы лучше ориентироваться, какой фрагмент перевода соответствует выбранному слову или словосочетанию в тексте оригинала.

Чтобы активировать подсвечивание связанных фрагментов, вызовите настройки параметров программы  $(Kpome)$ команды Cepокно <u>(3)</u>, перейдите на вис/Параметры это можно сделать с помощью кнопки вкладку Редактор и установите флажок в окошко параметра Подсвечивать связанные фрагменты. После этого в поле оригинала или перевода выполните щелчок по выбранному слову или словосочетанию. Оно будет подсвечено голубым цветом. Одновременно подсветится и связанный с ним фрагмент в соседнем поле.

I was returning home.<br>I have been informed.

► Я возвращался домой. Мне сообщили.

a)

Рис. 27 а). Подсвечивание связанных фрагментов при англо-русском переводе.

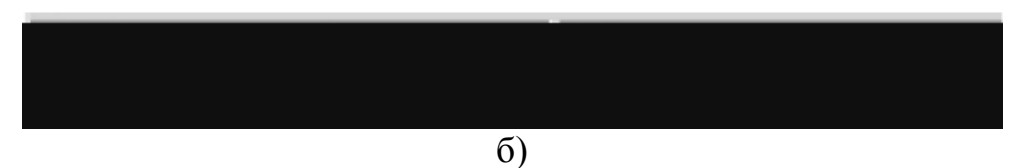

Рис. 27 б). Подсвечивание связанных фрагментов при русско-английском переводе.

Примечание: Подсвечивание связанных фрагментов доступно только в тех абзацах, которые не редактировались после перевода.

В тексте оригинала и перевода часто встречаются слова, подчеркнутые синей линией. В выходном тексте в скобках рядом с ними были приведены дополнительно одно или несколько слов. Это варианты перевода исходного текста.

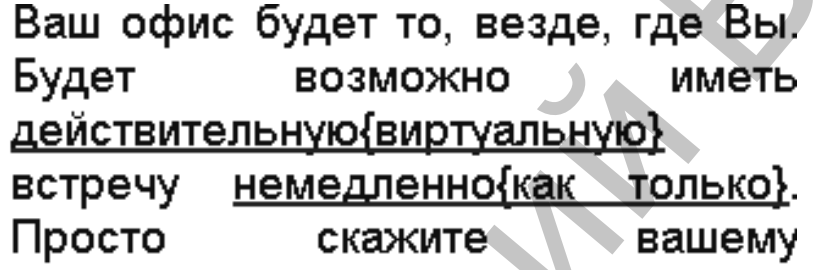

Рис. 28. Варианты перевода.

Дело в том, что для многих слов в словарных базах PROMT имеется несколько переводов, и программа не может автоматически определить, какой из них лучше употребить в контексте документа. Право выбора она предоставляет пользователю.

За отображение вариантов перевода отвечает кнопка | а(b,c) |

Если один из данных в скобках переводов больше подходит по смыслу, чем предложенный программой как основной, вы можете переместить его на первую позицию. Для этого выполните по переводу правый щелчок, обратитесь к пункту Варианты перевода и выберите среди них подходящий. По умолчанию программа предложит вам создать для данного слова новую словарную статью в пользовательском словаре Мой словарь или Dictionary Editor и сделать выбранный перевод ключевым, после чего переместит в тексте варианты перевода. Если этого не требуется, откройте окно настройки параметров программы, перейдите на вкладку Перевод и снимите флажок Записывать выбранные переводы в словарь. В таком случае варианты перевода будут просто меняться местами.

На вкладке Редактор окна настройки параметров программы в группе Формат отображения вариантов перевода вы можете по собственному желанию задать скобки и знаки, разделяющие варианты перевода.

#### 3. Способы сохранения исходного текста и его перевода.

Сохранить исходный текст и его перевод можно несколькими способами. Если в дальнейшем вы собираетесь продолжить работу с переводимым текстом, лучше выбрать формат PROMT-документа (файл формата STD). В этом случае будут сохранены не только исходный текст и перевод, но и все настройки системы, выполненные для данного документа. Выполните команду Файл/Сохранить документ как, в открывшемся окне укажите имя файла и папку, в которую он будет помещен, и нажмите Сохра- $H$ *umb* 

Альтернативный вариант сохранения исходного текста и перевода в одном документе — билингва. Она может быть представлена в виде списка абзацев (за абзацем исходного текста следует его перевод) или таблицы (ячейки первого столбца таблицы содержат абзацы исходного текста, а ячейки второго - их переводы). Чтобы сохранить документ в виде билингвы, выполните одну из следующих команд: Файл/Сохранить Билингву как список абзацев либо Файл/Сохранить Билингву как таблицу. Список абзацев можно сохранить в форматах RTF и TXT, таблицу — только как RTF-документ.

По умолчанию система помещает в документ служебную информацию о дате и времени создания файла, направлении перевода, количестве подключенных словарей и незнакомых слов. Если отображение дополнительной информации не требуется, выполните команду Сервис/Параметры и на вкладке Разное снимите флажок Сохранять дополнительную информацию в билингве.

Исходный текст или перевод можно сохранять отдельно друг от друга. Для этого пользуйтесь командами Файл/Сохранить Исходный текст, Файл/Сохранить Перевод или одноименными кнопками на основной па-

<sup>門</sup> 嗣 Доступные для сохранения форматы: RTF, нели инструментов HTML, TXT.

Рассмотрим информационную панель окна программы PROMT.

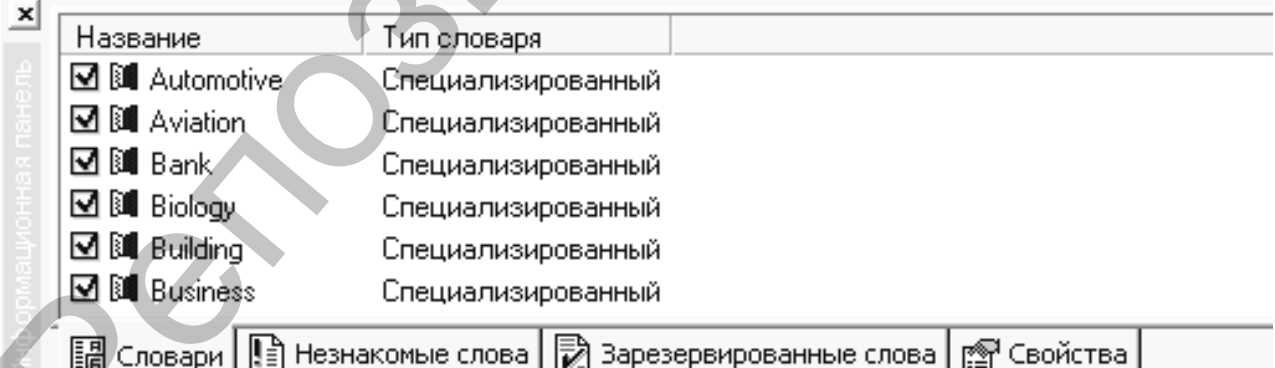

Рис. 29. Информационная панель PROMT-документа.

На вкладке Словари отображается список имеющихся в системе словарей, которые могут быть использованы при переводе данного документа.

### 4. Типы словарей.

В РКОМТ существует три типа словарей.

• Генеральный словарь. Главный словарь PROMT, содержащий общеупотребительную лексику. По умолчанию Генеральный словарь используется системой при переводах текстов любой тематики, поэтому его название не отображается на Информационной панели. Для каждого направления перевода имеется свой Генеральный словарь.

- Специализированные словари. Базы таких словарей содержат большое количество терминов из конкретной предметной области. Подключив специализированные словари, вы сможете ориентировать систему на перевод текста определенной тематики и тем самым повысить качество перевода. Чтобы подключить их к процессу перевода, установите на вкладке Словари флажки в окошках названий.
- Пользовательские словари. При необходимости вы можете создать собственный словарь и пополнять его словами и словосочетаниями, не найденными в Генеральном и специализированном словарях. Сюда же можно вносить измененные словарные статьи из перечисленных словарей.

Словари расположены на Информационной панели в порядке их приоритета. В процессе перевода программа обращается к ним в той последовательности, в которой они представлены в списке (не забывайте о том, что программа проводит выборку только из подключенных словарей, в окошках названий которых установлен флажок). Таким образом, наивысший приоритет имеет словарь, находящийся в начале списка, его система просмотрит в первую очередь. Далее по списку приоритет словарей падает. В последнюю очередь программа просматривает Генеральный словарь. В текст перевода будет помещено слово, найденное в первом же словаре, в котором оно присутствует. сисциализированные словари, вы сможете ориентировань електри перевод текто пределениям и тем самым плении. Плении при перевода, установления и использования в последните и вы можете осведить вы можете словари флактики и

Таким образом, от порядка словарей в списке будет зависеть качество перевода. Варьировать его можно путем изменения приоритета словарей. Чтобы повысить или понизить приоритет словаря, выполните правый щелчок по его названию на Информационной панели и выберите команду Вверх (повышение приоритета) или Вниз (понижение приоритета).

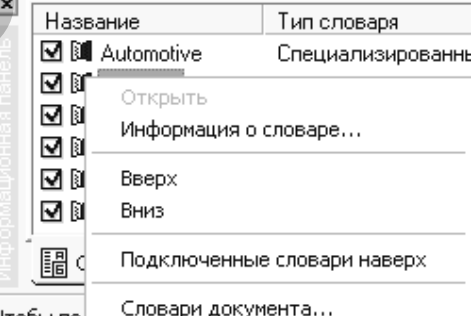

Рис. 30. Изменение приоритета словарей.

Ту же самую операцию вы можете провести, выделив щелчком название словаря в списке и протащив его на нужную позицию.

Структура всех словарей PROMT одинакова: каждый из них содержит словарные статьи, включающие в себя переводы слов или словосочетаний, а также грамматическую информацию, необходимую для согласования слов в предложениях и получения корректного перевода. Слово или словосочетание может иметь несколько переводов. Переводы, представленные неизменяемыми частями речи (наречиями, неизменяемыми существительными (например, пальто, шимпанзе), предлогами, союзами) задаются в виде целого слова. Для изменяемых частей речи (склоняемых, спрягаемых) задаются основы и указывается тип словоизменения.

Основа - это часть слова, не изменяемая при его склонении или спряжении (часть слова без окончания).

Примеры: основа слова семья — семь: семь-я, семь-и, семь-е, семью, семь-ей, (о) семь-е. Совокупность перечисленных словоформ (т.е. слова в различных грамматических формах) образует тип словоизменения.

Вносить новые слова можно только в пользовательские словари. Генеральный и специализированные словари недоступны для редактирования. Однако вы можете изменять их словарные статьи, а затем сохранять их в собственном словаре.

Примечание: Чтобы в дальнейшем получить качественный англо-русский перевод, вводите в словарь русское слово как новое, а английское как его перевод. В этом случае у вас появится возможность указать для вводимого слова тип словоизменения.

команду Пере-Чтобы внести словарь, выполните слово  $\overline{B}$ 

или F8. В открывшемся вод/Словарная статья либо нажмите кнопку окне в поле Входное слово или словосочетание введите новое слово или словосочетание, руководствуясь следующими правилами:

- Все слова, кроме имен собственных, вводятся с маленькой буквы.
- Имена существительные следует вводить в единственном числе (для русских слов — также в именительном падеже). Существительные, не имеющие единственного числа, вводятся во множественном числе (например, в русском и английском языках не имеют единственного числа следующие слова: spectacles — очки, scales — весы, trousers — брюки, scissors — ножницы).
- Глаголы вносятся в форме инфинитива.
- Имена прилагательные следует вносить в форме мужского рода, единственного числа, именительного падежа (для русских слов), положительной степени сравнения.

Примечание: В русском языке положительной степенью сравнения называется исходная форма прилагательного — красивый, глубокий, теплый. По отношению к ней формируются сравнительная и превосходная степени прилагательных.

Если пользовательский словарь отсутствует, то программа предложит его подключить или создать. Также для создания нового словаря можно выполнить команду Тематика/Словари документа или воспользоваться кнопкой ЕЕ В открывшемся окне нажмите копку Создать новый..., введите название словаря, краткое пояснение его содержания и нажмите ОК. Название нового пользовательского словаря появится на Информационной панели.

Удалить пользовательский словарь можно нажатием кнопки Удалить в окне словарей документа. Перед удалением система предложит вам сохранить данный словарь в архиве (файл формата ADC), чтобы при необходимости вы вновь могли загрузить его в систему. Создать архив словаря также можно по команде Сохранить в архив словаря, вызываемой из меню кнопки Команды. Команда Загрузить из архива словаря позволяет добавить в систему заархивированный ранее пользовательский словарь.

В PROMT существует специальный редактор пользовательских словарей Dictionary Editor, позволяющий открыть нужный словарь, просмотреть и отредактировать его содержимое. Чтобы открыть в редакторе сло-

(FINE)

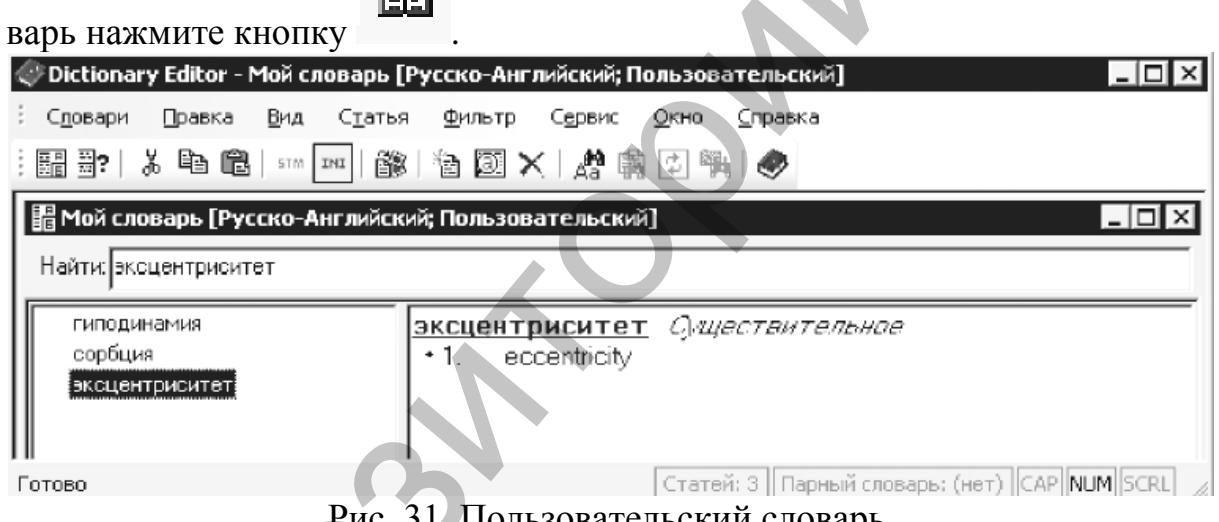

Рис. 31. Пользовательский словарь, открытый в окне редактора Dictionary Editor.

### Упражнение 6.3:

1. Отметьте флажком те специализированные словари, которые на ваш взгляд подходят к тематике документа.

Примечание: Обратите внимание на то, что при переводе текста What Will Our Life Be Like программой PROMT был использован Генеральный словарь (подчеркивание синими линиями).

- 2. Создайте пользовательский Англо-Русский словарь и назовите его Dictionary Editor, Русско-Английский словарь - Мой словарь. Комментарий: Словарь для занятий по информационным технологиям.
- 3. Измените приоритет словарей: 1 место Dictionary Editor, 2 место Computer Scienc, 3 Mecto Internet, 4 Mecto Textilelindustry.
- 4. Не закрывайте PROMT-документ.

Если вы вносите в словарь словосочетание, то главное слово в нем должно соответствовать перечисленным правилам, а знаки препинания (если они есть) отделены пробелами.

В списке Сохранить в словаре нужно выбрать один из пользовательских словарей, в котором будет сохранена словарная статья.

В последнем списке необходимо определить уровень доступа к словарю. Уровень Начинающий требует от пользователя задания минимального количества грамматической информации, а основную ее часть система определяет автоматически. Уровень Профессионал ориентирован на пользователей, достаточно хорошо владеющих английским языком. В режиме Профессионал при создании словарной статьи программа попросит вас подтвердить тип словоизменения и откроет доступ к редактированию информации об управлении вносимого слова (управлением называется связь между словом и присоединенным к нему существительным в косвенном падеже с предлогом или без).

В окошке Новая словарная статья выберите часть речи, к которой относится вводимое слово или словосочетание, и нажмите ОК.

Далее, если вы вводите русское слово, необходимо задать для него тип словоизменения.

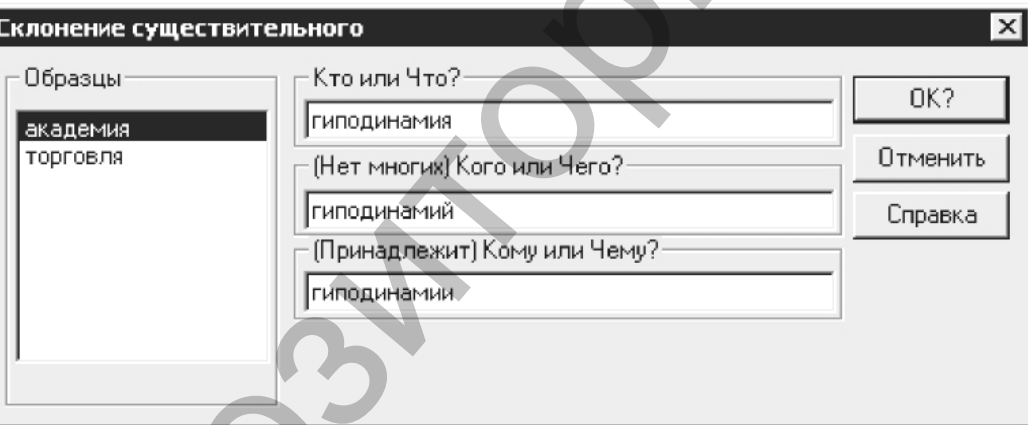

Рис. 32. Задание словоформ нового слова.

Для удобства в списке Образцы открывшегося окошка приведен список слов, в словоформах которых при склонении (в случае существительных и прилагательных) или спряжении (в случае глаголов) различаются окончания. Выберите щелчком то из них, которое склоняется (спрягается) так же, как и вводимое слово. Операцию нужно повторить несколько раз, пока не будут определены все словоформы.

На третьем этапе создания словарной статьи, нужно указать часть речи и нажать кнопку Склонение (Спряжение), после чего повторить действия, описанные в предыдущем абзаце.

Когда тип словоизменения будет определен, откроется окно Словарная статья.

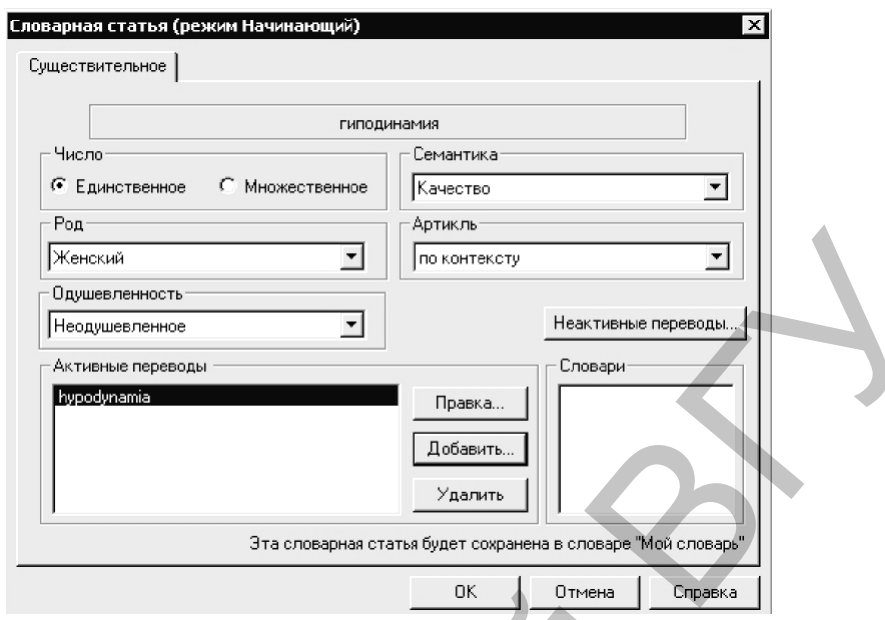

Рис. 33. Создание новой словарной статьи для существительного.

Проверьте, правильно ли система определила грамматические характеристики вводимого слова (словосочетания) и при необходимости исправьте их.

Если вы редактируете существующую словарную статью, то в поле Словари будет выведен список всех словарей текущего направления перевода, в которых она присутствует. Выделите щелчком один из них, и в поле Активные переводы отобразится найденный в данном словаре перевод. Его можно изменить, нажав кнопку Правка, или удалить (кнопка Удалить).

Чтобы ввести перевод нового слова, нажмите кнопку Добавить. Требования к форме переводного эквивалента такие же, как и для вводимого слова. Затем программа попросит вас определить тип словоизменения перевода. Когда все словоформы будут заданы, нажмите ОК. Новая словарная статья будет добавлена в выбранный пользовательский словарь. В одну словарную статью вы можете ввести несколько вариантов перевода слова, если таковые существуют.

### Упражнение 6.4:

- 1. Внесите в пользовательский словарь слова, словосочетания и их переводы: прилаг. Wearable – переносной, нареч. Somewhere – приблизительно, сущ. Connections - соединения, сущ. Eyes - глаза, сущ. Century – столетие, век, глаг. to find a solution – найти решение, а common demand – основной спрос, всеобщий спрос, cleaner – более чистый. Уровень доступа к словарям: Специалист.
- 2. Повторно переведите весь текст.
- 3. Переместите на первую позицию варианты перевода многозначных слов более подходящие по смыслу текста. Отклоните предложение программы о повторном переводе абзацев.
- 4. Отключите кнопку, которая отвечает за отображение вариантов перевода.
- 5. Переведите заголовок текста с помощью переводного словаря Lingvo.
- 6. Сохранить исходный текст и его перевод, используя формат PROMT-документа (файл формата STD).

### **КОНТРОЛЬНЫЕ ВОПРОСЫ**

- 1. Что такое автоматический перевод текста?
- 2. Какие программы машинного перевода имеют наибольшее распространение?
- 3. Какими возможностями обладают программы машинного перевода?
- 4. Назовите модули программной группы PROMT.
- 5. Из каких элементов состоит окно приложения системы PROMT?
- 6. С какой целью в тексте оригинала и перевода программа использует подчеркивание разноцветными линиями?
- 7. Какие основные действия можно производить с пользовательскими словарями?
- 8. Какие существуют режимы перевода?
- 9. Какого цвета маркер абзаца отредактированного после перевода?
- 10. Как активировать подсвечивание связанных фрагментов?
- 11. Почему в тексте оригинала и перевода часто встречаются слова, подчеркнутые синей линией?
- 12. Какие способы сохранения исходного текста и его перевода вы знаете?
- 13. Какие три типа словарей существует в PROMT?

### **ПОРЯДОК ВЫПОЛНЕНИЯ РАБОТЫ**

1. Переведите на русский язык с помощью компьютерного переводчика PROMT следующий текст:

### *На английском языке*

The Internet is based on the concept of a client-server relationship between computers, also called a client/server architecture. In a client/server architecture, some computers act as servers, or information providers, while other computers act as clients, or information receivers. The client/server architecture is not one-to-one – that is, a single client computer may access many different servers, and a single server may be accessed by a number of different client computers. Prior to the mid-1990s, servers were usually very powerful computers such as mainframe or supercomputers, with extremely high processing speeds and large amounts of memory. Personal computers and workstations, however, are now capable of acting as Internet servers due to advances in computing technology. A client computer is any computer that receives information from a server and is often a personal computer. 1. Что такое автоматический перевод тектори и светательстватель для неводительстватель для неводительствательно перевода? 3. Какие программы машинного перевода? 4. Пазовите модули программной группы PROMT.<br>
2. Какими во

### *На немецком языке*

Wie verschiedenartig man sich den Beruf des Schauspielers vorstellt!
Manche stellen sich ein herrliches Leben darunter vor, mit viel Geld, wenig Arbeit und viel Berühmtheit. Andere wieder glauben, daß wir vor lauter Beschäftigung überhaupt kein Privatleben haben und mit unserem schicken Wagen vom Theater zum Rundfunk, von da zum Fernsehen und dann noch zum Film sausen.

Unsere Arbeit beginnt mit dem Lernen des Rollentextes. Ist also der Text gelernt, fängt nun allmählich auf den wochenlangen Proben die wirkliche Arbeit an. Manch eine Szene wird schnell lebendig, aber an manchen Sätzen quält man sich wochenlang. Sie sind noch "Papier", sie leben noch nicht. Man wächst langsam in die Gestalt hinein, man verwandelt sich in eine einfache Bauersfrau oder in eine große Dame, oder in eine dümmliche Spießerin. Unsere Arbeit heginnt mit dem Lemen des Rollentextes. Ist also der<br>
Text gelent, fängt nun allmählich auf den wochenlangen Proben die wir-<br>
Eixten quidit man sich wochenlang. Sie sind noch "Papier", sie telen mochen<br>
Sitze

- 2. Проанализируйте выполненный перевод.
- 3. Сохраните в своей папке, исходный текст и его перевод, используя формат PROMT-документа (файл формата STD).

## ЛАБОРАТОРНАЯ РАБОТА № 7

## **Настройка программы переводчика PROMT для получения качественного перевода текста**

**Цель работы:** научиться составлять список зарезервированных слов, подключать препроцессор, использовать шаблоны тематик.

### **ОСНОВНЫЕ СВЕДЕНИЯ**

#### **1. Основные понятия PROMT.**

В качестве основных понятий в PROMT выступают следующие понятия: зарезервированное слово, препроцессор, PROMT-документ, тематика документа и шаблон тематики.

**Зарезервированное слово** – это слово (словосочетание), которое помечается во входном тексте как не требующее перевода. Обычно резервируются имена собственные, аббревиатуры, специальные наименования, совпадающие со значимыми словами (например, Windows, Word). Такие слова могут выводиться в тексте перевода символами исходного языка или транслитерироваться. *Транслитерация* – это представление слов одного языка символами другого языка (например, при переводе с английского языка на русский название газеты «Philadelphia Examiner» может быть представлено русскими буквами как «Филадельфия Икзэминер»). Чтобы упростить анализ структуры входного предложения, дополнительно можно указать семантический класс, к которому относится данное слово, это позволит получить более корректный перевод. *Семантический класс* – это класс слов, объединенных общим значением. Значения всех слов языка могут быть сведены к ограниченному набору семантических классов (например, Деятельность, Качество и пр.). Цель работы: научиться оставлять сиком заредрированных слов, дошено-<br>зать препронее по использовать шаблоны тематик.<br>
• ОСНОВНЫЕ СВЕДЕНИЯ<br>
• В качестве основных понатик в PROM1 выступают, следующие по<br>
интии: заредрирова

Списки зарезервированных слов входят в состав шаблонов тематик. При выборе шаблона тематики (**Тематика/Выбрать шаблон тематики…**) для перевода документа автоматически подключается список зарезервированных слов, с которым можно производить следующие операции: создать, сохранить, загрузить из файла, просмотреть и отредактировать. Для работы со списком зарезервированных слов надо щелкнуть на информационной панели вкладку <Зарезервированные слова>.

**Препроцессор** – это набор функций, предназначенных для предварительной обработки входного текста с целью выделения некоторых конструкций и исключения их из перевода. При переводе указанные конструкции могут оставаться неизменными или преобразовываться в соответствии с нормами выходного языка.

С помощью препроцессора можно исключать из процесса перевода такие конструкции, как адреса электронной почты (E-mail), имена файлов, даты, время, конструкции, не требующие перевода.

В ряде случаев перечисленные выше конструкции неправильно интерпретируются программой перевода и без использования препроцессора могут подвергаться ненужной модификации. Кроме этого, препроцессор может обрабатывать даты и время. В файле настроек препроцессора можно задать несколько шаблонов преобразования для дат и времени.

Препроцессор работает следующим образом. Перед началом перевода препроцессор получает очередную порцию текста, в которой он распознает обрабатываемые им конструкции, запоминает их и заменяет на уникальные метки. Затем текст переводится, при этом метки остаются неизменными. Метки содержат признаки, отражающие лингвистическую роль данной конструкции в тексте, что позволяет правильно их обрабатывать модулем перевода. Переведенный текст с информацией о форматировании вновь передается препроцессору, и он заменяет метки на запомненные ранее конструкции, возможно преобразованные в соответствии с особенностями направления перевода, и корректирует форматную информацию.

Использование препроцессоров позволяет улучшить качество перевода. Как правило, препроцессоры входят в состав тематик, и в этом случае они автоматически подключаются при выборе соответствующей тематики. Если препроцессор не входит в тематику, то его можно подключить командой Сервис/Шаблоны тематик, для выбранного направления перетематик> окне <IIIаблоны шелкните Команвола  $\overline{R}$ ды/Препроцессоры/Настройка... В окне <Настройка препроцессора> отметьте опции выбранного препроцессора, которые нужно использовать.

Promt-документ - представляет собой совокупность исходного текста, его перевода, скрытой структуры, поддерживающей согласование исходного текста и его перевода по абзацам, информации о незнакомых словах и тематики документа. Promt-документ хранится в файле с расширением .std и создается при открытии файла с исходным текстом.

Концепция Promt-документа позволяет переводить исходный текст полностью или по абзацам, просматривать и редактировать исходный текст и его перевод, корректировать словарь и заново переводить отредактированный текст.

Тематика документа - это понятие, которое введено для реализации функции настройки на перевод в определенной предметной области. Оно включает в себя: упорядоченные списки подключенных словарей, зарезервированных слов и подключенных препроцессоров. Тематика позволяет создавать сложные лингвистические настройки системы один раз, а далее оперировать с ними как с единым целым, что дает возможность получать качественный перевод документов при минимальных затратах. Тематику документа можно создавать на базе выбранного шаблона тематики, а затем модифицировать в процессе работы.

Шаблон тематики включает в себя списки подключенных словарей, препроцессоров и зарезервированных слов. Система PROMT позволяет выбирать, создавать, модифицировать, переименовывать, удалять и сохранять шаблоны тематик.

*На основании шаблона тематики создается тематика документа*. Один шаблон тематики может быть использован для создания произвольного количества тематик документов (наследующих все компоненты шаблона), которые могут модифицироваться в процессе работы.

Чтобы выбрать шаблон тематики, наиболее подходящий для заданного направления перевода текста в определенной предметной области, выполните команду **Тематика/Выбрать шаблон тематики…** и укажите подходящий шаблон тематики из предложенного списка.

При выборе шаблона тематики тематика текущего документа может существенно модифицироваться в процессе настройки.

Для создания нового шаблона тематики с выбранным направлением перевода выполните команду **Сервис/Шаблоны тематик** задайте направление перевода и в диалоговом окне <Шаблоны тематик>, нажмите кнопку <Новый шаблон>. В раскрывшемся диалогом окне <Новый шаблон тематики> в поле <Название> введите имя нового шаблона и отметьте опцию, соответствующую способу его создания: *Пустой* – не содержит подключенных словарей, зарезервированных слов и препроцессоров; *На основе выделенного шаблона тематики –* новый шаблон будет сформирован из выделенного. После нажатия кнопки <ОК> возвращаемся в диалоговое окно <Шаблоны тематик>, позволяющее просмотреть и отредактировать шаблоны тематик для данного направления перевода. лона), которые могут модифинироваться в процессе работы.<br>
Чтобы выбрать шаблон тематики, наиболе подхоляний для заданию<br>
Ного направления перевода текта в определенной предметной области.<br>
ного направления перевода текта

Имеются следующие операции по редактированию выбранного шаблона тематики: подключить или отключить любой словарь из списка, изменить порядок словарей в списке (он соответствует их приоритету), сформировать список препроцессоров.

В этом же диалоге можно производить основные действия с пользовательскими словарями: создать новый словарь, удалить, загрузить из файла архива словаря, изменить информацию о словаре (его название, права копирования, комментарии или пароль).

При работе с программой PROMT можно подключить автоматическое определение тематики командой Сервис/Параметры на вкладке Разное отметьте флажок *Автоматическое*, чтобы определять наиболее подходящую тематику для перевода документа на основании специально сгенерированных списков слов из специализированных словарей.

Механизм полуавтоматического определения тематики осуществляется командой Сервис/Параметры на вкладке Разное отметьте флажок *Полуавтоматическое*. В этом случае наиболее подходящая тематика для перевода документа определяется на основе имеющихся в нем слов, заданных самостоятельно.

#### **2. Настройка программы переводчика PROMT.**

В тексте оригинала могут встречаться слова, отсутствующие в под-

ключенных словарях данного направления перевода. Они воспринимаются системой как незнакомые и остаются непереведенными. В тексте незнакомые слова подчеркиваются красной линией. Просмотреть список таких слов, а также частоту, с которой они встречаются в тексте, можно в окне

Незнакомые слова, вызываемом кнопкой или командой Перевод/Незнакомые слова, а также на вкладке Незнакомые слова Информационной панели. Щелкнув на заголовке столбца слов или частот, вы сможете отсортировать список по алфавиту или по частоте встречаемости незнакомых слов в тексте.

Список незнакомых слов можно редактировать. Слово можно внести в словарь, если его перевод вам известен из других источников. Для этого выделите слово в окне Незнакомые слова, нажмите кнопку <В словарь> и действуйте в соответствии с описанными выше инструкциями. Если какое-либо слово не требует перевода, его необходимо зарезервировать. За операцию резервирования отвечает кнопка <Зарезервировать> (подробно о резервировании слов в PROMT читайте чуть ниже).

При необходимости незнакомые слова можно сохранить в текстовом файле. Для этого нажмите кнопку Команды и выберите Сохранить (либо выполните команду Файл/Сохранить Незнакомые слова). В открывшемся окне укажите имя файла, путь к нему и нажмите Сохранить.

В случае если все незнакомые слова в документе необходимо транслитерировать, то выполните команду Тематика/Транслитерировать незнакомые слова.

В исходном тексте могут встречаться слова или словосочетания, которые нужно оставлять без перевода. Обычно не требуют перевода названия, имена собственные, аббревиатуры. Системе нужно специально указывать на то, что данное слово должно быть представлено в тексте перевода в неизменном виде. Для этого его необходимо зарезервировать.

Чтобы зарезервировать слово или словосочетание для данного документа, выполните команду Перевод/Зарезервировать или нажмите кноп-

В открывшемся окошке наберите слово или словосочетание, не  $KV$ требующее перевода. Ниже в списке укажите семантический класс, к которому оно относится (семантический класс - это класс слов, объединенных общим смыслом). Это позволит системе лучше проанализировать предложение, в котором встречается слово и, следовательно, более корректно его перевести.

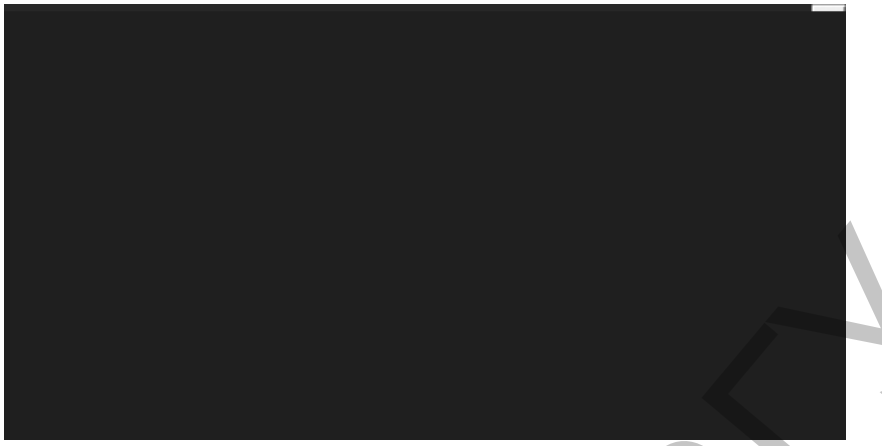

#### Рис. 34. Резервирование слова

В случае если слово необходимо транслитерировать, установите флажок Транслитерировать.

Если вы хотите зарезервировать слово, которое представлено в тексте оригинала шрифтом определенного формата, установите флажок Формат шрифта и укажите в открывшемся окне тип, начертание и размер шрифта.

Предположим, в тексте оригинала встречается название гостиницы — Regent. При обычных настройках система переведет словосочетание Hotel Regent как Регент гостиницы. Если мы зарезервируем слово Regent, указав в списке Семантический класс пункт Название, и вновь выполним перевод, словосочетание Hotel Regent будет переведено корректно — гостиница Regent.

Полный список зарезервированных слов текста оригинала для данного направления перевода можно просмотреть на вкладке Зарезервированные слова Информационной панели или в окне, открывающемся по команде Тематика/Зарезервированные слова документа.

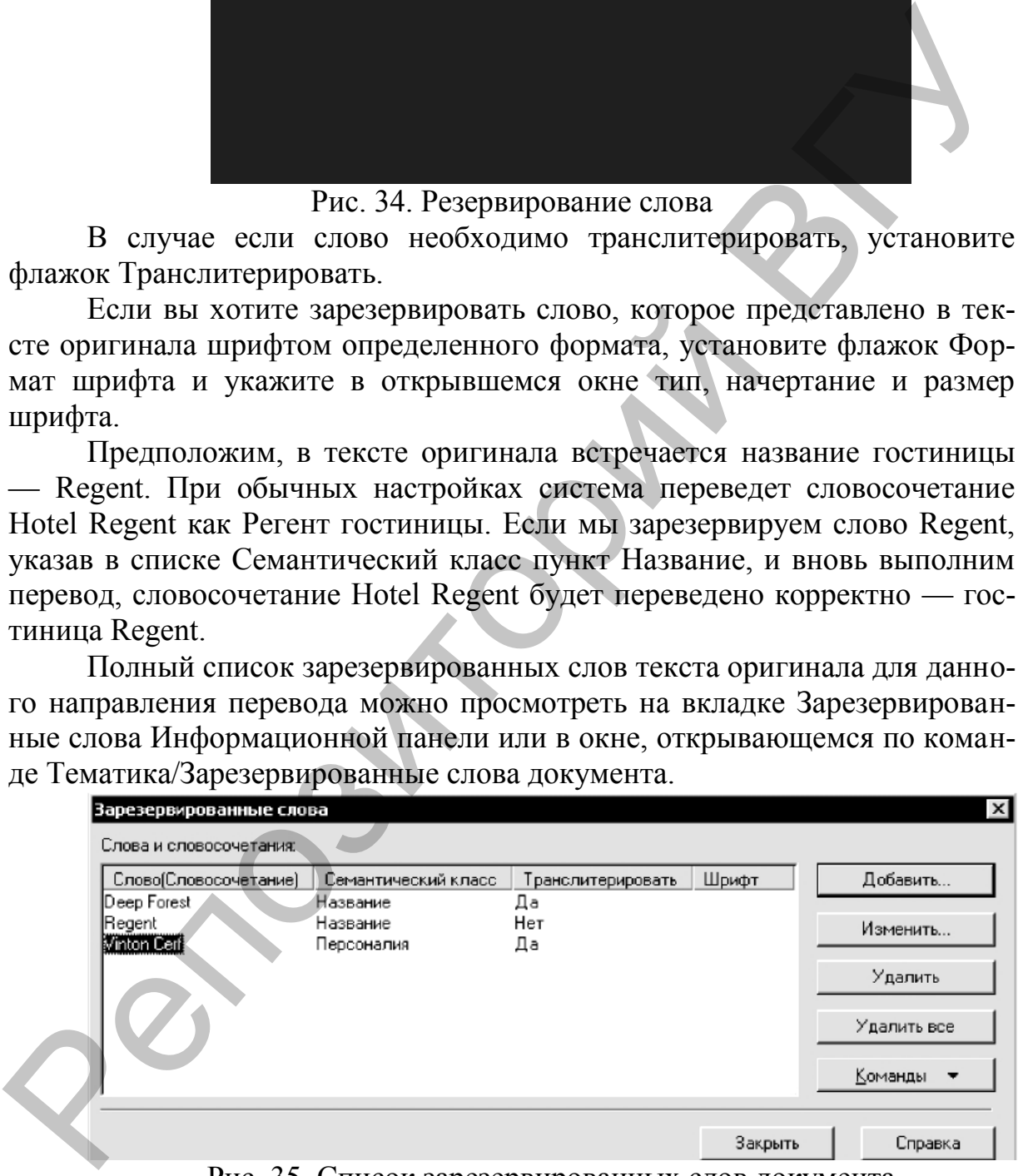

Рис. 35. Список зарезервированных слов документа

Здесь же его можно и отредактировать: добавить новое слово (кнопка <Добавить>), изменить существующее слово либо сопутствующие данные (семантический класс и необходимость транслитерации) (кнопка <Изменить>), а также удалить слово или весь список (кнопки <Удалить> и <Удалить все>).

Чтобы список зарезервированных слов был доступен при последующих загрузках программы, его необходимо сохранить. Для этого нажмите в окне Зарезервированные слова кнопку Команды и выберите команду Сохранить список (либо выполните команду **Файл/Сохранить Зарезервированные слова**). В открывшемся окне укажите имя, тип файла и путь к нему. Нажмите <Сохранить>.

Если вы сохраните список зарезервированных слов в файле формата WWT, то он будет содержать информацию о семантической принадлежности слов и необходимости их транслитерации, однако такой файл можно открыть только в PROMT. При сохранении списка в текстовом формате он будет доступен в любом текстовом редакторе, однако в этом случае информация о семантических классах и транслитерации будет потеряна. му. Нажмите «Сохранить».<br>
"Если вы сохранить еписок заре<br/>едервированных слов в файле формати WWT, то он будет содержать информацию о семантической приникание<br>исто и необходимости их транситерации, однако такий файл м

Чтобы подключить к переводу документа список зарезервированных слов при новом запуске PROMT, нажмите кнопку Команды окна Зарезервированные слова и используйте команду Загрузить список. В открывшемся окне выберите сохраненный ранее файл и нажмите Открыть.

На вкладке Свойства выводится информация о любом переведенном программой слове или словосочетании. Установите курсор на выбранной конструкции в тексте оригинала, и на вкладке Свойства отобразится сама конструкция, ее перевод, название словаря, в котором он был найден или статус слова (незнакомое, зарезервированное, неопознанное слово, сформированное выражение).

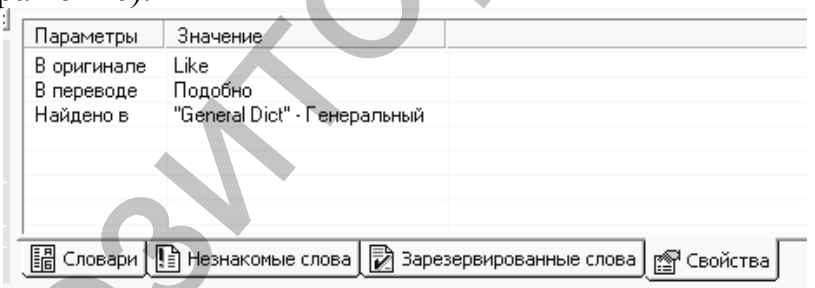

Рис. 36. На вкладке Свойства отображается информация о выделенном слове

Информация о слове или словосочетании отображается на вкладке Свойства только в том случае, если абзац, в котором оно находится, не подвергался редактированию после перевода.

При переводе текстов из той или иной предметной области используйте имеющиеся в PROMT шаблоны тематики. Так вы сможете получить более качественный перевод материала по выбранной теме. В базовый состав шаблона тематики входят:

- подключенные словари, обращение к которым происходит в порядке их приоритета;
- список зарезервированных слов;

 функции, обнаруживающие в тексте оригинала конструкции, требующие специального анализа на необходимость перевода. Эти функции носят название препроцессоров.

Чтобы выбрать подходящий шаблон тематики, щелкните на стрелке кнопки Шаблон тематики и в раскрывшемся списке укажите нужный пункт.

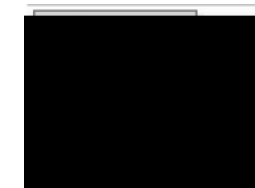

Рис. 37. Выбор шаблона тематики

Количество шаблонов тематик для каждого направления перевода различно. Для англо-русского направления может быть три шаблона тематики, для русско-английского всего лишь два: Общий и Интернет.

Для получения качественного перевода текста из узкой области любой шаблон тематики данного направления можно существенно модифицировать. Все изменения в шаблоне программа сохраняет автоматически. Рассмотрим по порядку компоненты шаблона тематики, трансформируя которые, вы можете настроить программу на более корректный перевод специальных текстов.

Редактирование шаблонов тематик данного направления перевода осуществляется с помощью команд кнопки <Команды>, расположенной слева в окне Шаблоны тематик. Чтобы открыть его, выполните команду **Сервис/Шаблоны тематик** Англо-русские (Русско-английские).

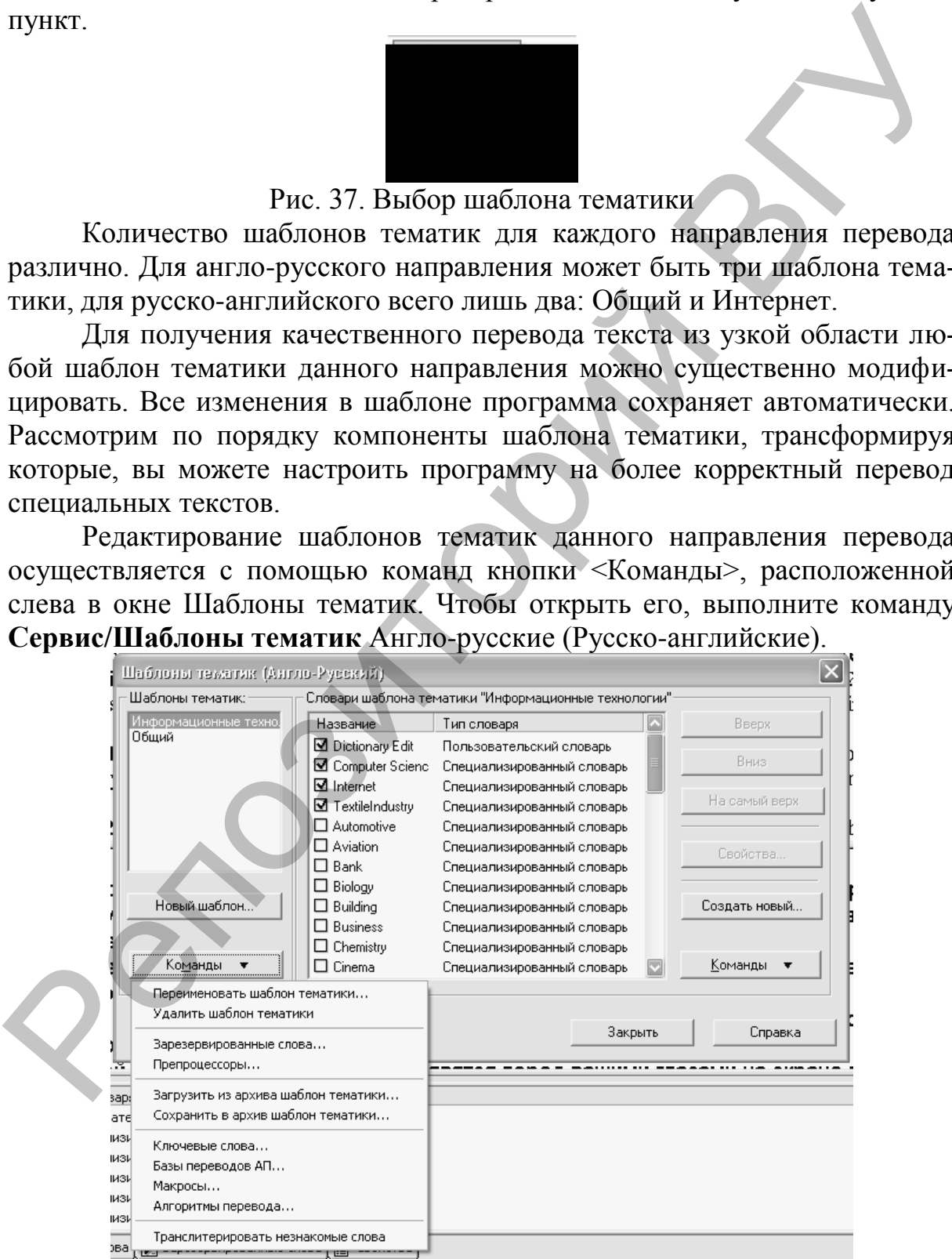

Рис. 38. Окно редактирования шаблонов тематик

В поле Шаблоны тематик выделите щелчком шаблон для редактирования. В поле справа отобразится список доступных для данного шаблона тематики словарей. В этом списке вы можете подключать и отключать словари, установив или сняв флажок у их названия. Чтобы изменить приоритет словаря, выделите его щелчком в списке и воспользуйтесь кнопками <Вверх>, <Вниз> или <На самый верх>. Создать новый словарь, который будет доступен при выборе данного шаблона тематики можно с помощью кнопки <Создать новый>. Команды расположенной справа кнопки Команды позволяют загрузить пользовательский словарь из архива либо сохранить созданный словарь в архиве.

Чтобы создать список зарезервированных слов для выбранного шаблона тематики, задействуйте команду Зарезервированные слова кнопки Команды.

Окно, открываемое командой Препроцессоры кнопки Команды, отвечает за формирование списка и настройку препроцессоров текущего шаблона тематики.

В составе PROMT имеется два препроцессора: стандартный и Smile (Рожицы). Первый предназначен для обнаружения и обработки адресов электронной почти, URL, имен файлов, даты, времени и др. Препроцессор Smile (Рожицы) используется для выявления в тексте смайликов (символов выражения настроения: :-), ;-) и т.п.) и исключения их из процесса перевода. ми «Вверх», «Вниз» или «На самый верх». Создать новый словарь, кото-<br>рый будет леступен при выборе данного шаблона тематики можно с по-<br>мощь кнопки «Создать новый». Команды расположенной справа внопки<br>команды позволяют з

Подключить или отключить препроцессоры для данного шаблона тематики можно, установив или сбросив флажок у их названия в окне Препроцессоры.

Чтобы произвести настройку препроцессора, нажмите кнопку Настройка. Для стандартного препроцессора откроется окно, содержащее перечень обрабатываемых конструкций, который вы можете изменять по собственному желанию (рис. 39, а). Окно настройки препроцессора Smile (Рожицы) содержит список смайликов, которые будут распознаны программой при переводе (рис. 39, б).

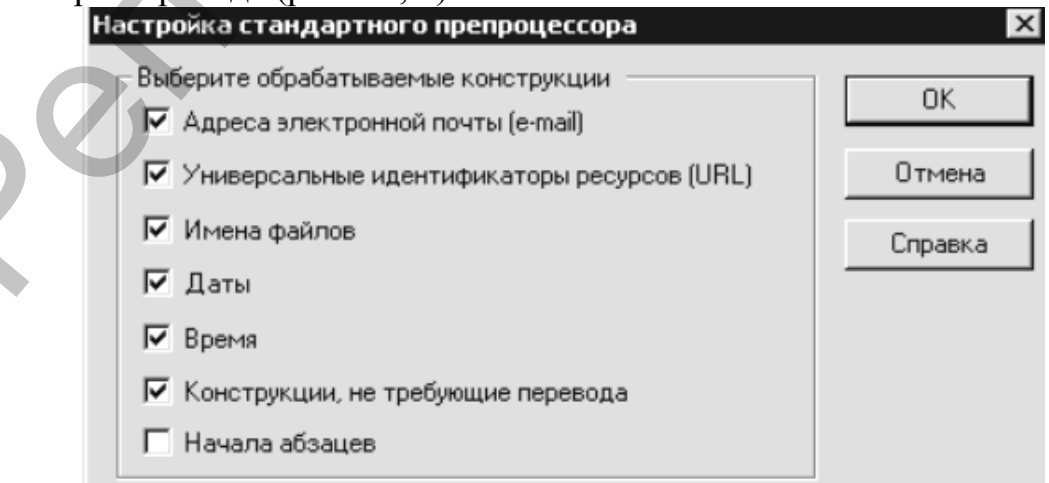

Рис 39 а)

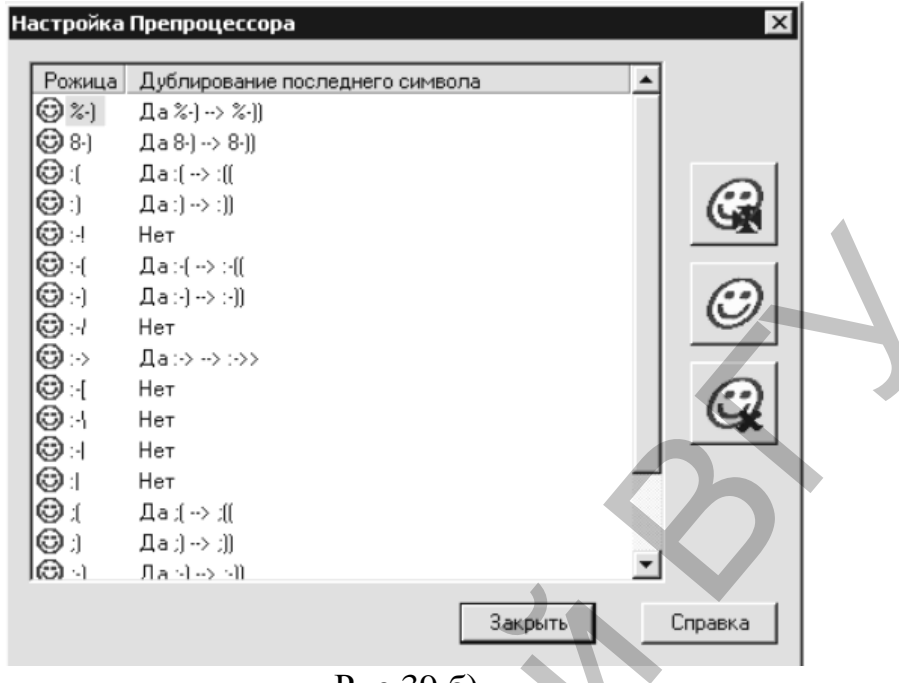

Рис 39 б)

### Рис. 39. Окна настроек препроцессоров PROMT

Этот список можно пополнять и редактировать: вносить новые смайлики и указывать программе на то, что «рожица» должна быть исключена из перевода, даже если в ней дублируется последний символ.

При удалении из перевода смайлика очень важно, разрешено ли для него дублирование последнего символа. Так, если вы попытаетесь перевести предложение «He wants to ask :-! you a question», то PROMT распознает смайлик, и на выходе получите корректную фразу — «Он хочет задать вопрос :-! Вам». Если же в этом смайлике будет дублироваться последний символ, система не распознает его и выдаст несуразный перевод: «Он хочет спросить :-!! Вы вопрос». Чтобы этого не произошло, выполните двойной щелчок по смайлику в окне Настройка препроцессора и в открывшемся окошке установите флажок Разрешено дублирование последнего символа. Теперь система распознает его (чтобы изменения вступили в силу, перезагрузите шаблон).

Примечание: При обнаружении в тексте оригинала и перевода Интернет-адресов PROMT автоматически выделяет их синим цветом и подчеркиванием, а при щелчке предлагает перейти по ссылке. За обработку URL отвечает опция Автоматически распознавать URL, расположенная на вкладке Редактор окна настройки параметров программы. Снимите данный флажок, если создание гипертекстовых связей не требуется.

Команда Ключевые слова... отвечает за создание списка ключевых слов из определенной предметной области, на которые программа должна ориентироваться при автоматическом выборе шаблона тематики для данного документа (автоматический режим выбора шаблона тематики включен в PROMT по умолчанию). Если для шаблона создан список ключевых слов, программа просматривает их и ищет в загруженном документе совпадения. Если среди всех шаблонов наибольшее количество совпадений окажется у данного, система выберет его.

Команда Алгоритмы перевода… позволяет настроить для данного шаблона правила перевода некоторых слов. Правила перевода указывают системе, какой вариант перевода некоторых слов следует выбирать, если текст переводится с использованием данного шаблона тематики. Для разных направлений перевода правила перевода различаются.

|                                                                                 | текст переводится с использованием данного шаблона тематики. Для раз-                                           |                 |  |
|---------------------------------------------------------------------------------|----------------------------------------------------------------------------------------------------|-----------------|--|
|                                                                                 | ных направлений перевода правила перевода различаются.                                                          |                 |  |
| Окно настройки правил перевода для русско-английского направле-                 |                                                                                                    |                 |  |
|                                                                                 | ния выглядит следующим образом:                                                                                 |                 |  |
|                                                                                 | Русско-Английские правила перевода                                                                              |                 |  |
|                                                                                 |                                                                                                    |                 |  |
|                                                                                 | Название<br>Перевод личного местоимения "он"/"его"                                                              | Значение<br>He胜 |  |
|                                                                                 | Перевод личного местоимения "она"/"ее"                                                                          | Shellt          |  |
|                                                                                 | Перевод притяжательного местоимения "его"                                                                       | His/Its         |  |
|                                                                                 | Перевод притяжательного местоимения "ее"<br>Перевод форм прошедшего времени глаголов совершенно Present Perfect | Herlits         |  |
|                                                                                 | Способ написания глагольных форм (полная/сокращенная) Long form                                                 |                 |  |
|                                                                                 |                                                                                                    |                 |  |
|                                                                                 |                                                                                                    |                 |  |
|                                                                                 |                                                                                                    |                 |  |
|                                                                                 |                                                                                                    |                 |  |
| Past Indefinite (по умолчанию - Present Perfect), например, "ушел" - "went" или |                                                                                                    |                 |  |
| "has gone".                                                                     |                                                                                                    |                 |  |
|                                                                                 |                                                                                                    |                 |  |
|                                                                                 |                                                                                                    |                 |  |
|                                                                                 |                                                                                                    |                 |  |
|                                                                                 |                                                                                                    |                 |  |
|                                                                                 |                                                                                                    |                 |  |
|                                                                                 | OK<br>Отменить                                                                                                  | Справка         |  |
| Рис.40 Окно настройки правил перевода                                           |                                                                                                    |                 |  |
| Чтобы задать вариант перевода слова (а также тип текста и необхо-               |                                                                                                    |                 |  |
| димость транслитерации в правилах англо-русского перевода), щелкните            |                                                                                                    |                 |  |
|                                                                                 | на стрелке каждого из раскрывающихся списков столбца Значение и выбе-                                           |                 |  |
| рите нужный пункт.                                                              |                                                                                                    |                 |  |
|                                                                                 | Примечание: Задать правила перевода для текущего документа можно по                                             |                 |  |
|                                                                                 |                                                                                                    |                 |  |
|                                                                                 | команде Тематика/Алгоритмы перевода документа или нажав кнопку                                                  |                 |  |
|                                                                                 | При переходе к другому документу и при перезагрузке PROMT они                                                   |                 |  |
|                                                                                 |                                                                                                    |                 |  |
| не сохраняются.                                                                 |                                                                                                    |                 |  |
|                                                                                 | Последняя команда Транслитерировать незнакомые слова отве-                                                      |                 |  |
| чает за транслитерацию незнакомых слов в документах, переводимых с              |                                                                                                    |                 |  |

Рис.40 Окно настройки правил перевода

Последняя команда **Транслитерировать незнакомые слова…** отвечает за транслитерацию незнакомых слов в документах, переводимых с использованием данного шаблона тематики. Команда активна, когда около ее названия стоит флажок.

Если в процессе работы шаблон тематики претерпел серьезные изменения, лучше сохранить его не как модификацию имеющегося в системе шаблона, а в виде нового компонента.

Чтобы создать новый шаблон на основе существующего измененного шаблона, нажмите кнопку <Новый шаблон> в окне Шаблоны тематик. В открывшемся окне в поле Название введите имя нового шаблона и установите переключатель **Создать шаблон тематики** в положение **На основе выделенного шаблона тематики**. Нажмите ОК. Если установить переключатель **Создать шаблон тематики** в положение Пустой, то шаблон будет создан не на основе существующего, а как пустой объект, в который вы должны будете внести список зарезервированных слов, а также подключить словари и препроцессоры.

Переименовать и удалить шаблон тематики можно с помощью первых двух команд кнопки <Команды> окна Шаблоны тематик. Для шаблона тематики Общий эти команды недоступны.

Если вы хотите удалить из системы шаблон тематики, но в дальнейшем иметь возможность восстановить его, сохраните шаблон в архиве. Для этого воспользуйтесь командой **Сохранить в архив шаблон тематики** кнопки <Команды>. Установив в окне сохранения флажок Сохранить пользовательские подключенные словари, вы поместите в архив все пользовательские словари, подключенные к этому шаблону. Заархивированный шаблон хранится в файле формата ADT.

Чтобы загрузить в систему ранее заархивированный шаблон, воспользуйтесь командой **Загрузить из архива шаблон тематики** кнопки <Команды>. Если вместе с шаблоном были заархивированы пользовательские словари, установите в окне загрузки флажок Загрузить пользовательские словари.

Зачастую при переводе текстов пользователь изменяет текущие настройки документа (устанавливает определенные правила перевода, создает список зарезервированных слов и т.п.), не прибегая к специальной модификации шаблонов тематик. Все настройки, выполненные для данного PROMT-документа, можно сохранить в виде шаблона. Для этого выполните команду **Тематика/Сохранить как шаблон тематики**. В открывшемся окне задайте новое имя шаблона либо выберите название одного из существующих (в этом случае он будет модифицирован). ключатель. Создать найоно тематики в положение Пуетой, то найоно будет создан не на основе существующего, а как пуетой объект, в который клиники и переположения и переположения и переположения и переположения и переполож

Примечание: Имейте в виду, что переключение на другой шаблон тематики приводит к потере настроек текущего документа.

Систему можно настроить так, чтобы она по умолчанию сохраняла настройки текущего документа в виде шаблона при его закрытии. Для этого вызовите окно настройки параметров программы. На вкладке Разное установите переключатель **Сохранять тематику документа как шаблон** при закрытии документа в положение *Всегда*. При установке переключателя в положение *По выбору* программа при закрытии документа будет спрашивать вас о том, нужно ли сохранить его настройки в шаблоне.

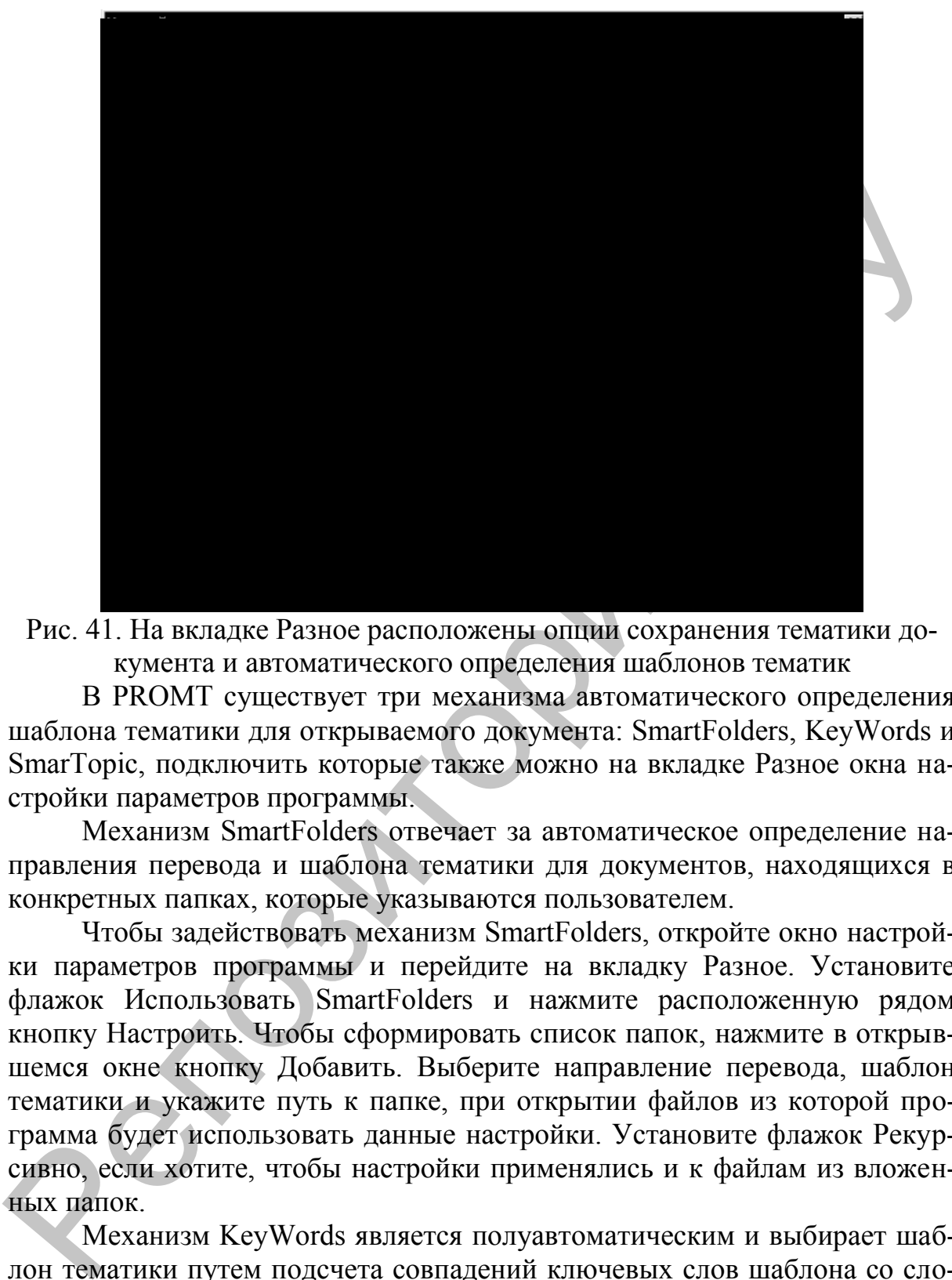

Рис. 41. На вкладке Разное расположены опции сохранения тематики документа и автоматического определения шаблонов тематик

В PROMT существует три механизма автоматического определения шаблона тематики для открываемого документа: SmartFolders, KeyWords и SmarTopic, подключить которые также можно на вкладке Разное окна настройки параметров программы.

Механизм SmartFolders отвечает за автоматическое определение направления перевода и шаблона тематики для документов, находящихся в конкретных папках, которые указываются пользователем.

Чтобы задействовать механизм SmartFolders, откройте окно настройки параметров программы и перейдите на вкладку Разное. Установите флажок Использовать SmartFolders и нажмите расположенную рядом кнопку Настроить. Чтобы сформировать список папок, нажмите в открывшемся окне кнопку Добавить. Выберите направление перевода, шаблон тематики и укажите путь к папке, при открытии файлов из которой программа будет использовать данные настройки. Установите флажок Рекурсивно, если хотите, чтобы настройки применялись и к файлам из вложенных папок.

Механизм KeyWords является полуавтоматическим и выбирает шаблон тематики путем подсчета совпадений ключевых слов шаблона со словами из текста. Чтобы активировать механизм KeyWords, создайте для шаблонов тематики списки ключевых слов (о том, как это сделать, рассказывалось выше) и на вкладке Разное установите переключатель Автоматическое определение тематики в положение Полуавтоматическое (по ключевым словам). Флажок Автоматически определять шаблон тематики также должен быть установлен.

Благодаря механизму SmarTopic программа автоматически определяет шаблон тематики для открываемого документа путем обращения к собственным словарным базам, сгенерированным на основе специализированных словарей. Данный механизм используется в PROMT по умолчанию. Он активен, когда на вкладке Разное установлен флажок Автоматически определять шаблон тематики, а переключатель Автоматическое определение тематики находится в положении Автоматическое.

Отметим и то, что на вкладке Разное можно задать направление перевода и шаблон тематики, присваиваемые новому документу по умолчанию. Сделать это можно, выбрав в расположенных справа списках Направление перевода и Шаблон тематики нужные варианты.

При изменении настроек документа (направления перевода, шаблона тематики, правил перевода и др.) система выдает сообщение о необходимости заново перевести текущий абзац. На вкладке Перевод вы можете выборочно указать параметры, при смене которых должен происходить автоматический перевод текущего абзаца или всего документа полностью (пункты Абзац и Весь текст списков вкладки). Пункт Нет любого списка свидетельствует о том, что при изменении данного параметра повторный перевод проводиться не будет. Чтобы система каждый раз не выводила запрос о подтверждении перевода, снимите флажок Подтверждать повторный перевод либо установите флажок Не показывать это сообщение в окне запроса. ванных словарсй. Данный механизм используется в РКОМТ по умолча-<br>ино. Он активен, когда на вкладке Разное устаоможни флаком Автоматическое<br>отвержитися с положитися должники, а переключатель Автоматическое<br>перенен тематик

#### **Упражнение 7.5:**

- 1. Зарезервируйте слово DNA. Семантический класс Название. Не транслитерировать.
- 2. Сохраните текущие настройки как шаблон тематики Информационные технологии.
- 3. Подключите и настройте для этого шаблона препроцессор.
- 4. Настройте правила перевода некоторых слов.
- 5. Получите справку о настройке определения шаблона тематики по ключевым словам.
- 6. Создайте список ключевых слов.
- 7. Установите параметр программы: при закрытии документа выводить запрос на сохранение настроек документа в шаблоне.
- 8. Настройте параметры речи по своему усмотрению.
- 9. Переведите весь текст.
- 10.Воспользуйтесь электронным словарем Lingvo для уточнения значений слов.
- 11.Отредактируйте и сохраните результат перевода в своей папке, дав ему имя Упражнение 7.5.

Очень важными компонентами PROMT являются базы переводов Ассоциированной памяти (АП). Они содержат отдельные предложения или фрагменты текста вместе с переводами. Если при переводе документов в исходном тексте встречаются фразы, на 100% совпадающие с сегментами из подключенных баз переводов Ассоциированной памяти, система автоматически извлекает оттуда их готовый перевод.

Примечание: Разработчики PROMT Professional включили в свою систему машинного перевода упрощенный механизм Translation Memory — механизм Ассоциированной памяти.

Технология Translation Memory — это база данных, в которой в процессе перевода документа накапливаются единицы перевода (оригинальный текст — текст перевода). При работе со следующим текстом система разбивает его на сегменты (предложения или иные фрагменты) и ищет совпадения с имеющимися в базе конструкциями. Если удается обнаружить полностью или частично совпадающую фразу, ее перевод подставляется в выходной текст с указанием процента совпадения. Обычно предельный допустимый уровень совпадения равен 75%. Механизм Ассоциированной памяти является более примитивным и выполняет автоматическую подстановку перевода из базы только в случае 100% совпадения текста оригинала с внесенной в базу конструкцией.

Количество баз переводов Ассоциированной памяти для разных направлений перевода различно. Для англо-русского направления в системе возможны три базы: Бизнес, Идиомы и Windows XP documentation (Документация Windows XP), для русско-английского — две: Бизнес и Идиомы.

Чтобы база перевода Ассоциированной памяти участвовала в процессе перевода, ее необходимо подключить к используемому шаблону тематики либо к текущему документу.

Если базу нужно использовать только для перевода текущего документа, выполните команду Тематика/Базы переводов документа и в открывшемся окне отметьте флажком необходимые базы.

Подключить базу переводов к шаблону можно, задействовав опцию Базы переводов АП кнопки Команды в окне редактирования шаблонов тематик (Сервис/Шаблоны тематик Англо-русские (Русско-английские)). В открывшемся окне установите флажок у названия нужной базы переводов.

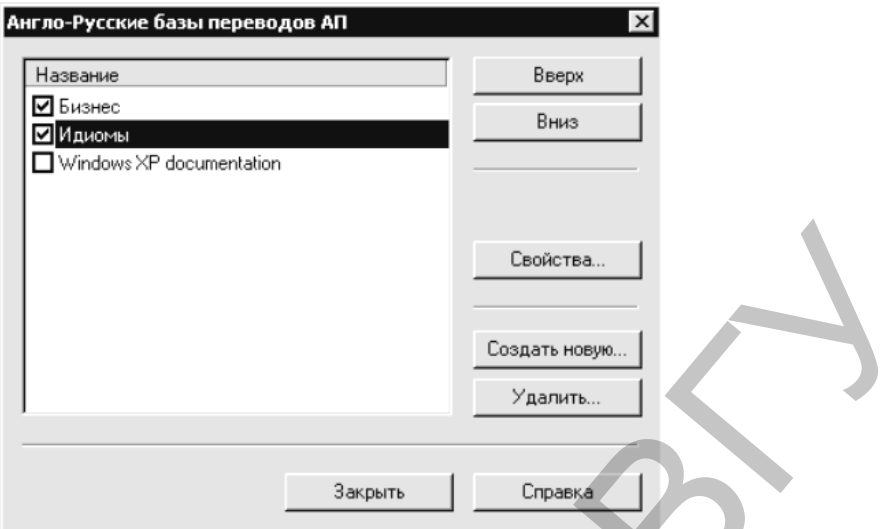

Рис. 42. Окно, содержащее опции работы с базами переводов Ассоциированной памяти

Если в процессе перевода система обнаружит 100%-ное совпадение фрагмента исходного текста с сегментом, имеющимся в базе переводов Ассоциированной памяти, его перевод будет автоматически внесен из базы в выходной текст. В этом случае исходная конструкция и ее перевод выделяются в обоих текстах бардовым цветом (при желании цвет можно сменить на вкладке Редактор окна настройки параметров программы, выбрав внизу в списке пункт Из базы переводов и нажав кнопку <Изменить>). Найденные в базах сегменты выделяются только в тех абзацах, которые не подвергались редактированию после перевода.

Если вы хотите, чтобы в текст перевода была помещена фраза в том форматировании, в котором она присутствует в базе, выполните команду АП/Настройки АП и в открывшемся окне установите флажок Учитывать форматирование при переводе. В противном случае фрагмент, вставленный из базы, примет форматирование основного текста.

Добавить новые единицы перевода в базу можно тремя способами, задействовав следующие команды меню АП.

Добавить выделенный текст. Выделите фрагмент текста оригинала или перевода и вызовите данную команду. В открывшемся окне выберите базу, в которую должен быть добавлен фрагмент, и нажмите Выбрать. В зависимости от того, из какого поля копируется текст, в следующем окне он будет помещен в столбец Оригинал или Перевод базы переводов. Соседний столбец необходимо заполнить вручную (выполнить перевод самостоятельно или поместить туда отредактированный перевод PROMT) и нажать кнопку Сохранить все.

Имейте в виду, что записи, содержащие пустой столбец, в базе не сохраняются.

Добавить выделенный текст по сегментам. В этом случае выделенный вами в поле оригинала или перевода текст будет разбит системой

на сегменты и помещен соответственно в столбец Оригинал или Перевод выбранной базы переводов. Разбиение текста происходит по следующим знакам препинания: точка, точка с запятой, двоеточие, знак абзаца, вопросительный и восклицательные знаки. Соседний столбец для каждого сегмента необходимо заполнить самостоятельно, а затем сохранить новую единицу перевода в базе.

 **Добавить в базу оригинал и перевод**. В данном случае выделенный в одном из полей рабочей области текст в любом будет разбит на сегменты и помещен в соответствующий ему столбец базы переводов. Автоматически в соседний столбец будет занесен разбитый на сегменты текст из соседнего поля рабочей области. При необходимости отредактируйте перевод и сохраните новую запись в базе.

Чтобы удалить сегмент из базы, достаточно удалить содержимое одного из его столбцов (о том, как открыть базу переводов, читайте ниже).

Если ни одна из имеющихся в системе баз переводов тематически не соответствует вносимому тексту, вы можете создать для него новую базу переводов. Для этого выполните команду АП/Редактировать. В уже знакомом вам окне Базы переводов АП нажмите кнопку Создать новую. Введите название новой базы, краткий комментарий о ней и нажмите ОК.

Удалить ненужную базу переводов можно в том же окне Базы переводов АП. Выделите щелчком название базы в списке и нажмите кнопку Удалить.

Открыть базу переводов можно двумя способами:

- Выделите щелчком в окне Базы переводов АП нужную базу и нажмите кнопку Выбрать. Введите параметры запроса, если хотите найти в базе определенный текстовый фрагмент (в противном случае оставьте незаполненными поля окошка Параметры запроса) и нажмите Выполнить.
- Наиболее удобно использовать для открытия и редактирования баз переводов специальный Менеджер Ассоциированной Памяти (Associated Memory Manager). Чтобы вызвать его, выполните Пуск Все программы PROMT Менеджер Ассоциированной памяти. В меню Базы выберите направление перевода, в открывшемся окне выделите щелчком интересующую вас базу, нажмите Открыть. При необходимости введите искомую фразу либо оставьте незаполненными поля окна Параметры запроса. Затем нажмите выполнить. В результате выбранная вами база будет открыта в окне Менеджера Ассоциированной Памяти. хранить номую единицу неревода и базе.<br>
• Добавить в базу оригина и игревод и перевод. В данном случае выделенный в полюции ему стольно поли помощения постители поли игреводов. Дато и поли игреводить текст из соседней со

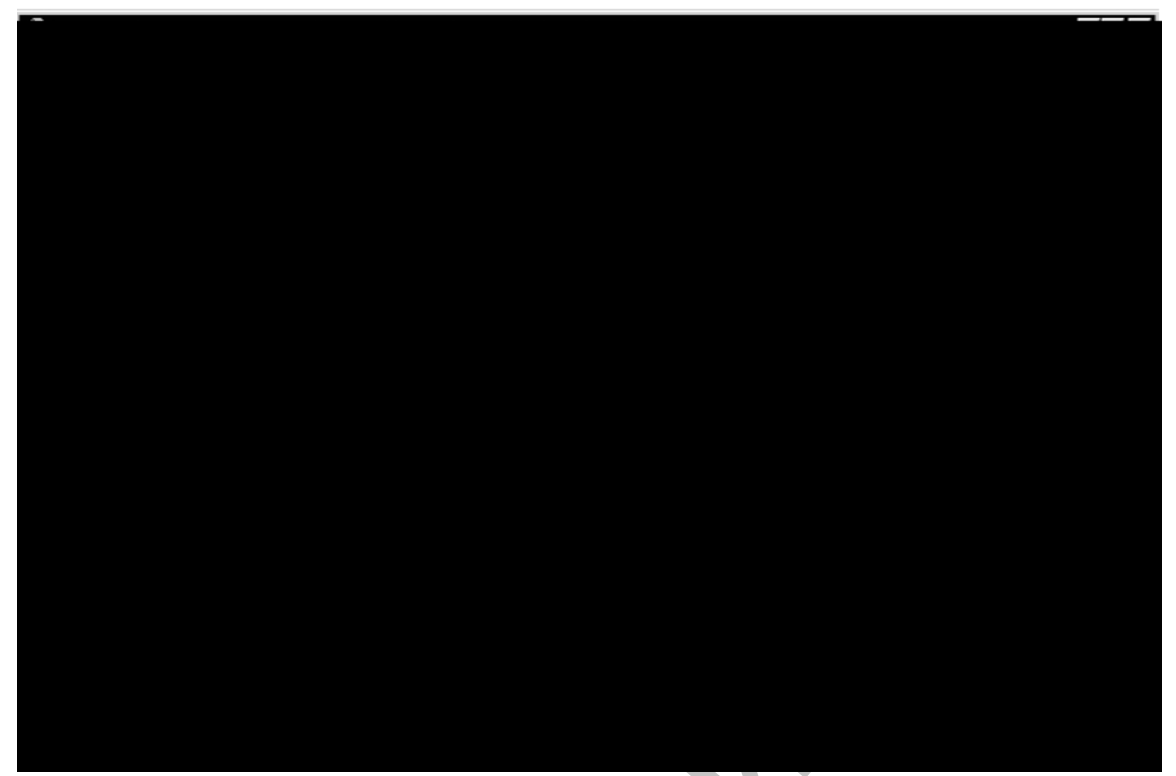

Рис. 43. База переводов, открытая в Менеджере Ассоциированной Памяти

В среде Менеджера Ассоциированной Памяти над базами переводов можно совершать все вышеописанные операции: добавлять новые единицы перевода, удалять имеющиеся, редактировать переводы. Используйте для работы с открытой базой команды меню Записи.

#### 3. Методические рекомендации по улучшению качество перевода

Качество перевода может быть улучшено, если следовать некоторым полезным советам и рекомендациям, которые помогут научиться эффективно, работать с системой:

1. Правильно разбивайте исходный текст на абзацы.

Программа переводит текст по абзацам. Если одно предложение разбито на несколько абзацев, связность перевода нарушается. Чтобы получить перевод связного предложения, необходимо удалить лишние разделители абзацев.

2. Своевременно избавляйтесь от грамматических ошибок.

Слова с ошибками будут для системы незнакомыми, и она не сможет их перевести. Чтобы их обнаружить, используйте программу проверки орфографии.

3. Подключайте специализированные словари.

При переводе текстов из определенных предметных областей, особенно насыщенных специальными терминами, пользуйтесь специализированными словарями.

4. Заполняйте свой пользовательский словарь.

Если система выполнила перевод неудачно или не перевела какоелибо слово или словосочетание, то можно задать свой перевод. Для этого необходимо ввести слово или словосочетание в свой пользовательский словарь с новым переводом. Активно работая с пользовательским словарем, можно получать правильный перевод и экономить время, которое пришлось бы затратить на редактирование.

5. Пользуйтесь электронным словарем для уточнения перевода.

Если какого-либо слова нет в словарях системы или не устраивает перевод какого-либо слова или словосочетания, то можно вызвать электронный словарь и воспользоваться им как справочным.

6. Составляйте списки зарезервированных слов.

В список зарезервированных слов следует заносить имена или названия, особенно те, которые совпадают со значимыми словами. В результате программа не будет пытаться их перевести (например, фамилия Brown не будет переведена как 'коричневый', а название системы Windows - как 'окна'). Слова, включенные в список, становятся «знакомыми» системе и она правильно согласует с ними остальные члены предложения.

7. Пользуйтесь препроцессорами.

Препроцессоры позволяют отменить перевод некоторых конструкций, например, адресов электронной почты, имен файлов.

8. Используйте шаблоны тематик.

Сохраняйте настройки, сделанные при переводе какого-либо документа, в виде шаблона тематики. При переводе однотипных документов достаточно выбрать нужный шаблон, и качество перевода будет гарантировано. Это избавляет от длительной процедуры настройки системы для перевода отдельного документа.

Упражнение 7.6: Дан текст на английском (немецком) языках. Надо выполнить перевод на русский язык с помощью компьютерного переводчика PROMT.

Для этого выполните следующую последовательность действий:

- 1. Запустите основное приложение системы PROMT.
- 2. Создайте новый документ, если нужно набрать новый текст непосредственно в PROMT или откройте файл с исходным текстом.
- 3. Проверьте разбивку текста на абзацы.
- 4. Проверьте орфографию и отредактируйте исходный текст, если это необходимо.
- 5. Выберите шаблон тематики, подходящий для перевода данного текста.
- 6. Уточните тематику документа, настроив ее компоненты.
- 7. Подключите словари, которые будут использоваться при переводе текста. Если не подключен ни один словарь, при переводе будет использоваться только словарь общей лексики.
- 8. Зарезервируйте в исходном тексте слова, которые должны оставаться в тексте перевода без изменений.
- 9. Подключите препроцессор, если хотите отменить перевод некото-

рых конструкций, например, адресов электронной почты, имен файлов, а также выбрать форму представления даты времени в тексте перевода.

- 10. Отметьте абзацы, которые не требуют перевода.
- 11. Переведите текст (сразу весь документ или по абзацам).
- 12. Введите незнакомые слова в свой пользовательский словарь, если хотите, чтобы они в дальнейшем переводились.
- 13. Воспользуйтесь электронным словарем для уточнения значений слов.
- 14. Сохраните результат перевода в своей папке, дав ему имя Упражнение 7.6.

Упражнение 7.7: Дан текст на русском языке (перевод текста на английском (немецком) языках из предыдущего упражнения, выполненный специалистами). Надо выполнить перевод на английский (немецкий) языки с помощью компьютерного переводчика PROMT.

- 1. Выполните такую же последовательность действий, как в упражнении 7.6.
- 2. Сравните результат перевода с оригинальным текстом.
- 3. Определите, насколько полученный результат является связным и понятным для читателя.

## КОНТРОЛЬНЫЕ ВОПРОСЫ

- 14. Дайте определения основным понятиям: зарезервированное слово, препроцессор, PROMT-документ, тематика документа и шаблон тематики.
- 15. Как работает препроцессор?
- 16. Как изменить порядок словарей в списке шаблона тематики?
- 17. Что входит в базовый состав шаблона тематики?
- 18. За что отвечает команда Ключевые слова... шаблона тематики?
- 19. Что позволяет настроить команда Алгоритмы перевода... для данного шаблона?
- 20. Назовите три механизма автоматического определения шаблона тематики для открываемого документа и опишите их.
- 21. Что представляет собой технология Translation Memory?
- 22. Какие рекомендации позволяют улучшить качество перевода?
- 23. Объясните действие «Уточните тематику документа, настроив ее компоненты».

## ПОРЯДОК ВЫПОЛНЕНИЯ РАБОТЫ

4. Переведите на английский (немецкий) языки с помощью компьютерного переводчика PROMT следующий текст:

### На русском языке

В прошлую пятницу коммерческий отдел провел свое ежемесячное собрание. Г-н Джонс рассказал о новых учебниках, выходящих в этом году. Эти учебники, предназначенные для школ и колледжей, поступят в

продажу нынешней весной. Поскольку некоторые из новых изданий написаны хорошо известными авторами, они должны иметь спрос. Затем г-жа Адамc представила отчет о продажах за прошлый квартал. В целом, дела шли неплохо, особенно много было продано учебников. Г-жа Хуарес, выпускающий редактор, познакомила собравшихся с некоторыми из книг, намеченных к выпуску в будущем году. Очередное собрание было назначено на пятницу, 4 февраля.

- 5. Сохраните результаты перевода в своей папке.
- 6. Отредактируйте в текстовом редакторе Word переводы, выполненные компьютерным переводчиком PROMT.
- *7.* Произведите компьютерную оценку статистики и удобочитаемости результатов перевода.

# ЛАБОРАТОРНАЯ РАБОТА №8

## **Компьютерный фоносемантический анализ текста на естественном языке программой Vaal-mini.**

**Цель работы:** Используя программу Vaal-mini, изучить технологию фоносемантического анализа текста на естественном языке.

## **ОСНОВНЫЕ СВЕДЕНИЯ**

Термин *«фоносемантика»* происходит от слияния слов семантика (раздел языкознания, изучающий значение единиц языка) и фонетика (наука о звуках языка и его акустических и артикуляционных свойствах).

Любое слово обладает двумя смыслами. Первый – слово как набор символ, обозначающий какой-нибудь объект или процесс, второй – слово как набор звуков, который сам по себе вызывает у человека реакцию. Так как при аудиальном восприятии слов сознание взрослого человека занято преимущественно первым смыслом, то второй – реакция на слово как на набор звуков проходит подсознательно и переживается человеком в виде определѐнного эмоционального фона. Этот самый второй смысл слова получил название фоносемантического значения. иамеченных к вынуску в будущем году. Очередное собрание было назна-<br>чего на пятинии, 4 февраля.<br>
5. Сохраните результаты перевода в своей папке.<br>
6. Отредактнурите в текстовом редактор Word перевода, выполненные<br>
6. Отре

*Фоносемантическое значение* слова – это подсознательная реакция человека на слово как на набор звуков.

Каждый звук человеческой речи обладает определѐнным подсознательным значением. Впервые эти значения с помощью опроса большой аудитории стал устанавливать американец Чарльз Осгуд. Для русского языка эти значения в своѐ время определил советский учѐный, доктор филологических наук Журавлѐв А.П. В результате его докторской диссертации было установлено фоносемантическое значение каждого звука русской речи. Он с помощью опроса многотысячной аудитории определил качественные характеристики каждого звука русской речи, а именно каким он является по следующим 25 шкалам:

Хороший – Плохой, Красивый – Отталкивающий, Громкий – Тихий, Радостный – Печальный, Светлый – Темный, Легкий – Тяжелый, Безопасный – Страшный, Добрый – Злой, Простой – Сложный, Гладкий – Шероховатый, Округлый – Угловатый, Большой – Маленький, Нежный – Грубый, Женственный – Мужественный, Храбрый – Трусливый, Сильный – Слабый, Горячий – Холодный, Величественный – Низменный, Могучий – Хилый, Веселый – Грустный, Яркий – Тусклый, Подвижный – Медлительный, Быстрый – Медленный, Активный – Пассивный, Длинный – Короткий.

Всем звукам русского языка по этим шкалам сопоставлены оценки. В свою очередь, качественные фоносемантические шкалы позволяют оценивать влияние звуков на психическое состояние человека. Каждое слово состоит из звуков, и естественно, что для оценки воздействия на человека слова как набора звуков необходимо по соответствующим расчѐтам определить общее фоносемантическое значение составляющих данное слово звуков по всем 25 шкалам. Это возможно под силу только компьютеру, так как вручную до появления в нашей стране компьютеров этот анализ делался часами и только с появлением компьютерных технологий фоносемантический анализ слова стал занимать секунды. Округлый – Угловатый, Большой – Маленький, Нежный – Грубый, Женет-<br>иснимй – Мужественный, Храбрий – Трусливий, Сильный – Слаблий, Тольшой – Маленький, Графрий – Тольшой, Гольшон<br>и – Маленький, Могучий – Хильш, Венет-<br>или

Таким образом, **компьютерный фоносемантический анализ текста** – это эмоциональная оценка текста на предмет подсознательного восприятия его человеком, выполненная с помощью компьютерных технологий.

Приведем пример компьютерного фоносемантического анализа фамилии Оганджанян.

Это слово обладает следующими фоносемантическими признаками из 25 возможных: *мужественный, храбрый, большой, яркий, сильный, могучий.* 

Ниже приводится таблица 1 результатов фоносемантической значимости слова «оганджанян» по каждому из 25 признаков.

#### Таблица 6

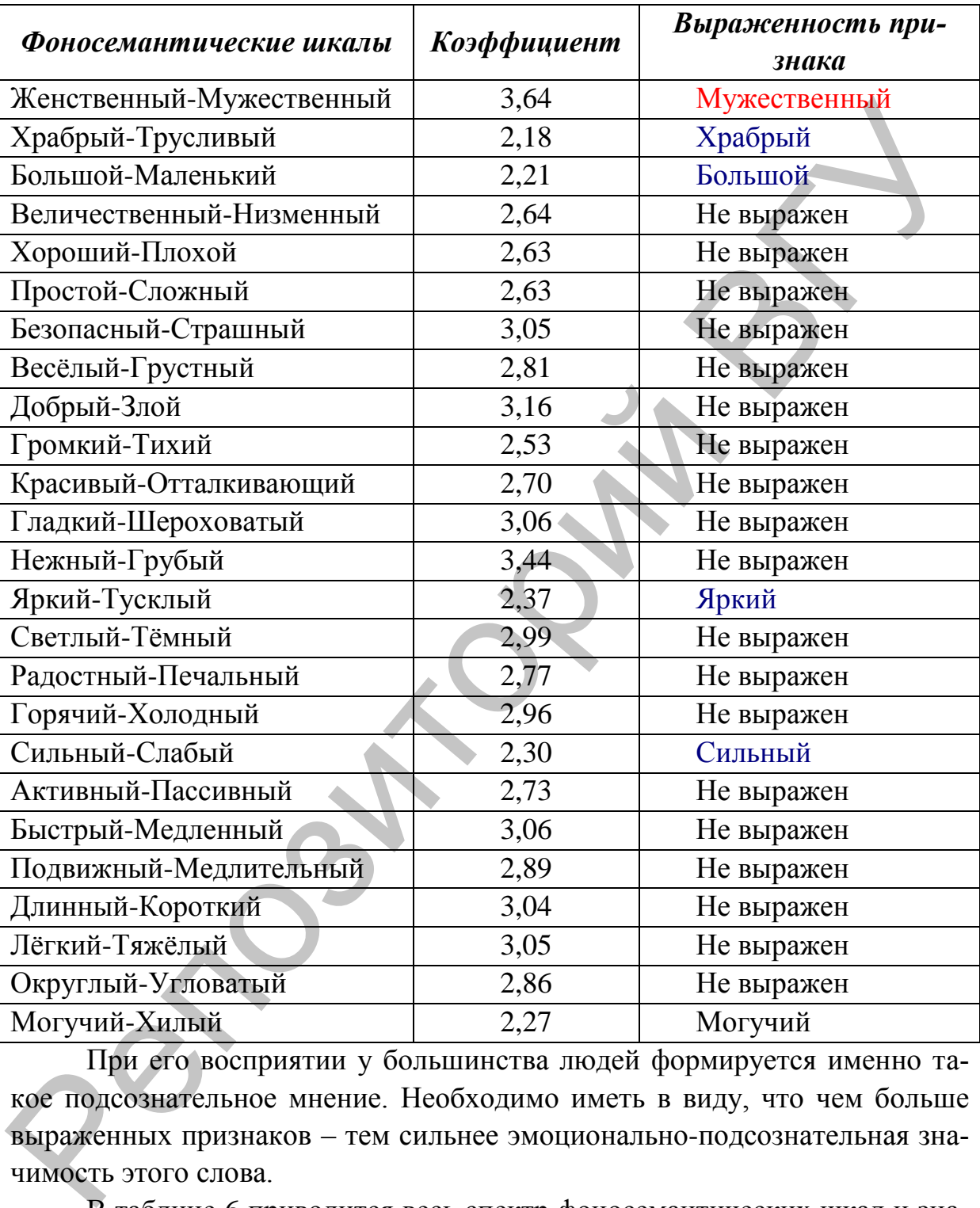

#### **Фоносемантическая значимость слова**

При его восприятии у большинства людей формируется именно такое подсознательное мнение. Необходимо иметь в виду, что чем больше выраженных признаков – тем сильнее эмоционально-подсознательная значимость этого слова.

В таблице 6 приводится весь спектр фоносемантических шкал и значениями проанализированного слова по каждой шкале. В графе коэффициент необходимо учитывать следующие позиции: если коэффициент <2,5 выражен первый признак шкалы; если коэффициент >3,5 выражен второй признак шкалы, если он находится в промежутке 2,5-3,5 то по этой шкале выраженности нет. Для удобства восприятия в графе выраженность признака указывается наличие или отсутствие фоносемантического значения слова по каждой шкале. Синим цветом выделяется первый признак шкалы, красным - второй.

Представим таблицу 1 в форме, удобной для построения диаграммы (см. Таблица 7).

Упражнение 8.1: Выполните компьютерный фоносемантический анализ слов: своей фамилии и имени. Для этого воспользуйтесь программой Фоносемантический анализ фамилии, расположенной на сайте www.analizfamilii.ru. Эта компьютерная программа основана на технологии фоносемантического анализа с последовательной психолингвистической интерпретацией результатов этого анализа.

### 1. Программа Vaal-mini.

Есть несколько компьютерных систем, позволяющих производить фоносемантический анализ текста. Например, системы ВААЛ и Vaal Toolbox. Программа Vaal-mini позволяет производить фоносемантический анализ (эмоциональную оценку) отдельных слов и целых текстов, предназначена для свободного и бесплатного распространения, имеет небольшой размер 840 килобайт и свободно интегрируется с Microsoft Word с помощью шаблона Vaal-mini.dot. После интеграции в Microsoft Word появляется панель инструментов ВААЛ.

В программе Vaal-mini реализованы алгоритмы оценки фонетического воздействия на человека слов и текстов русского языка.

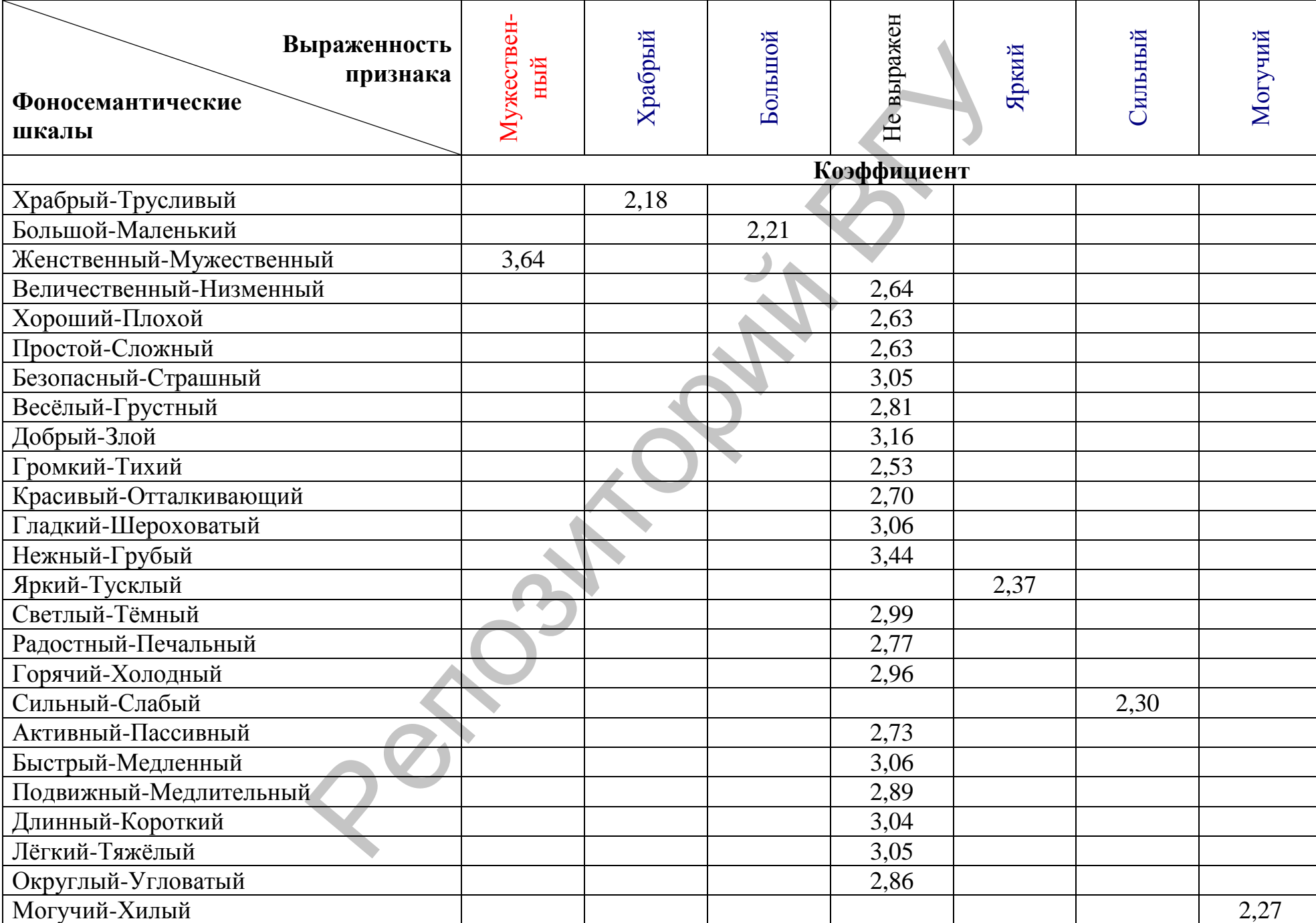

Таблица 7

### **Выраженность фоносемантического признака**

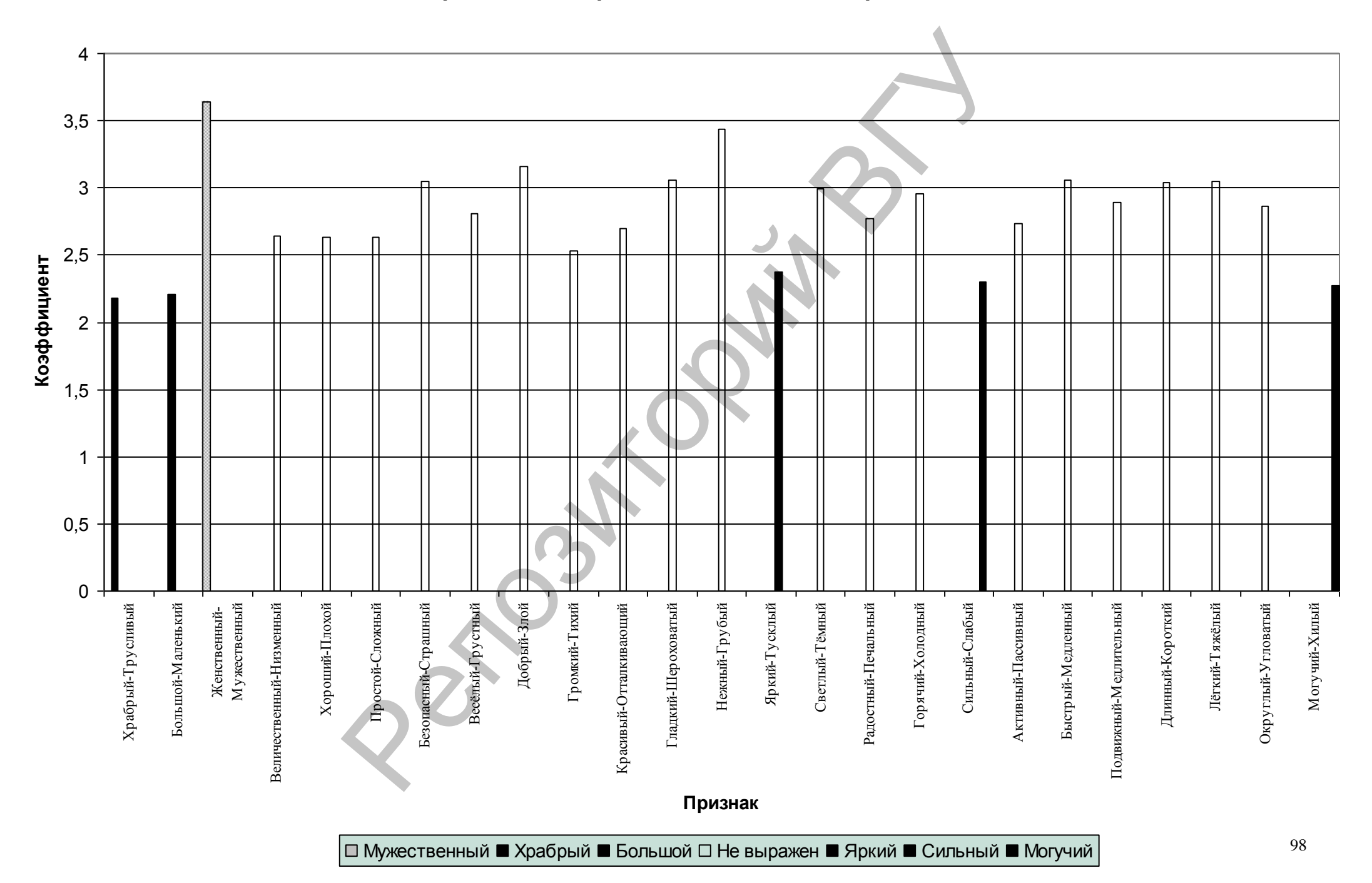

Окно программы выглядит следующим образом:

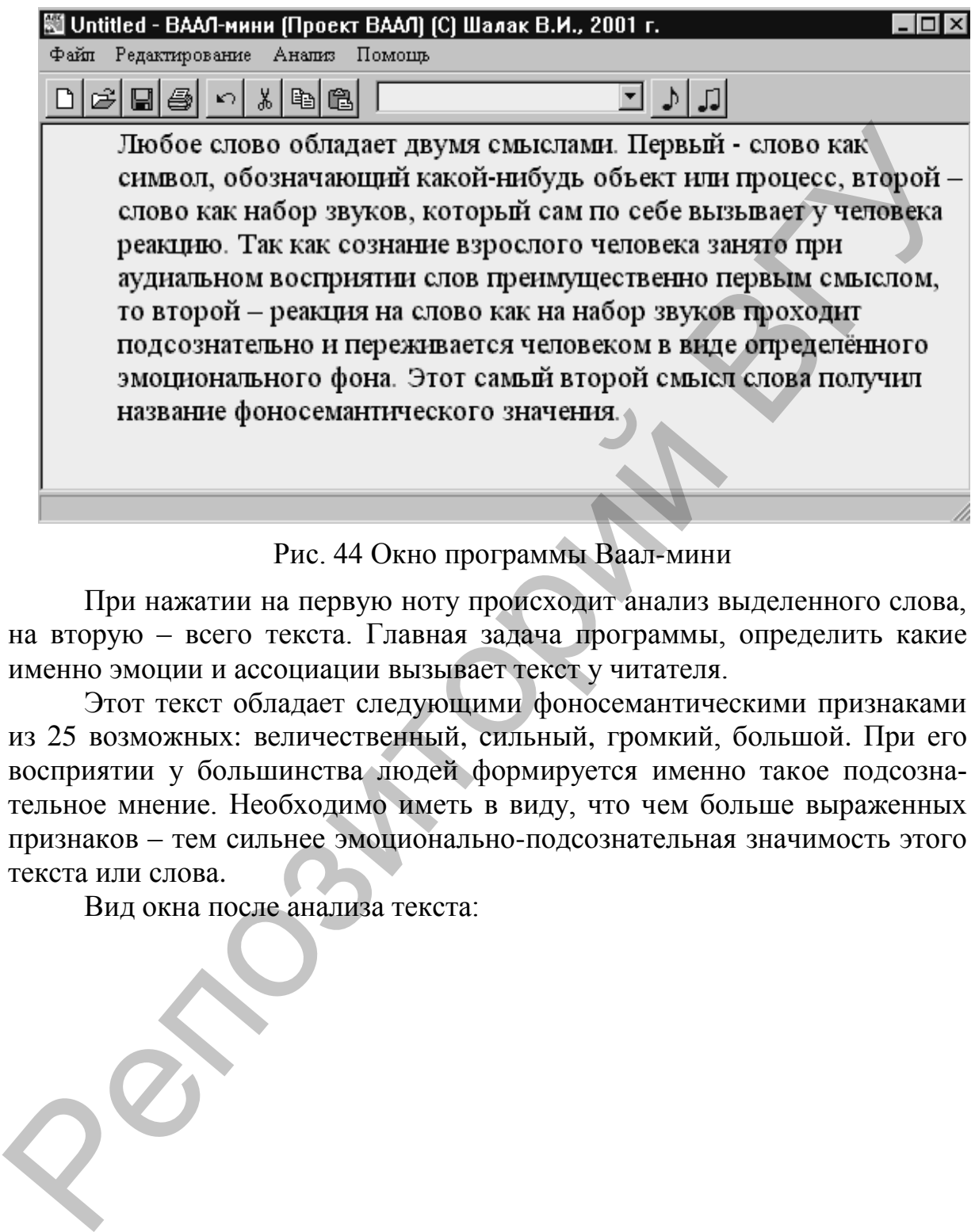

Рис. 44 Окно программы Ваал-мини

При нажатии на первую ноту происходит анализ выделенного слова, на вторую – всего текста. Главная задача программы, определить какие именно эмоции и ассоциации вызывает текст у читателя.

Этот текст обладает следующими фоносемантическими признаками из 25 возможных: величественный, сильный, громкий, большой. При его восприятии у большинства людей формируется именно такое подсознательное мнение. Необходимо иметь в виду, что чем больше выраженных признаков – тем сильнее эмоционально-подсознательная значимость этого текста или слова.

Вид окна после анализа текста:

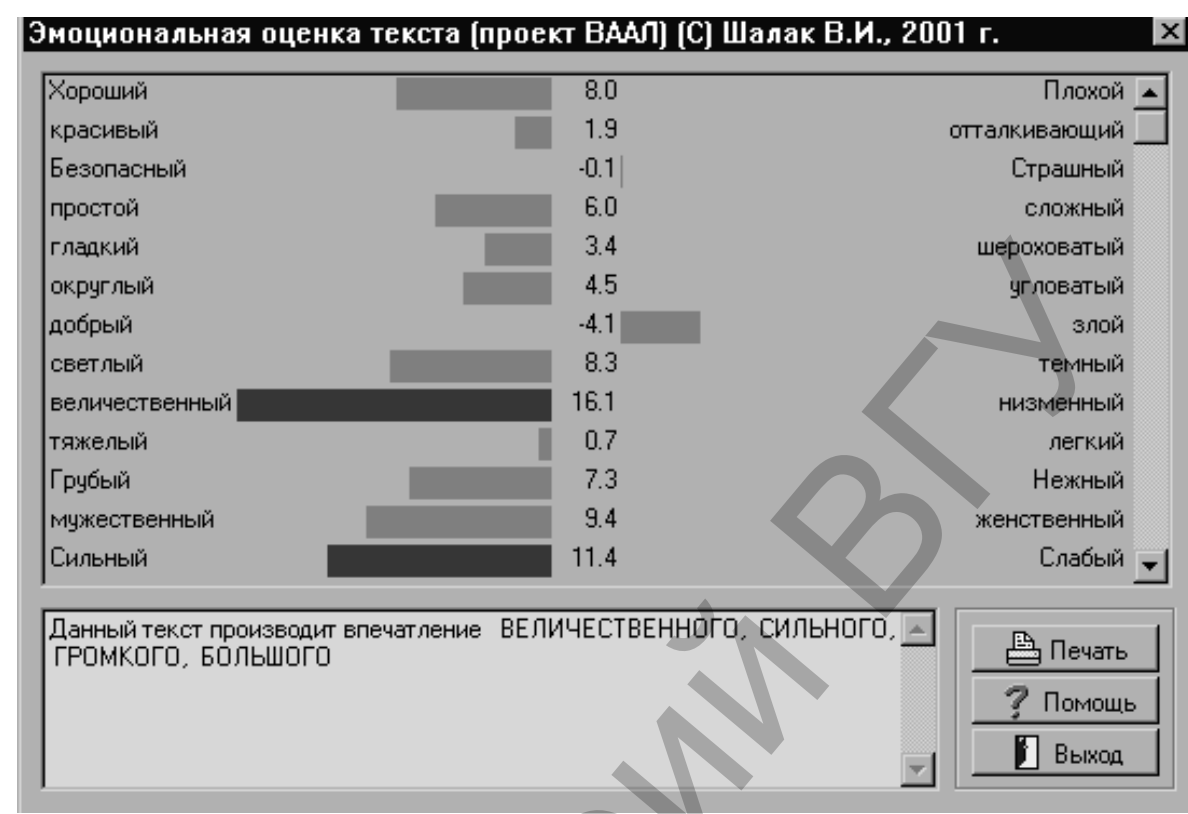

### Рис. 45 Анализ текста

Окно содержит:

- п диаграмму оценок текста,
- поле словесного описания оценок.
- и кнопки: <Печать>, <Помощь> и <Выход>,
- п строку состояния.

Для оценки воздействия используются специальные шкалы. Каждая шкала представлена с помощью 1) пары антонимичных прилагательных русского языка, 2) числовой оценки и 3) цветной полосы синего или красного цвета. Длина полосы пропорциональна абсолютной величине числовой опенки

Два антонима представляют как бы два противоположных полюса оненки:

- если в тексте преобладает оценка левого прилагательного, рисуется красная полоска влево от центральной числовой оценки,
- если преобладает оценка правого прилагательного, рисуется синяя полоска вправо от центральной числовой оценки,
- если же оценка отличается от нейтральной в пределах погрешности измерений, то она представлена темно-серым цветом.

### Упражнение 8.2:

Проанализируйте письмо на русском языке. Например, Текст 1. Для этого воспользуйтесь программой Vaal-mini.

Результат анализа сохраните в своей папке под именем Упражнение 8.2.

### Упражнение 8.3:

Воспользуйтесь online-услугами ресурса www.analizpisem.ru и просмотрите интерактивную презентацию программы Анализ Писем 1.4. Программа позволяет получить следующую информацию:

 $\blacktriangleright$ психологическое состояние автора в момент написания письма,

рекомендации относительно того, как лучше реагировать на это письмо.

А также исследовать, качественно ли Вы излагаете свои мысли, составляете рекламные материалы или резюме.

## КОНТРОЛЬНЫЕ ВОПРОСЫ

- $1.$ Объясните происхождение слова «фоносемантика».
- Дайте определение компьютерного фоносемантического анализа  $2^{\circ}$ текста.
- $3<sub>1</sub>$ Опишите технологию фоносемантического анализа текста на примере анализа своей фамилии.
- Для работы, с какими файлами (формат и язык) предназначен 4. Vaal-mini?
- Какую информацию позволяет получить программа программы  $5<sub>1</sub>$ Анализ Писем 1.4?

## ПОРЯДОК ВЫПОЛНЕНИЯ РАБОТЫ

1. В Microsoft Word с помощью Мастера писем создайте следующее письмо:

387 Main Street

Ridgefield, NJ 14305

May 25, 1989

Ms. Rita Allen

**Personnel Manager** 

**ABC** Manufacturing

**58 Rinewalt Street** 

Philadelphia, PA 83201

Dear Ms. Allen:

I am writing to apply for the clerical position that was advertised in the May 1 Philadelphia Examiner. I have the skills that you desire and several years of experience as well.

Before getting my first job, I completed an office skills program at Trenton Community College. The program included instruction in typing, light bookkeeping, and filing. After learning to type, I was trained In word processing and data entry. The program required every student to be placed in work-study. My placement was at a local insurance firm, where I did well.

After I received my Office Skills Certificate, the program helped me to find a job with a small bicycle manufacturer, where I learned to handle the pressures of an office. My responsibilities include typing, filing, preparing the payroll, and taking orders. While I enjoy this job, which I have now held for five years, I wish to relocate in the Philadelphia area. Examinary content and local instance in the place in the state of the place of the state of the state of the state of the state of the state of the state of the state of the state of the state of the state of the state of

Enclosed is a copy of my resume. References will be sent upon request, and I am available for an interview at your convenience. Thank you for your time and consideration.

> Sincerely, Jason Jeffreys

Encl.

- 2. Переведите письмо с помощью компьютерного переводчика PROMT.
- 3. Если необходимо, воспользуйтесь электронным переводным словарем Lingvo для уточнения значений слов.
- 4. Сохраните результаты перевода в своей папке под произвольным именем в формате doc.
- 5. Проверьте правописание полученного текста и выведите статистику его удобочитаемости.
- 6. Проведите фоносемантический анализ текста с помощью панели инструментов ВААЛ в Microsoft Word.
- 7. Результат анализа вставьте в документ с результатом перевода и сохраните.

# **Л И Т Е Р А Т У Р А**

- 1. Гурский Д. Система машинного перевода PROMT Professional 7.0. Часть 1 Мультимедийный учебник Мир ПК, июнь 2006.
- 2. Зубов А.В., Зубова И.И. Информационные технологии в лингвистике: Учебное пособие для студентов лингв. фак-тов высш. учеб. заведений / А.В. Зубов, И.И. Зубова – М.: Изд. центр «Академия», 2004. – 208 с.
- 3. Кусков М.И. Обработка иноязычной информации на персональном компьютере: Учеб. пособие. – Мн.: Элайда, 2003. – 350 с.
- 4. Лабовкин В.Н., Оганджанян О.П. Информационные технологии для филологов: Практикум / В.Н. Лабовкин, О.П. Оганджанян. – Витебск: Издательство УО «ВГУ им. П.М. Машерова», 2005. – 55 с. Re- Учебное пособне для студентов лингв. фак-тов высш. учеб, заве-<br>
дений / А.В. Зубов, И.И. Зубова — М.: Элайда, 2003.<br>
3. Кусков М.И. Обработка иновазачной информации на персональном<br>
компьютере: Учеб. пособне. – Мн.: Эл

103